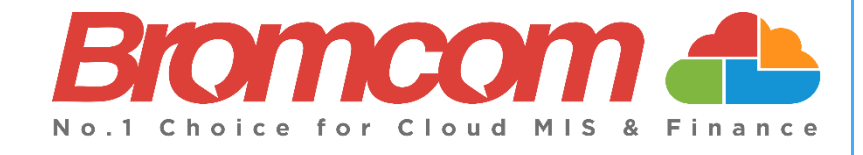

# **v5.2020 Update 4.1 – Release Notes**

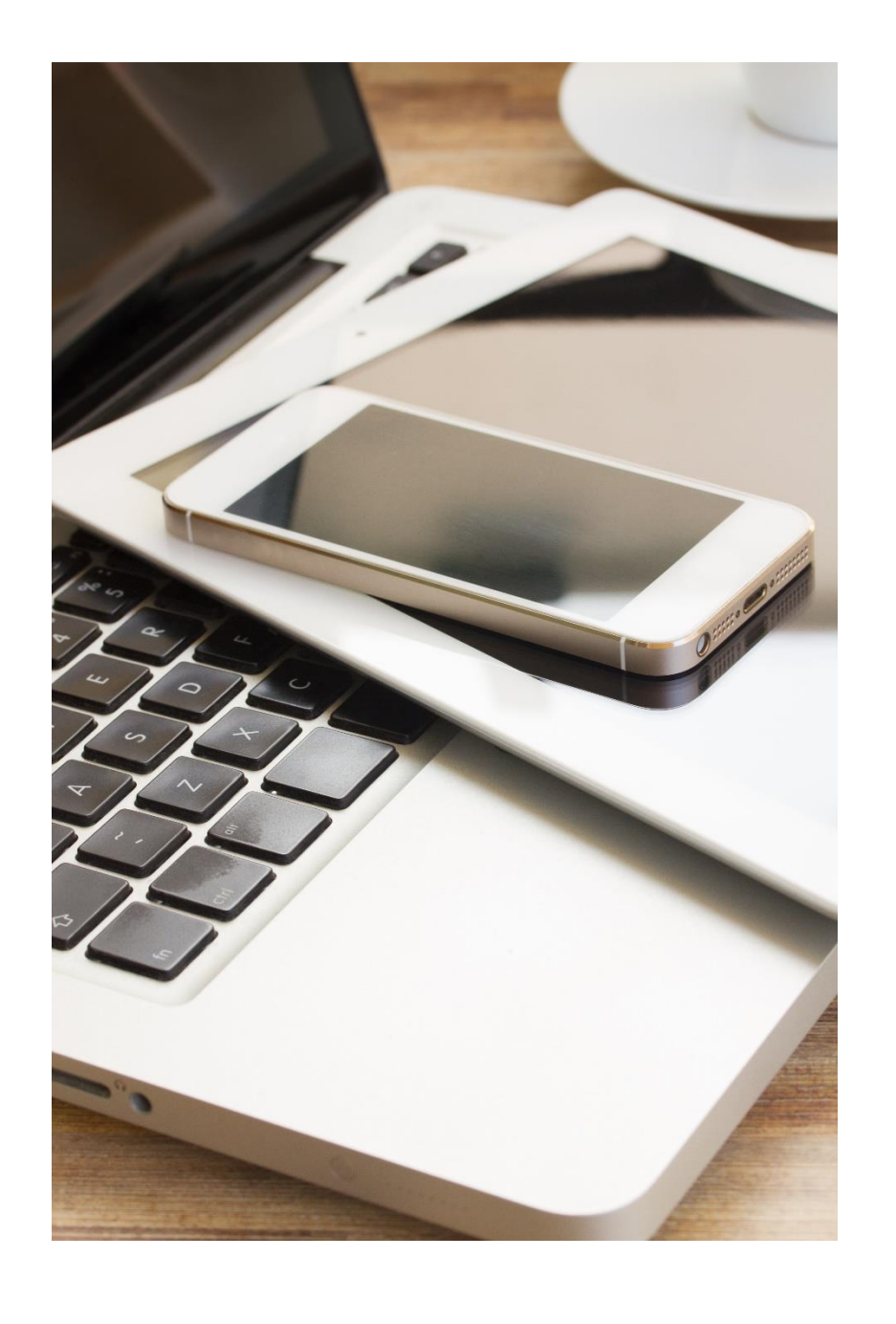

## **Contents**

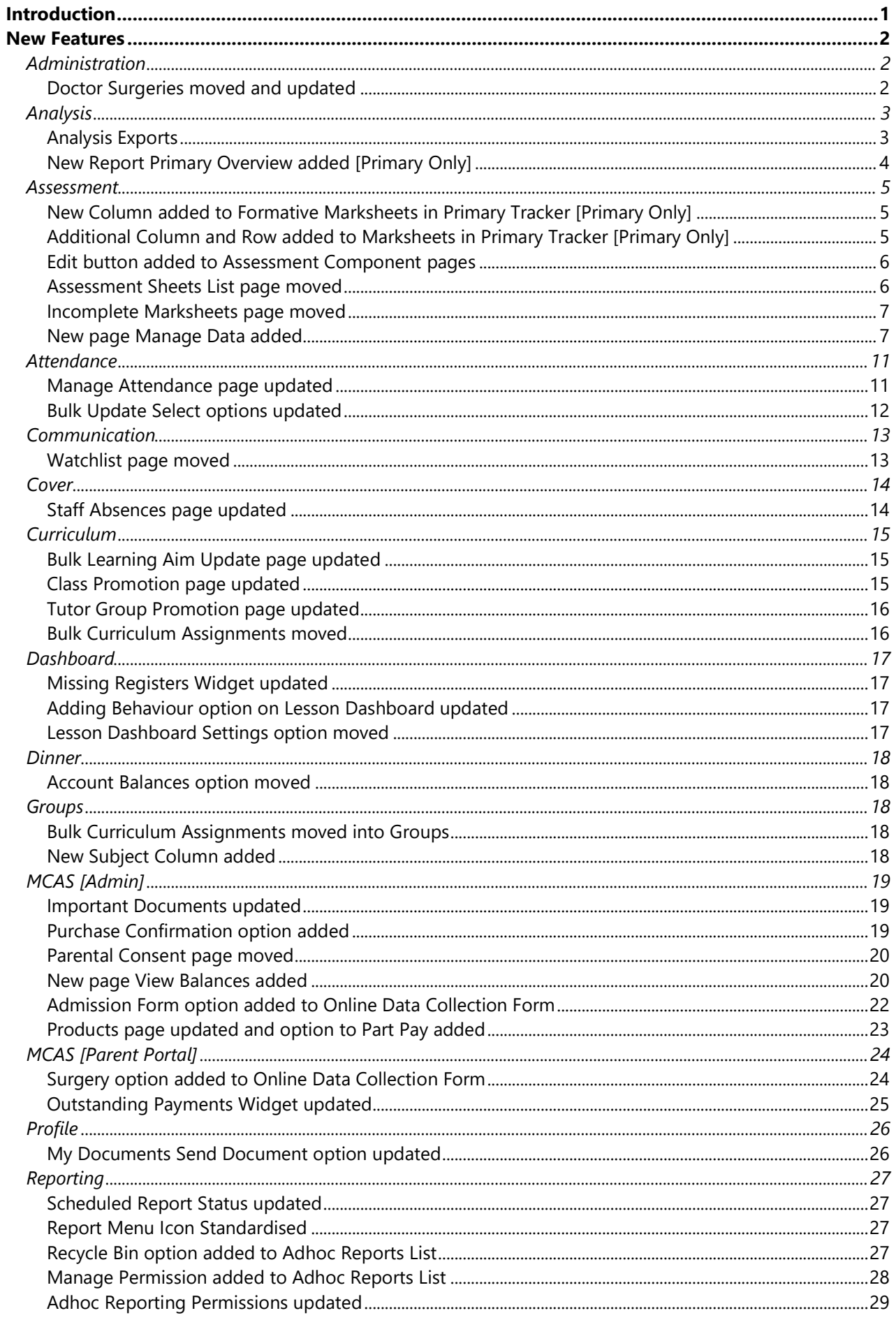

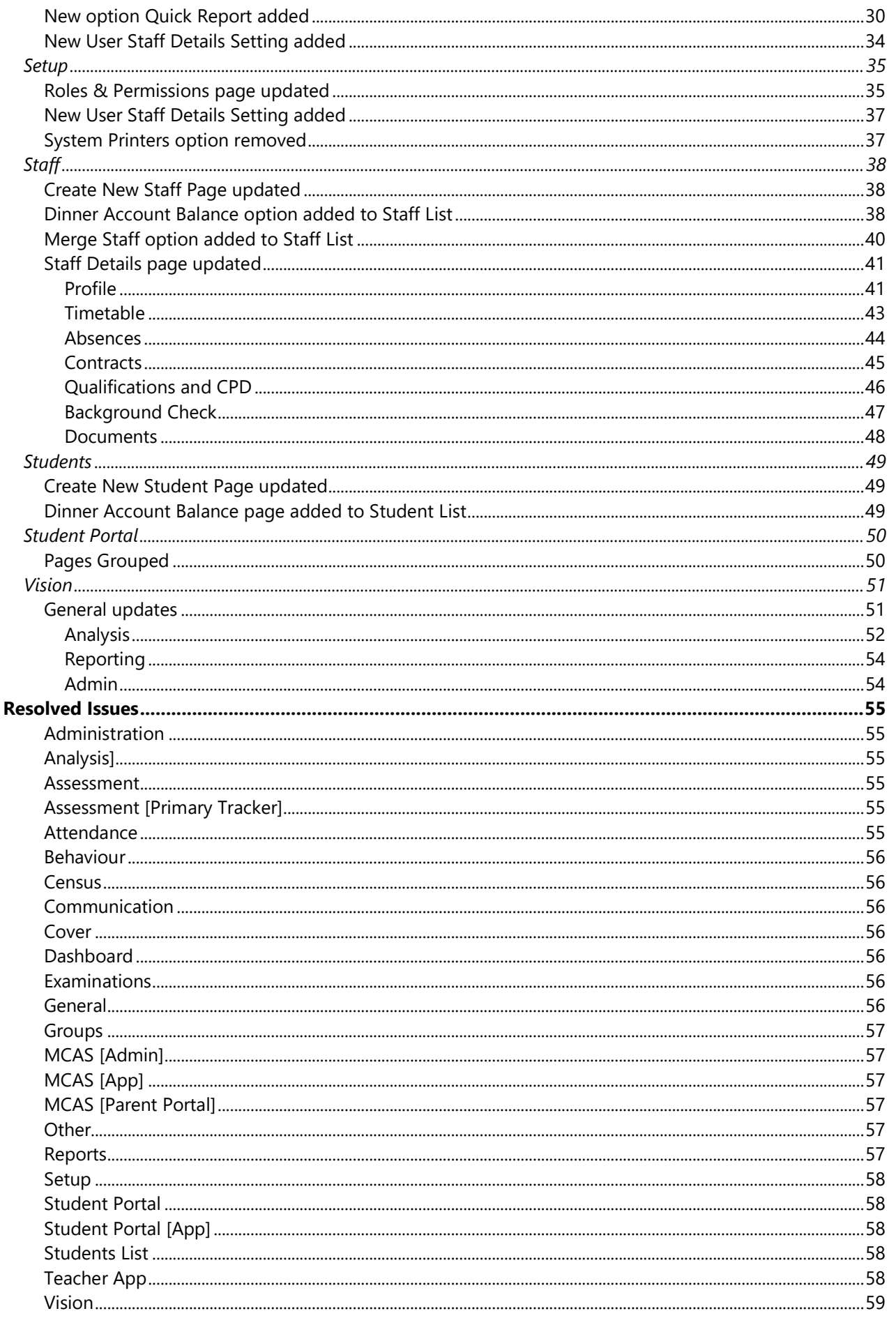

## <span id="page-3-0"></span>**Introduction**

This document contains an **End User** version of the **Release Notes** for the **Bromcom MIS Software** for **Version 4**. The **Release Notes** contain details of the latest updates, fixes and new features that have been implemented in this release.

An enhancement is either an improvement we have added or a new feature. Some of these are user requested, but most are enhancements we make to improve the software.

This document contains the **Release Notes for v5.2020 Update 4.1** for June 2020.

#### **What is an Update?**

When an enhancement is requested or an issue is found, the details are sent to the Development Team. Once they have made the enhancement or fixed the issue an update is created. This update can contain one or many fixes, for one or many modules, it is then tested by the Testing team and released either to be included into the next Build, (if there is one imminent), or it is passed as an Update to be deployed by the Support Team who will contact you and arrange a mutually agreeable time to apply the Update. Each of the issues listed here has been fixed with the latest Update.

1. Server side Installers: a. MIS v5.2020.4.1 2. Client side Installers: a. Alerts Application v5.2020.3.30507 b. Timetable v1.15.67.26568 c. Behaviour Pathways v5.2020.3.2 d. Excel Add-In v52020.3.25200

**Please Note:** The **Minimum Screen Resolution** that we support is **1280 x 1024**.

We support the following Browsers:

- Google
- Edge
- Safari
- Firefox

We always support the latest version of these Browsers and recommend our Users should always use the latest versions as well.

## <span id="page-4-0"></span>**New Features**

**Note: All routes are based on the New Bromcom Menu**

## <span id="page-4-1"></span>**Administration**

## <span id="page-4-2"></span>**Doctor Surgeries moved and updated**

**Config > Administration > Doctor Surgeries**

The **Doctor Surgeries** page has been updated to bring it in-line with the new UI changes and moved from **Modules > Administration > Community**, the functionality remains the same.

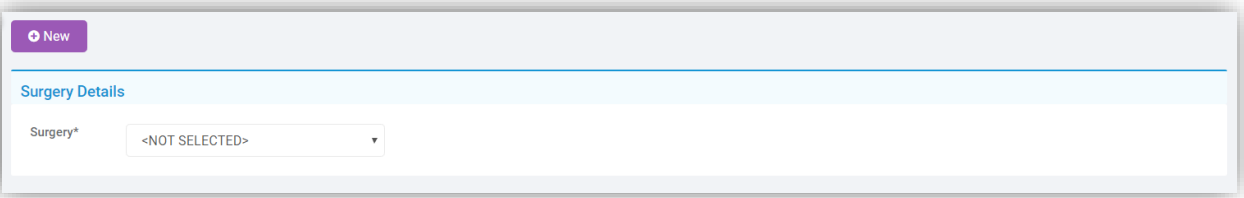

Select a **Surgery** from the dropdown list to **Edit** or **Delete**, when **Deleting** a **Confirmation Message** will be given select **Cancel** or **Proceed**.

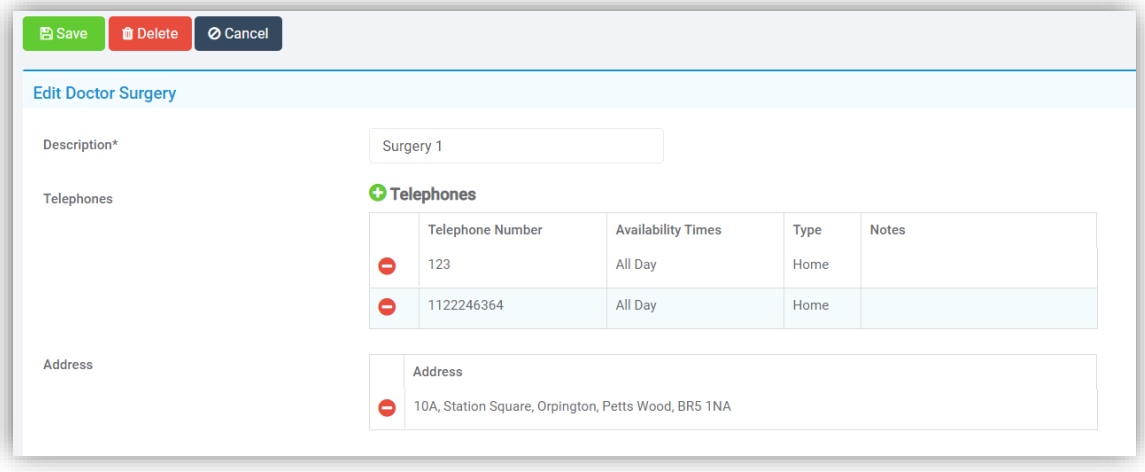

Click the **New** button to add a **New Surgery**.

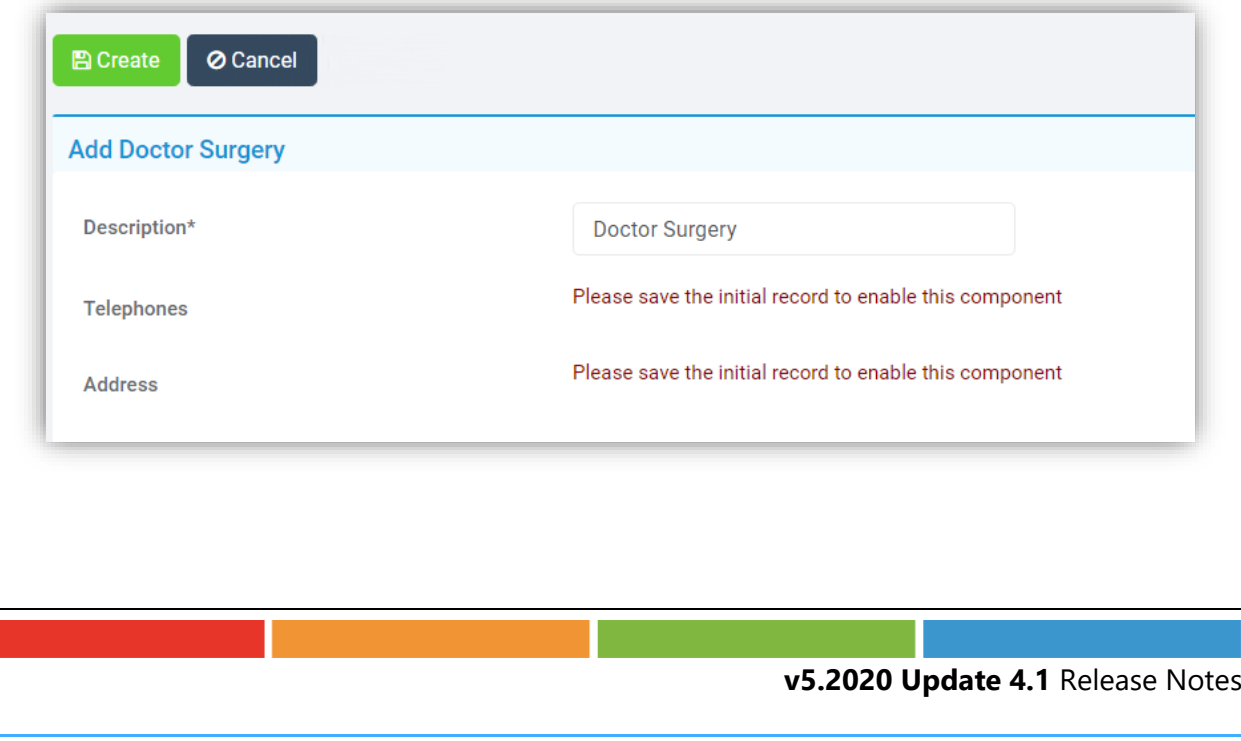

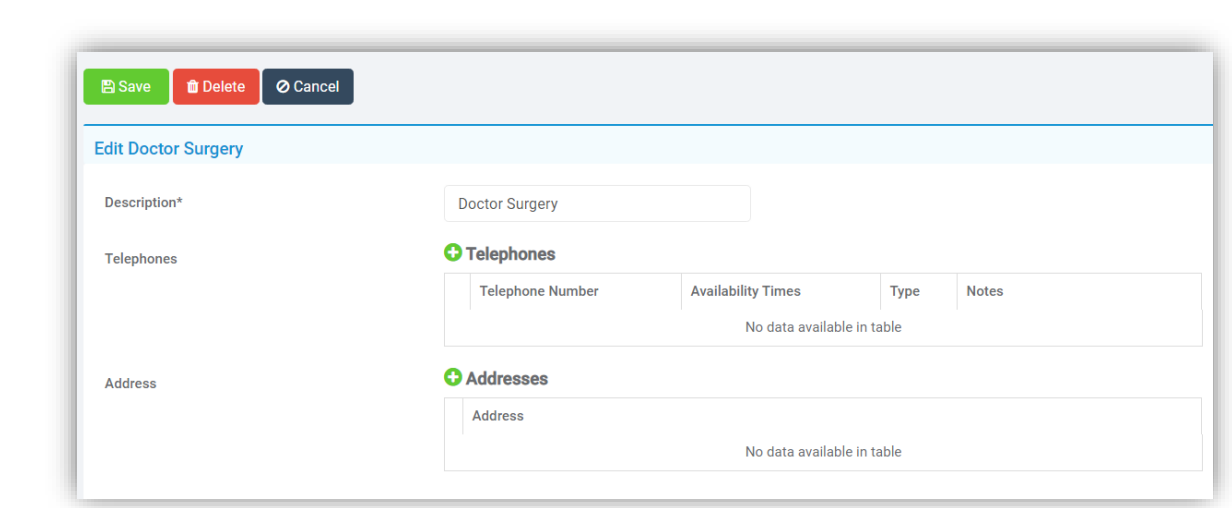

Click **Save** when finished.

## <span id="page-5-0"></span>**Analysis**

## <span id="page-5-1"></span>**Analysis Exports**

### **Modules > Analysis > Routines > Analysis Exports**

The **Analysis Exports** options for **Attendance** and **Behaviour** have been moved into the **Analysis >Routines** section and updated to the new UI look. The functionality remains the same.

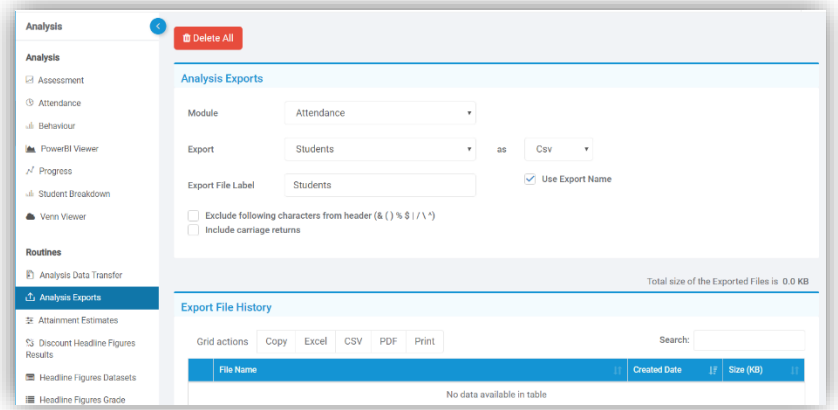

Select either **Attendance** or **Behaviour** from the **Module** option.

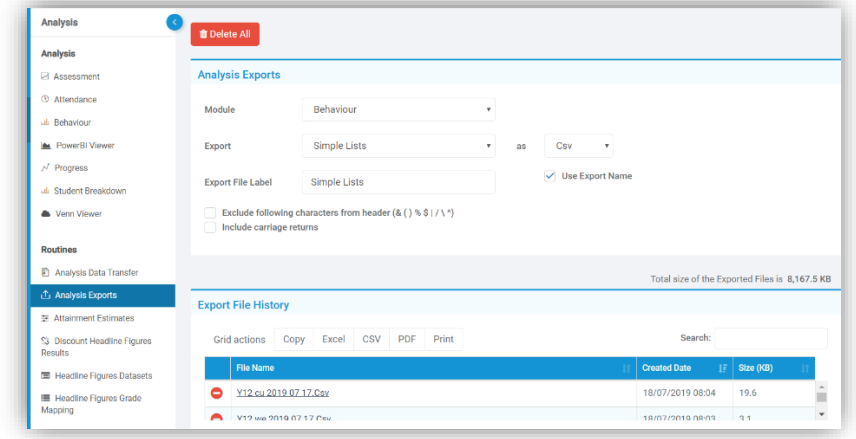

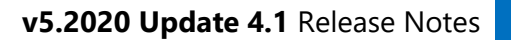

#### <span id="page-6-0"></span>**New Report Primary Overview added [Primary Only]**

#### **Modules > Analysis > Primary Tracker > Primary Overview**

A new report **Primary Overview** has been added allowing you to look at multiple **Assessment Points** data.

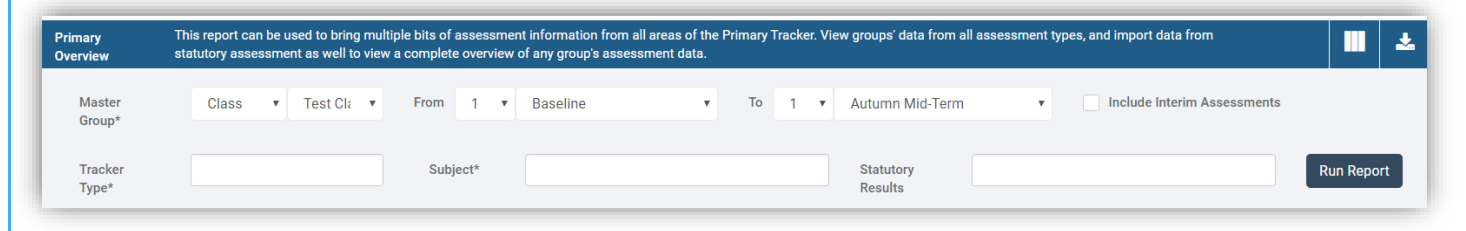

The report can be downloaded to Excel and more columns can be added by clicking the top right icons.

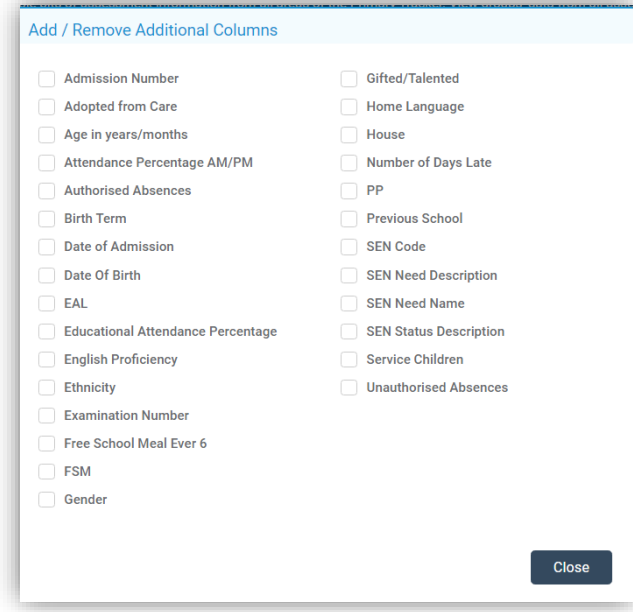

The **Tracker Type** and **Subject** are mandatory and can be selected by clicking in the field box and selecting from the displayed list of which more than one can be selected. The **Subject** list will be dependent on the **Tracker Type** selected.

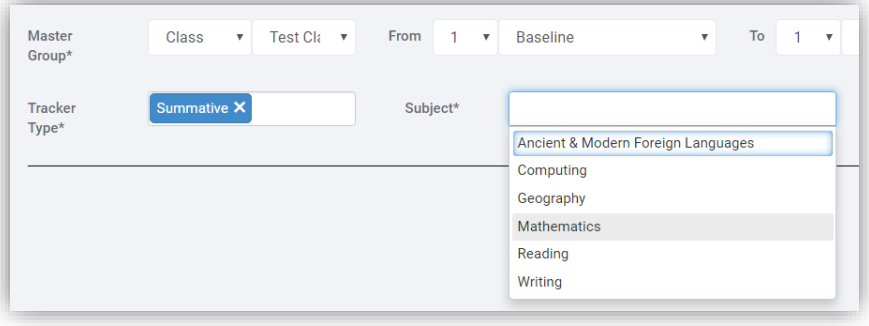

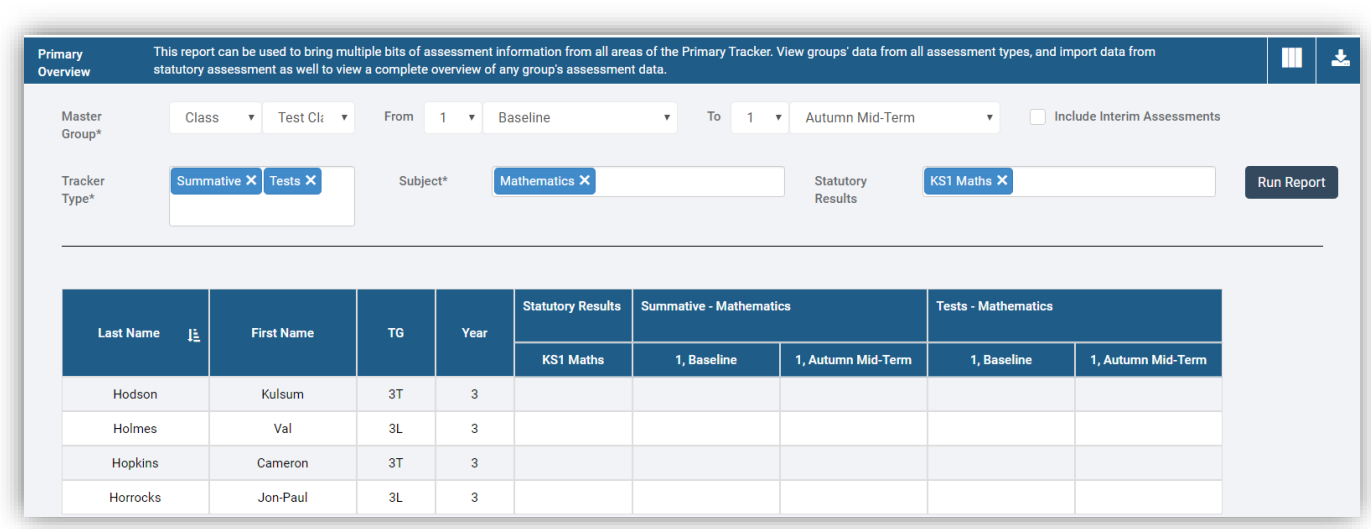

## <span id="page-7-0"></span>**Assessment**

## <span id="page-7-1"></span>**New Column added to Formative Marksheets in Primary Tracker [Primary Only]**

#### **Modules > Assessment > Assessment Sheets List > Formative Marksheet**

A new option has been added to allow a **Summative Column** to be added to a **Formative Marksheet**.

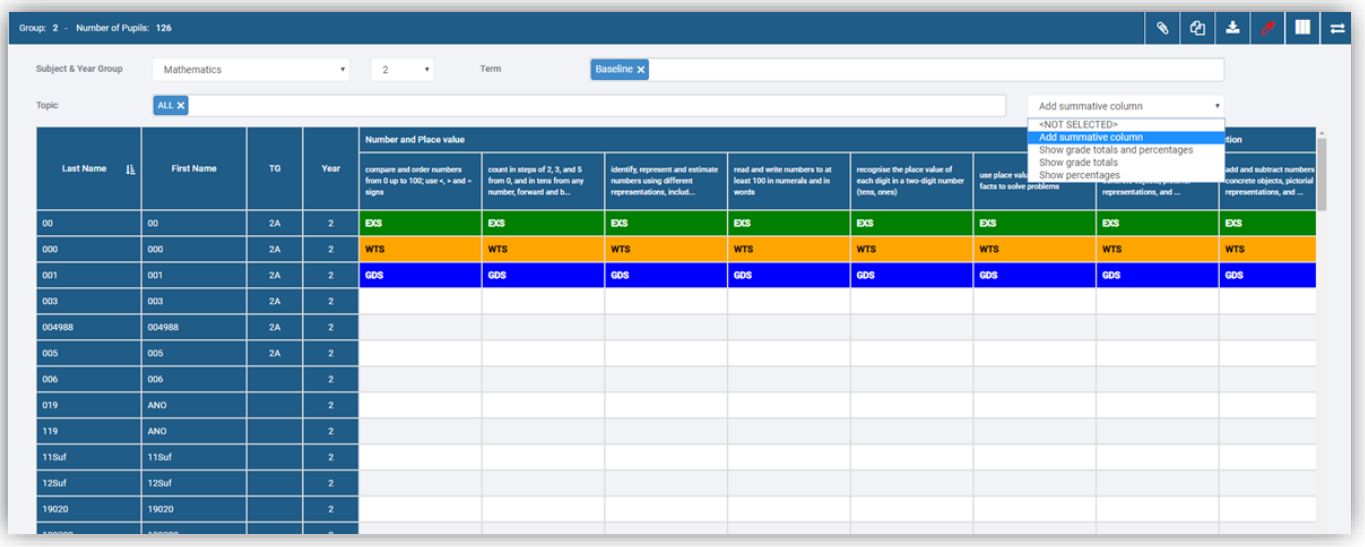

#### <span id="page-7-2"></span>**Additional Column and Row added to Marksheets in Primary Tracker [Primary Only]**

#### **Modules > Assessment > Marksheets**

**Marksheets** now have two new options to **Show grade totals** and **Show percentages.** These options will add rows and columns to the **Marksheet** that show a breakdown of the grades, whether those grades meet the **AREs**, and how many grades have been entered. **Show grade totals** will show you the raw numbers, and **Show percentages** will display those numbers as a percentage.

#### <span id="page-8-0"></span>**Edit button added to Assessment Component pages**

**Modules > Assessment > Routines > Assessment Components** 

For some **Components** like **Grade sets > Grades** the inline **Edit** option has been removed and the **Edit** is live.

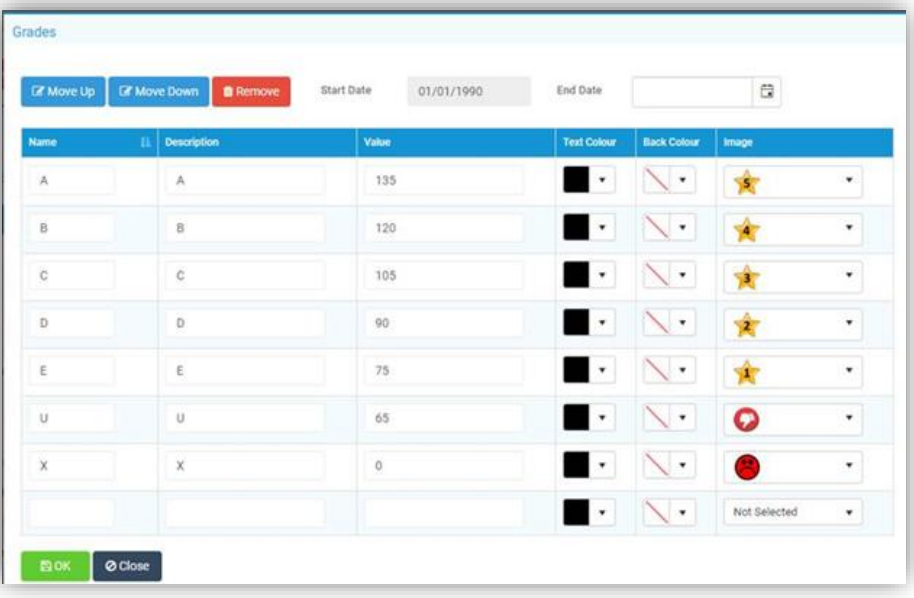

#### <span id="page-8-1"></span>**Assessment Sheets List page moved**

#### **Modules > Assessment > Routines > Assessment Sheets List**

The **Assessment Sheets List** has been moved from **Assessment Components**. **> Modules > Assessment > Templates > Assessment Sheets List** into the **Routines** section.

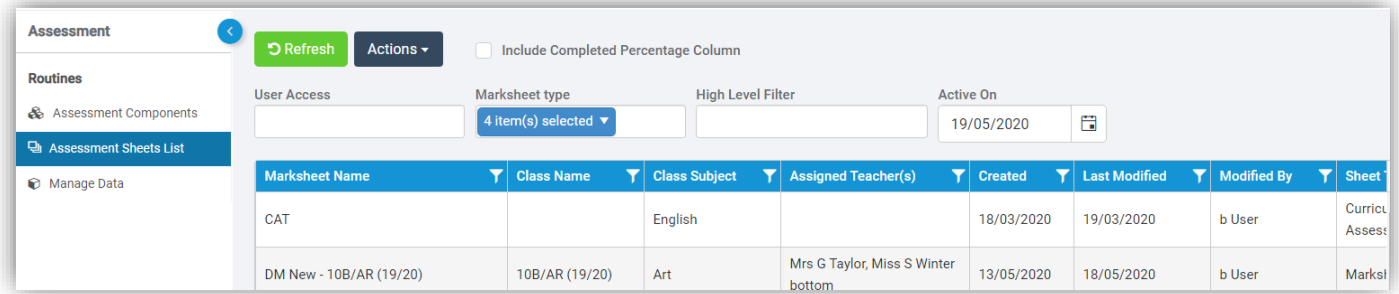

It will also be listed in the menu selections on the left.

The **Print**, **Record Evidence** options are now under the **Actions** button and a larger **Refresh** button has been added. The functionality remains the same.

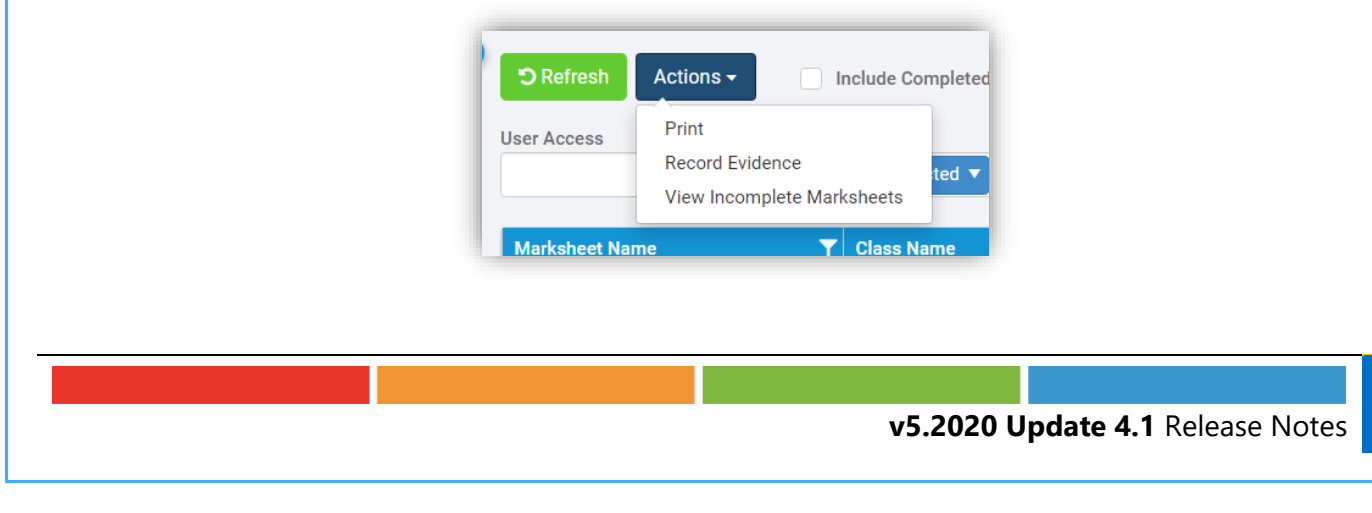

#### <span id="page-9-0"></span>**Incomplete Marksheets page moved**

#### **Modules > Assessment > Routines > Assessment Sheets List**

The **Incomplete Marksheets** page has been moved from **Assessment Components**. **> Modules > Assessment > Templates > Incomplete Marksheets** and merged with the **Assessment Sheets List** and can now be found under the **Actions** button.

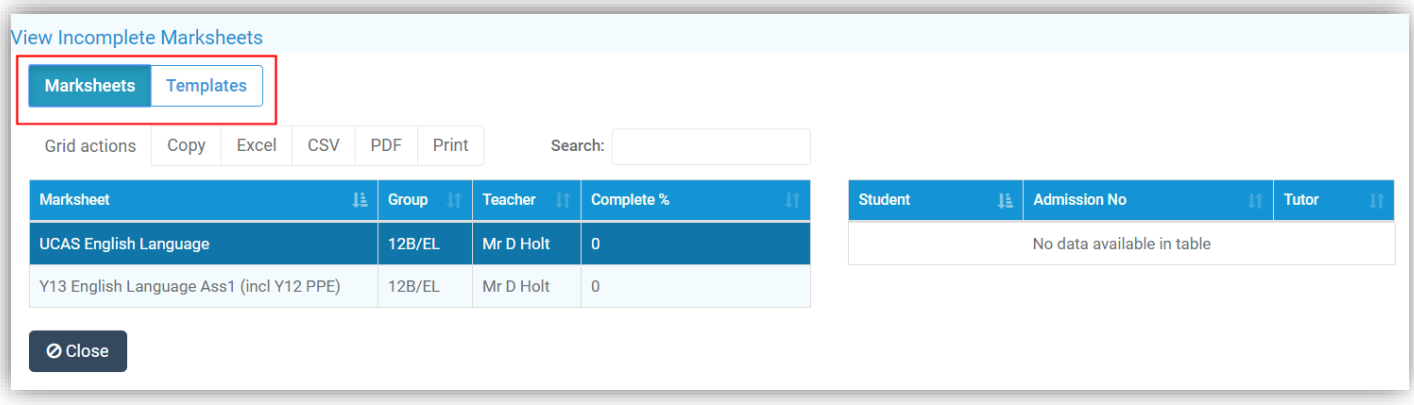

There are two options **Marksheets** and **Templates** click on the toggle button to change between the two. For the **Marksheets** an additional table has been added showing the associated **Student**, **Admission Number** and **Tutor** for the **Templates**, **Template Name**, **Group** and **Teacher**. As before clicking on a **Marksheet** will open that **Marksheet**.

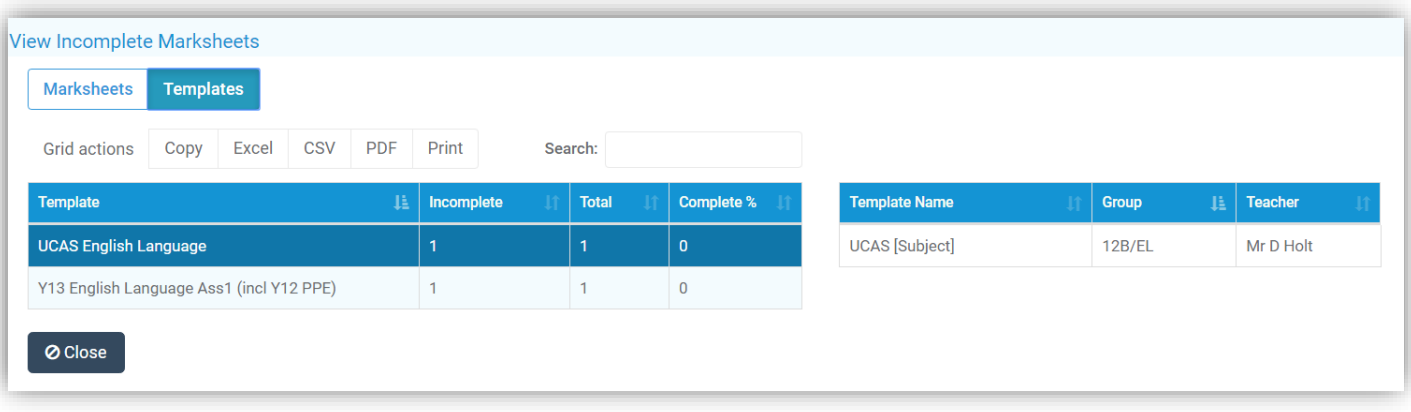

#### <span id="page-9-1"></span>**New page Manage Data added**

#### **Modules > Assessment > Routines > Manage Data**

A new page **Manage Data** has been added, the **Filters** and **Options** for the **Data Transfer** and the **Bulk Deletion** are dependent on whether the system is **Assessment Migrated** or not.

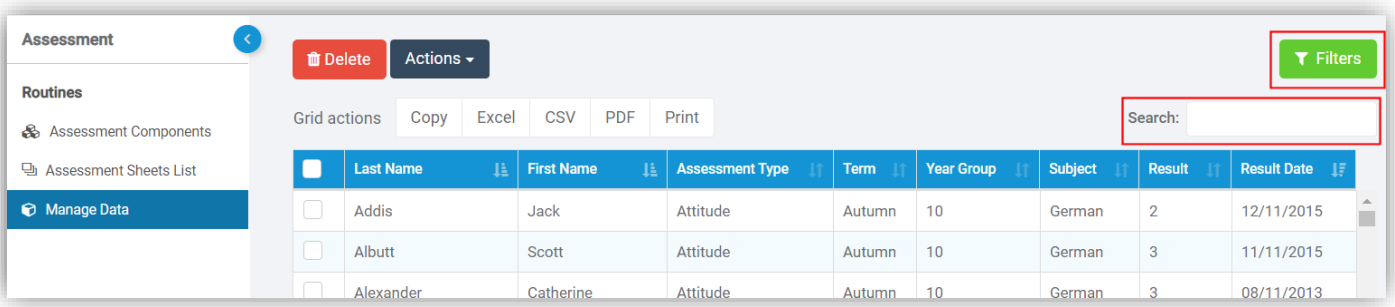

What will be displayed will be reliant on the selections made via the **Filter** option top right.

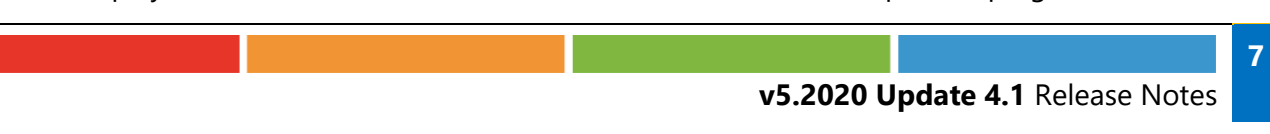

Click on the **Filter** button top right and select from the options, the **Assessment Types**, **Terms**, **Year Groups** and **Subjects** are all mandatory selections of which only one selection can be made. Unless required the **Date Range** can be left blank, when finished click on the **Apply** button to view the selected data.

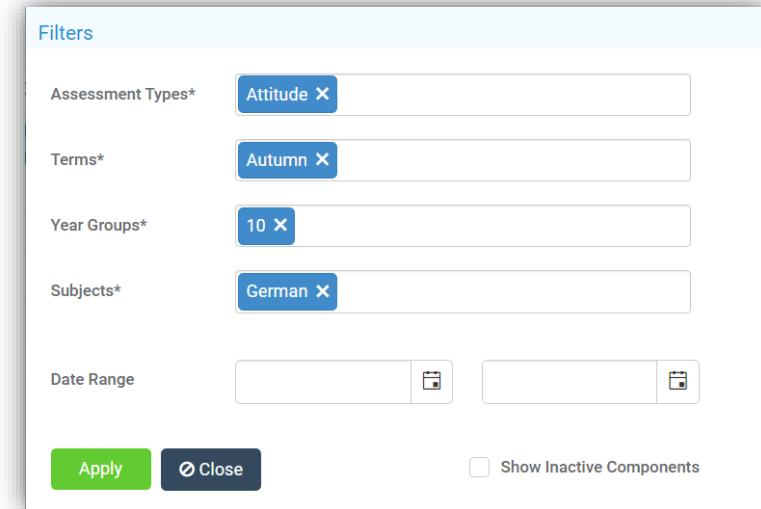

The **Search** option can now be used to narrow down the list by typing a selection in the **Search** box.

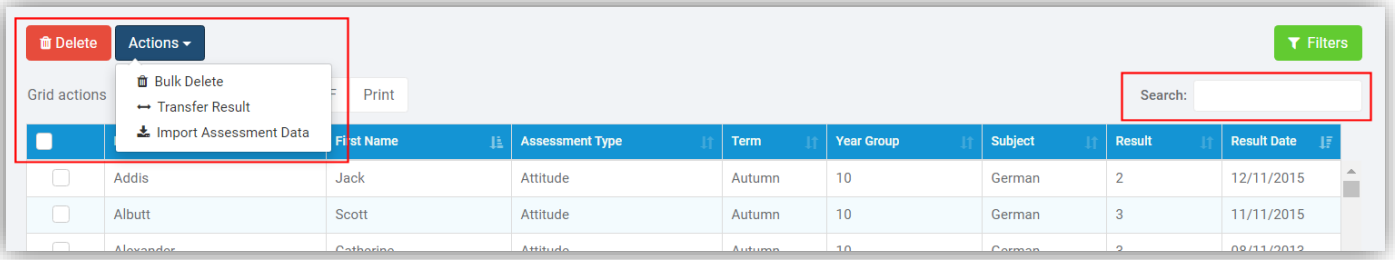

To **Delete** individual items tick the box to the left of the row and then the **Delete** button, a **Confirmation** message will be given, click **Cancel** or **Proceed**.

The **Bulk Result Deletion** has been removed from **Modules > Assessment > Housekeeping > Bulk Result Deletion** and is now under the **Actions** button. To **Bulk Delete** click on the **Actions** button and select the **Bulk Delete** option, this will open a new pop-up.

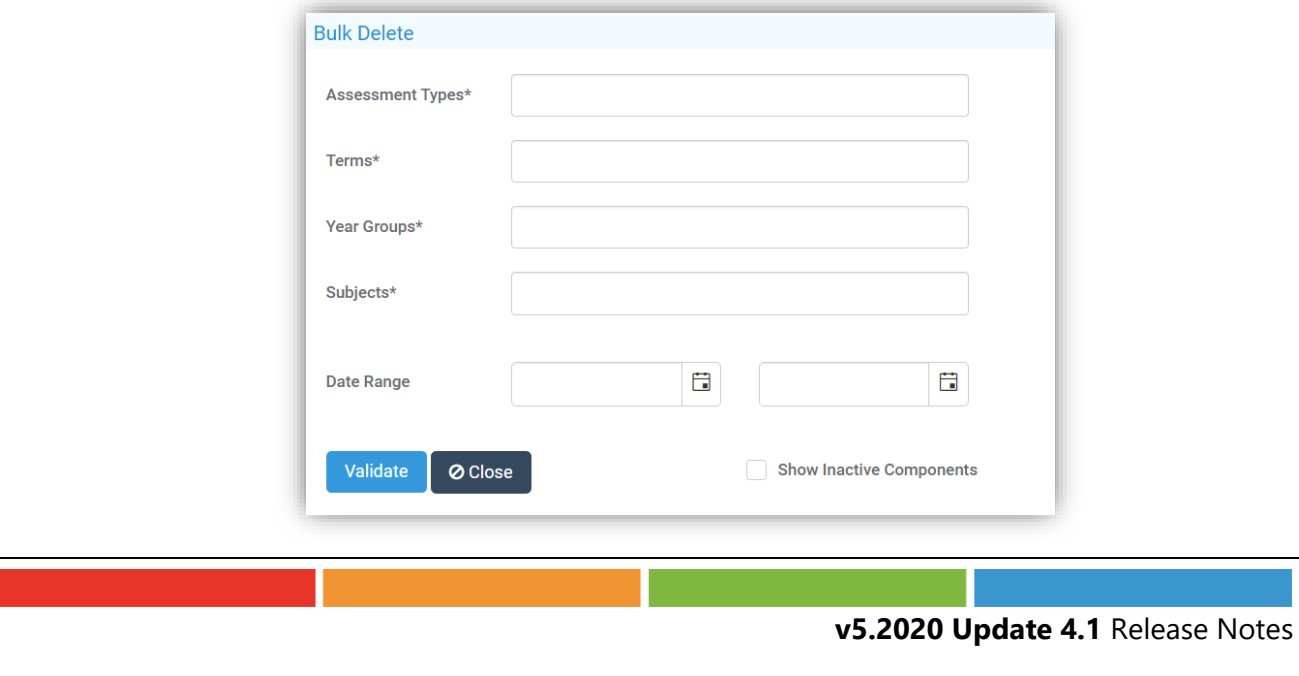

Once again the **Assessment Type**, **Terms**, **Year Groups** and **Subjects** are mandatory but more than one selection can be made, when finished click on the **Validate** button. This will now display the selected list for **Deletion**.

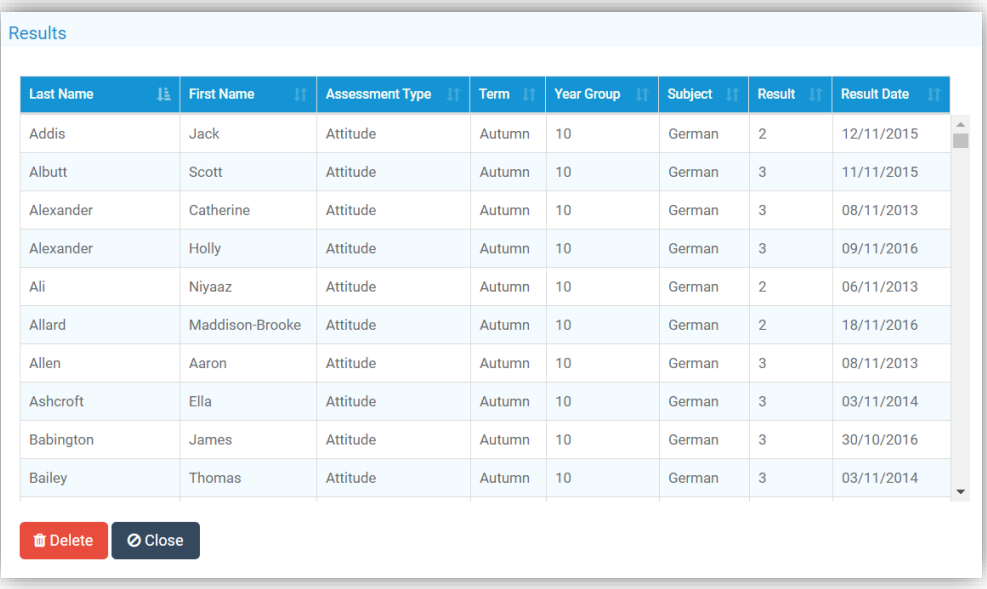

If this is correct click on the **Delete** button, a **Confirmation** message will be given, click **Cancel** or **Proceed**.

The **Transfer Results** option has been removed from **Modules > Assessment > Housekeeping > Transfer Results** and is now under the **Actions** button. To **Transfer Results** click on the **Actions** button and select the **Transfer Results** option, this will open a new pop-up.

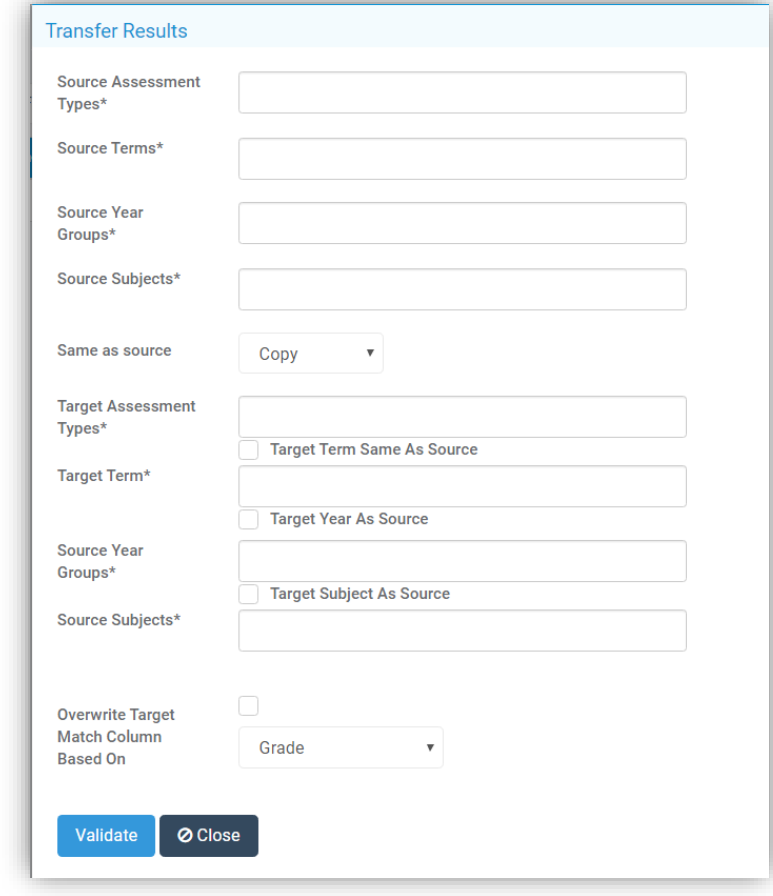

The **Source Assessment Types**, **Source Terms**, **Source Year Groups Source Subjects** and **Target Assessment Types** are mandatory, when finished click on the **Validate** button. This will now display the selected list for **Transfer**.

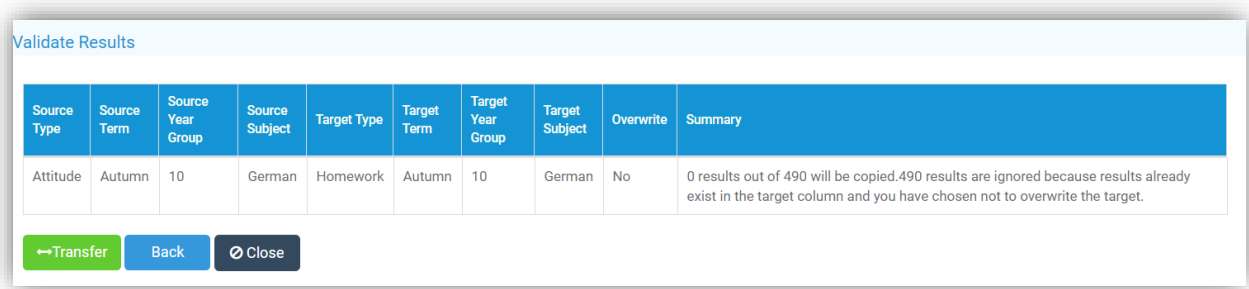

If this is correct click on the **Transfer** button, a **Confirmation** message will be given, click **Cancel** or **Proceed**.

The **Import Assessment Data** option has been removed from **Modules > Assessment > Routines > Import Assessment Data** and is now under the **Actions** button. To **Import Assessment Data** click on the **Actions** button and select the **Import Assessment Data** option, this will open a new pop-up.

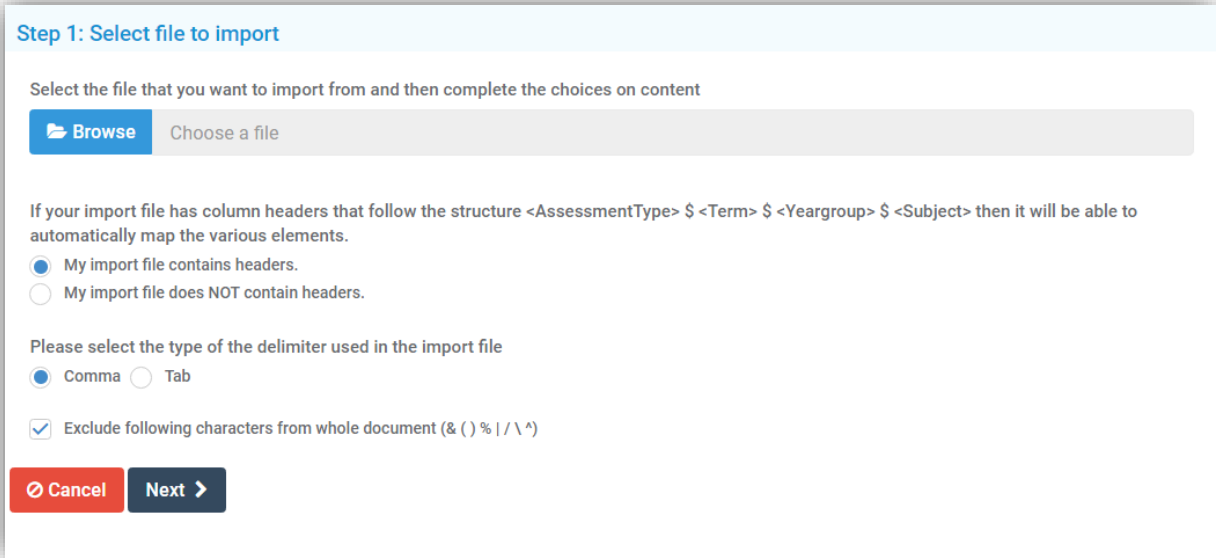

The five steps to **Import** remain, when the information on each pop-up is correct click the **Next** button until the final pop-up gives an **Import** button, the functionality remains the same.

## <span id="page-13-0"></span>**Attendance**

#### <span id="page-13-1"></span>**Manage Attendance page updated**

#### **Modules > Attendance > Registers > Manage Attendance**

The **Manage Attendance** page has been updated with several new options.

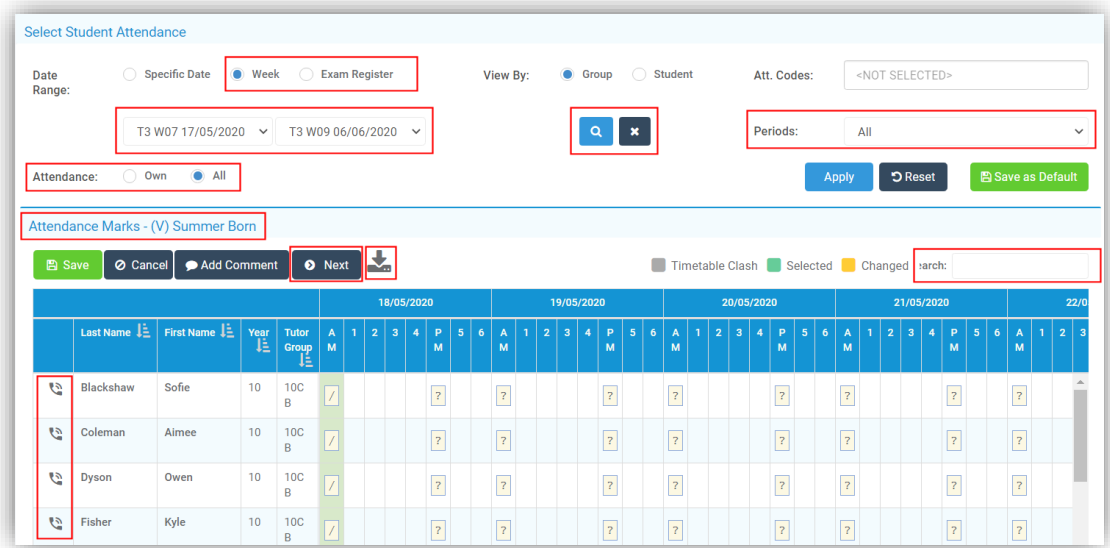

- **Date Range** gives the option to select a **Specific Date**, **Week** or **Exam Register**
	- o **Specific Date** will allow a single **Date** to be entered
	- o **Week** will allow a **Date Range** to be entered
	- o **Exam Register** will remove the **Filter** options and give a dropdown list of **Exam Registers**
- **View By** this option is dependent on the **Date Range** selected
	- o **Specific Date** will give the options of **Group** or **Whole** school
	- o **Week** will give the options of **Group** or **Student**
	- o **Exam Register** will remove the options
- **Export to Excel** clicking on the **Down Arrow** icon will export the current page to Excel
- **View Contact Details** clicking on the **Telephone** icon to the left of a **Student** will display the **Student Contact** information and allow the **Student Profile** page to be opened
- **Search** a **Search** bar has been added allowing a **Search** across **Student Details**
- **Save as Default** a new button has been added allowing the current page and **Filters** to be **Saved** as your **Default** page
- **Periods** now has the option to **Filter** by **AM** or **PM**
- **Attendance Own** or **All** will display **Own Attendance** for the **User** or **All Attendance** for all **User's**
- **Back** and **Next** click to move forward or backward if multiple weeks have been selected
- **Register Name** the name of the **Group** or **Student** will be displayed above the **Save** button.

There are four buttons which will only display if the criteria is met.

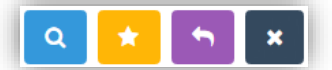

- **Find** to search for a **Group** or **Student**
- **Saved Selection List** to select from you **Saved Lists**
- **Select Last** to select the last **Group** or **Student** you have selected during this session
- **Clear** to clear the selections

#### <span id="page-14-0"></span>**Bulk Update Select options updated**

**Modules > Attendance > Routines > Bulk Attendance Update**

The **Bulk Attendance Update** sections options have been updated.

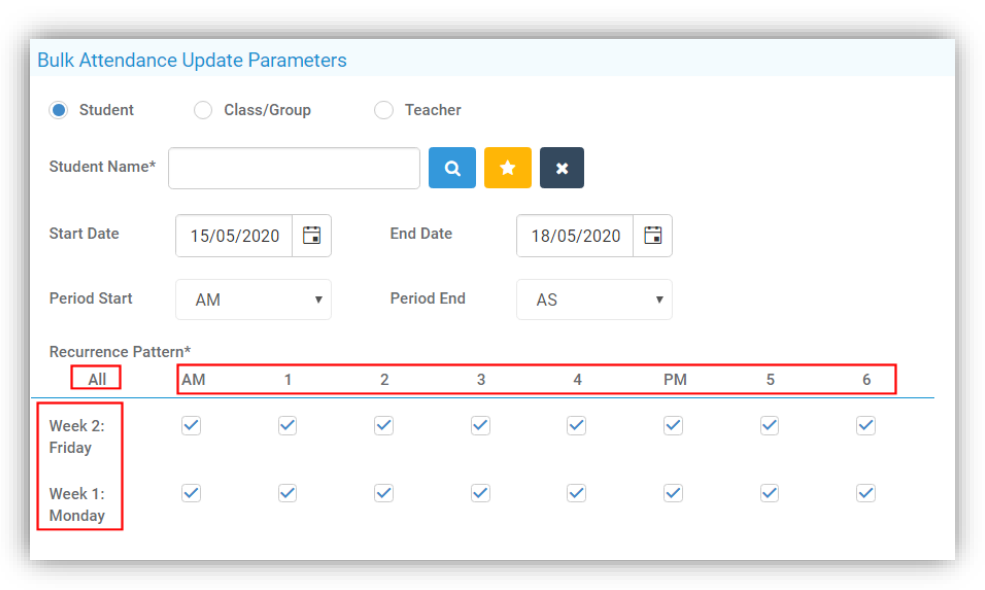

- Clicking on a **Day Name** selects all the **Periods** for that **Day**, clicking again deselects all the **Periods** for that **Day**
- Clicking on a **Period Name** selects all the **Days** for that **Period**, clicking again deselects all the **Days** for that **Period**
- Clicking on **All** selects all **Days** and **Periods**, clicking again deselects all the **Days** and **Periods**

## <span id="page-15-0"></span>**Communication**

#### <span id="page-15-1"></span>**Watchlist page moved**

#### **Config > Communication > Watchlists**

The **Watchlist** page has been moved from **Modules > Communication > Maintenance > Watchlists** and updated to bring it in-line with the new UI changes.

**Watchlists** were previously created or edited over five tabs along the top of the page, on the new page these have been replaced and all the sections are now visible on the one page. The functionality remains the same.

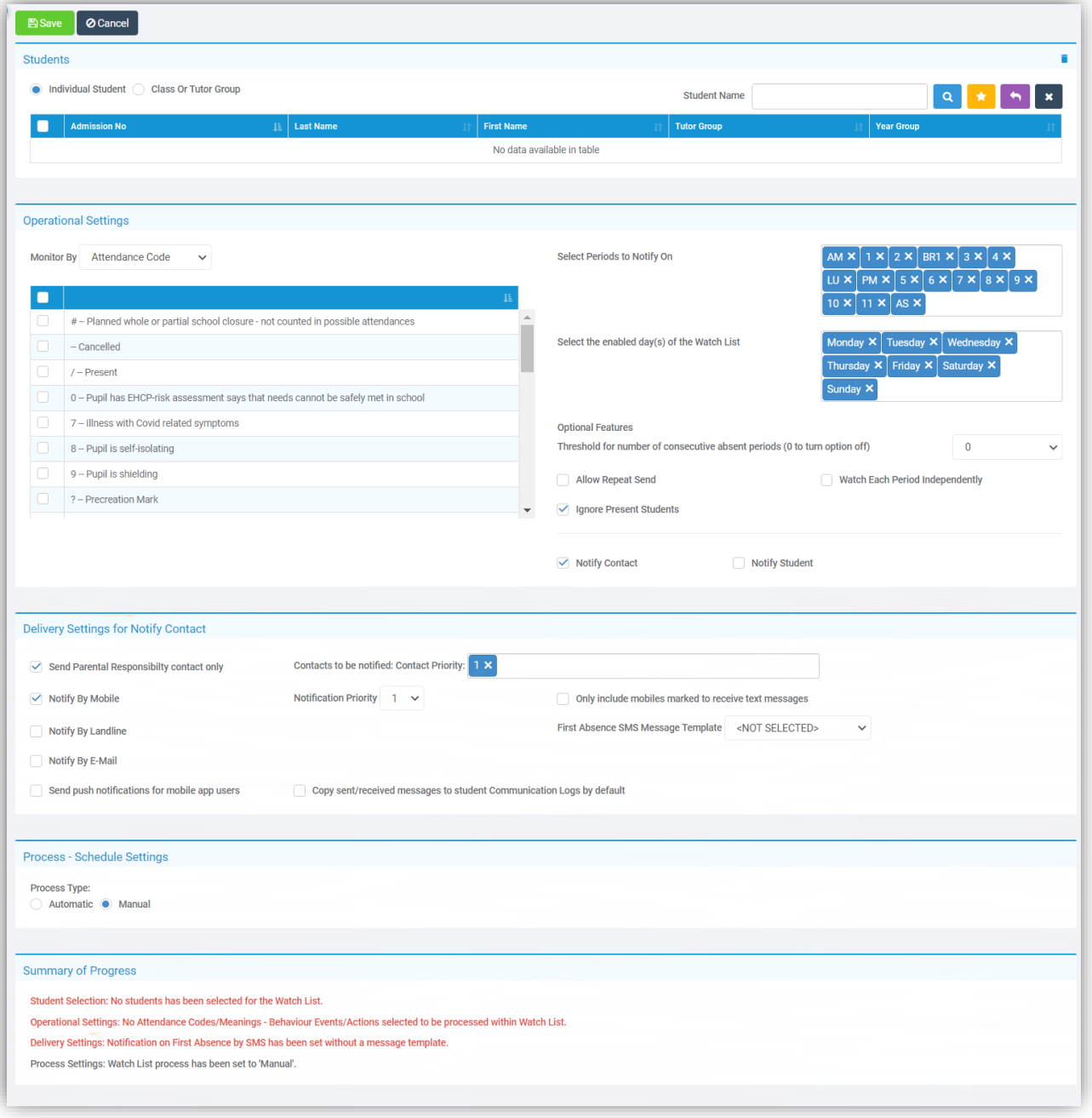

## <span id="page-16-0"></span>**Cover**

## <span id="page-16-1"></span>**Staff Absences page updated**

#### **Modules > Cover > Staff Absences**

The **Staff Absences** page has been updated to bring it in-line with the new UI changes.

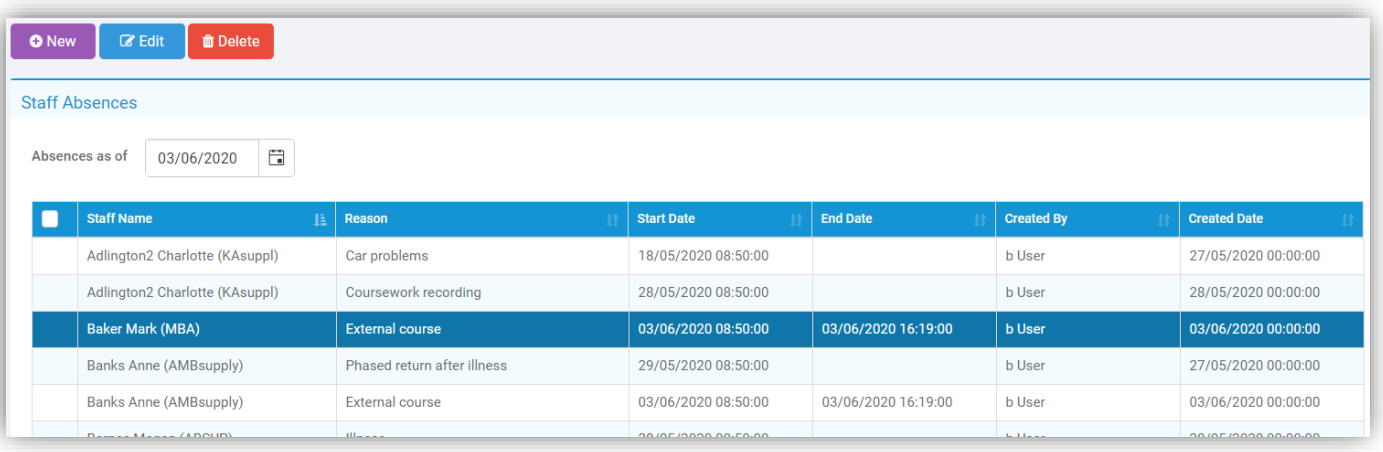

Click the **New** button to add a new **Absence**, double click on a row or select a row and click the **Edit** button to **Edit** or select one or more rows and click the **Delete** button to **Delete**, a **Confirmation Message** will be given select **Cancel** or **Proceed**.

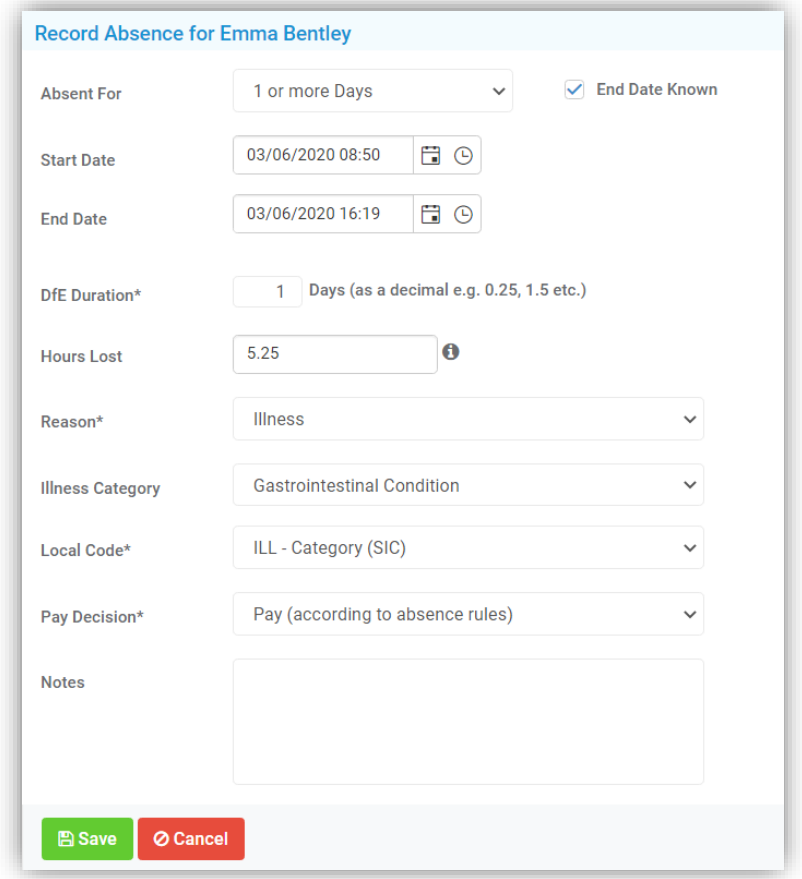

Enter the details and click **Save**.

## <span id="page-17-0"></span>**Curriculum**

#### <span id="page-17-1"></span>**Bulk Learning Aim Update page updated**

#### **Modules > Curriculum > Routines > Bulk Learning Aim update**

The **Bulk Learning Aim Update** page has been updated to bring it in-line with the new UI changes and is now listed in the **Routines** Group. The functionality remains the same.

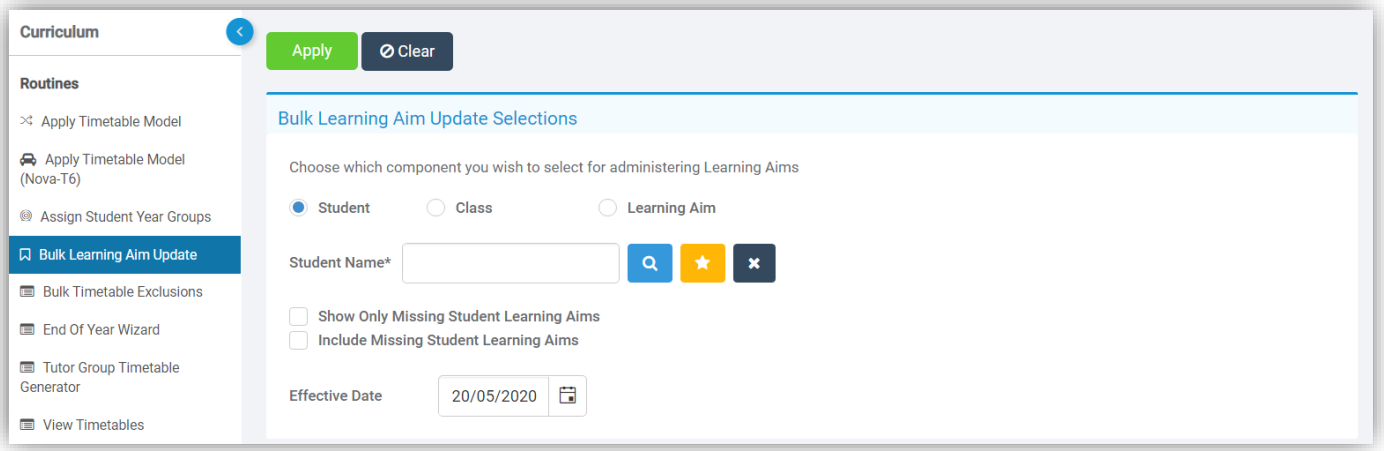

An **Add/Remove Columns** button has also been added to the **Student Learning Aims** page.

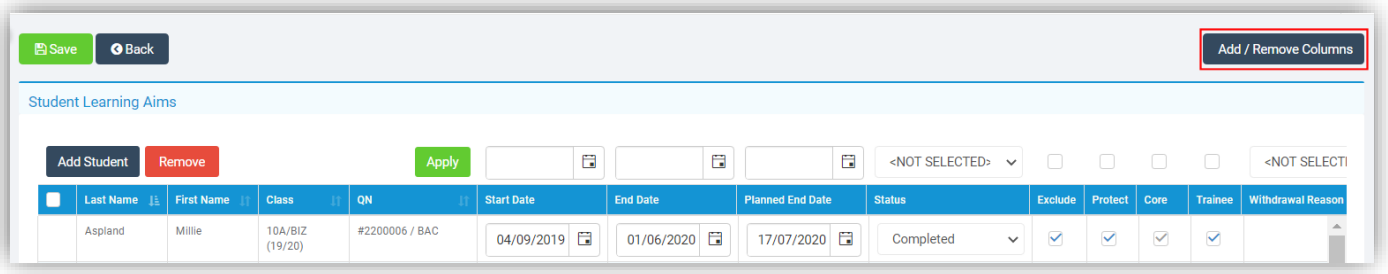

#### <span id="page-17-2"></span>**Class Promotion page updated**

#### **Config > Curriculum > Class Promotion**

The **Class Promotion** page has been updated to bring it in-line with the new UI changes and is now listed in the **Routines Group**. The functionality remains the same.

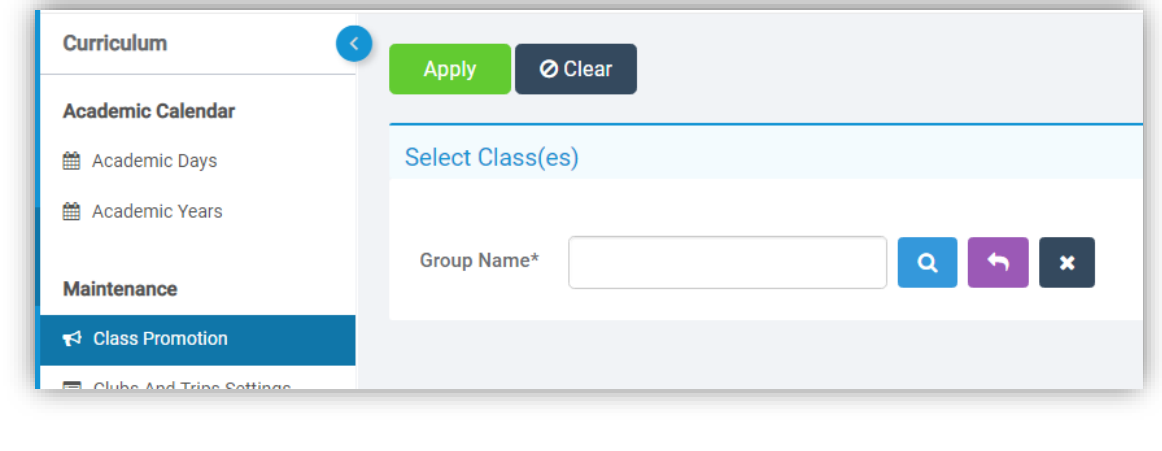

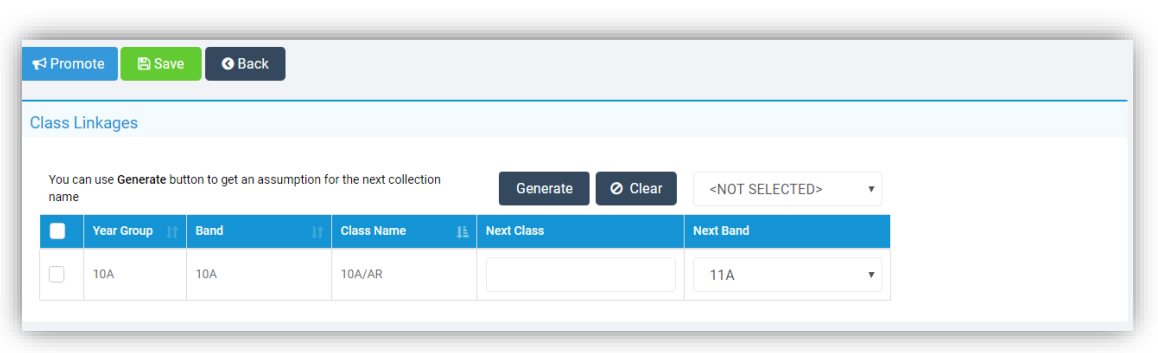

### <span id="page-18-0"></span>**Tutor Group Promotion page updated**

## **Config > Curriculum > Tutor Group Promotion**

The **Tutor Group Promotion** page has been updated to bring it in-line with the new UI changes and is now listed in the **Routines Group**. The functionality remains the same.

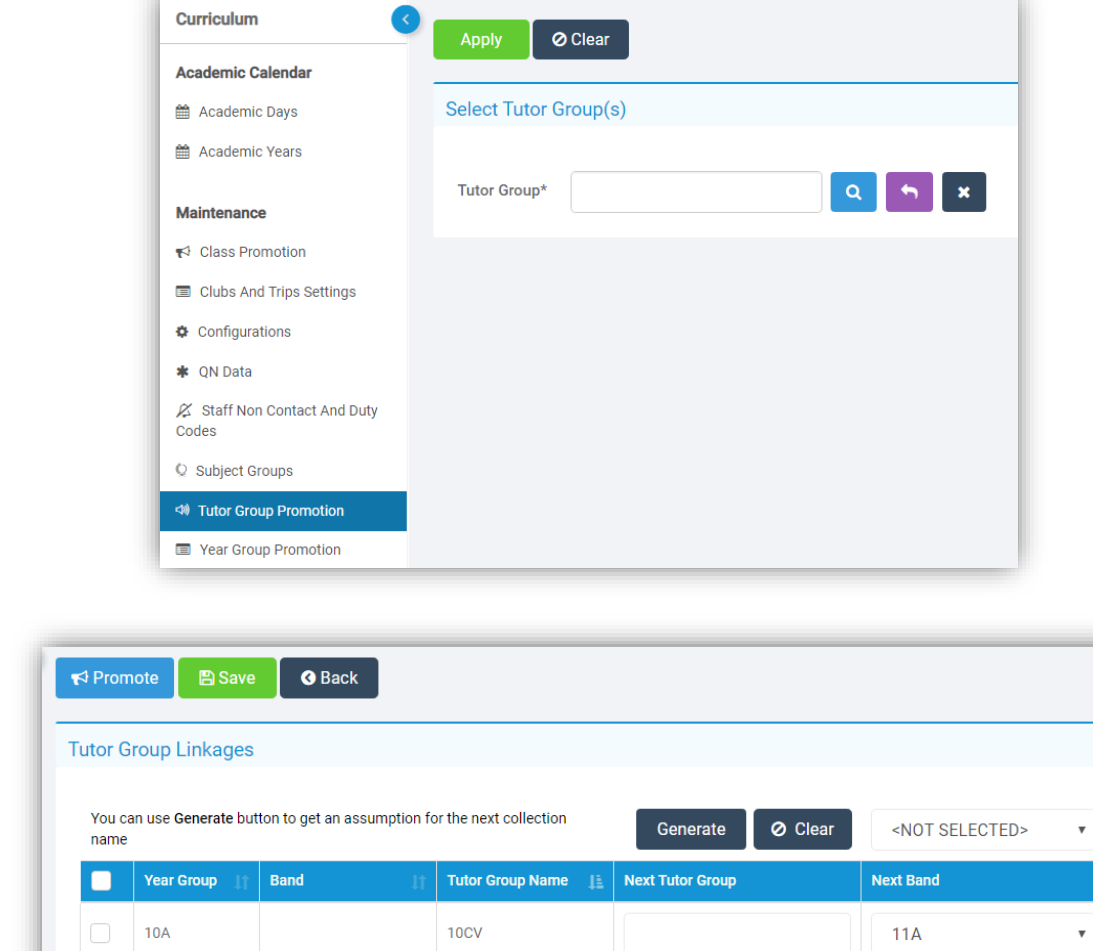

### <span id="page-18-1"></span>**Bulk Curriculum Assignments moved**

**Modules > Curriculum > Routines > Bulk Curriculum Assignments**

The **Bulk Curriculum Assignments** option has been moved to the **Groups List**, see under **Groups**.

## <span id="page-19-0"></span>**Dashboard**

### <span id="page-19-1"></span>**Missing Registers Widget updated**

### **Dashboard > Missing Registers**

**Tooltip** updated to point to **Manage Attendance** page.

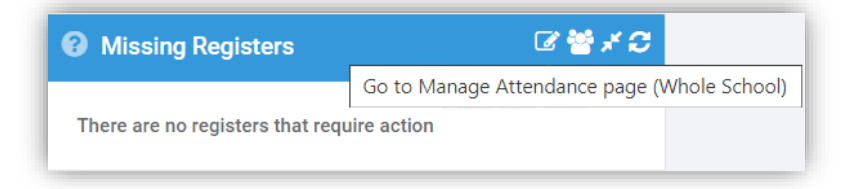

#### <span id="page-19-2"></span>**Adding Behaviour option on Lesson Dashboard updated**

#### **Lesson Dashboard**

Now when navigating back to a previous lesson to add a **Behaviour Entry**, the **Date** will now be auto-filled to use the **Lesson Date** and the **Time** set to the start of the **Timetabled Period**.

#### <span id="page-19-3"></span>**Lesson Dashboard Settings option moved**

#### **Config > Attendance > Lesson Dashboard Settings**

The **Lesson Dashboard Settings** allowing changes to be made to some parts of what is displayed in the **Lesson Dashboard Notifications** has been moved from **Config > Attendance > Registration Option** to its own page.

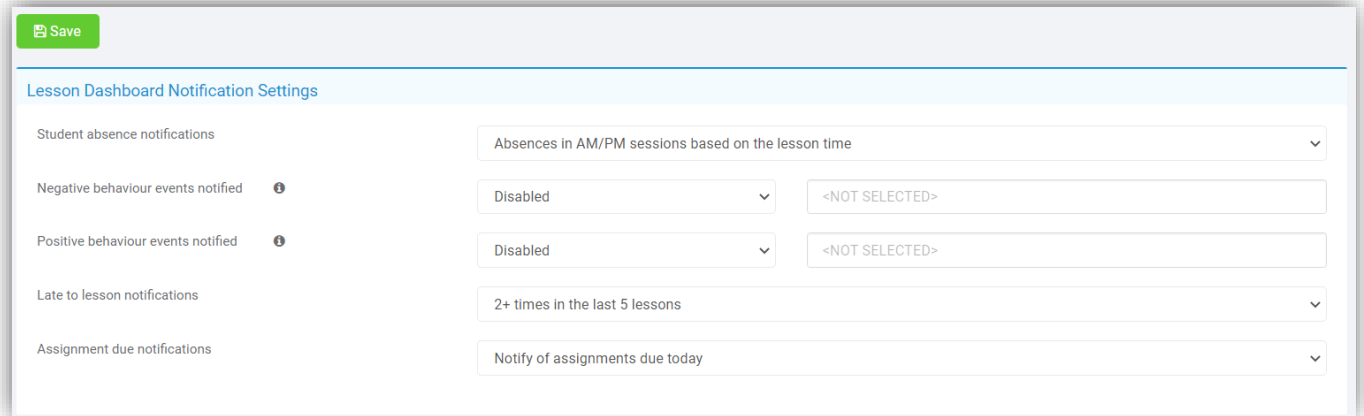

The **Absence Notifications** options are: **Do not notify of absences**, **Absences in AM/PM sessions based on the lesson time**, **Absence in previous lesson** and **AM/PM session and previous lesson absence**.

There are two options for **Behaviour** to view **Positive** and or **Negative Events** each with the option to be **Disabled**, to view **All Events** or to view **Specific Events** where you can select the **Events** to monitor.

There are four options for **Late to lesson notifications**: **Do not notify late to lesson**, **1+ times in last 5 lessons**, **2+ times in last 5 lessons** and **3+ times in last 5 lessons**.

There are two options for **Assignment due notifications**: **Do not notify of assignments due today** and **Notify of assignments due today**.

All of these are selected from the relevant dropdown menus.

## <span id="page-20-0"></span>**Dinner**

#### <span id="page-20-1"></span>**Account Balances option moved**

**Modules > Dinner > Dinner > Account Balances**  Has been moved to the **Student List** and the **Staff List** under the **Actions** button**.** See **Staff** and **Students.**

## <span id="page-20-2"></span>**Groups**

#### <span id="page-20-3"></span>**Bulk Curriculum Assignments moved into Groups**

#### **Groups > Bands > Actions > Bulk Curriculum Assignments**

The **Bulk Curriculum Assignments** option has been moved from the **Curriculum Module** to **Groups**. When selecting the **Group Type Band**, the **Bulk Curriculum Assignments** will be available from the **Actions** list.

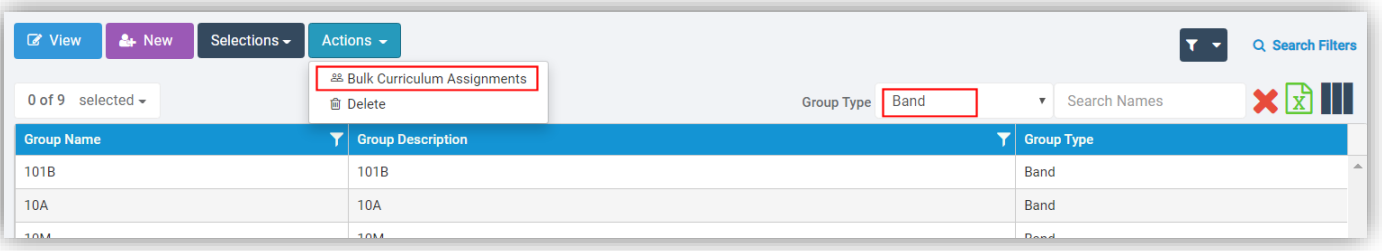

### <span id="page-20-4"></span>**New Subject Column added**

#### **Groups**

A new **Column** option **Subject Code** has been added which can be selected from the **Add/Remove Additional Columns** option when the **Groups Type** selected is **Subject**.

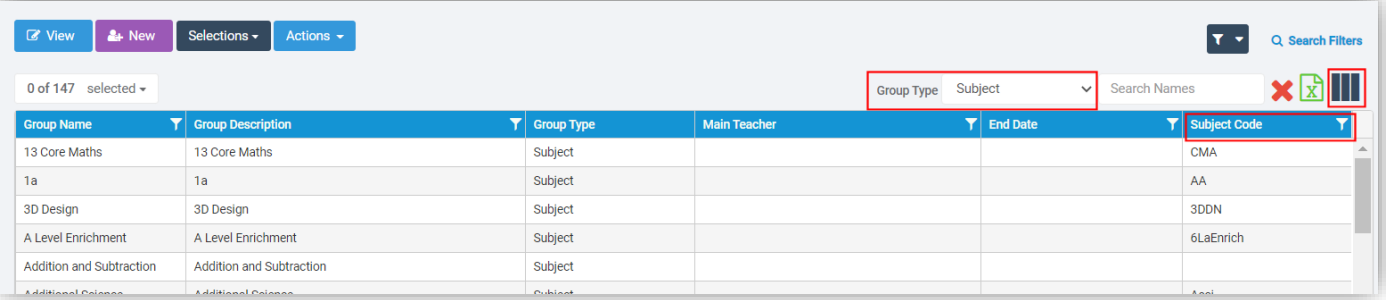

## <span id="page-21-0"></span>**MCAS [Admin]**

#### <span id="page-21-1"></span>**Important Documents updated**

#### **Modules > MyChildAtSchool > Configurations > Important Documents**

The **Important Documents** page has been updated to bring it in-line with the new UI changes, the functionality remains the same.

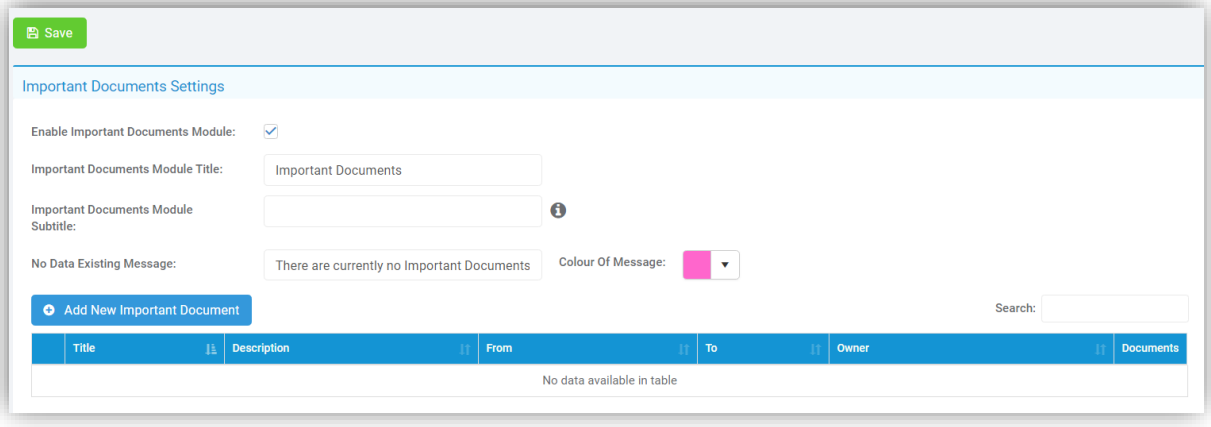

#### <span id="page-21-2"></span>**Purchase Confirmation option added**

#### **Config > MyChildAtSchool >Configuration**

The option to send a **Confirmation email** after an **Order** has been created, whether the **Status** is **Paid** or **Outstanding** has been added.

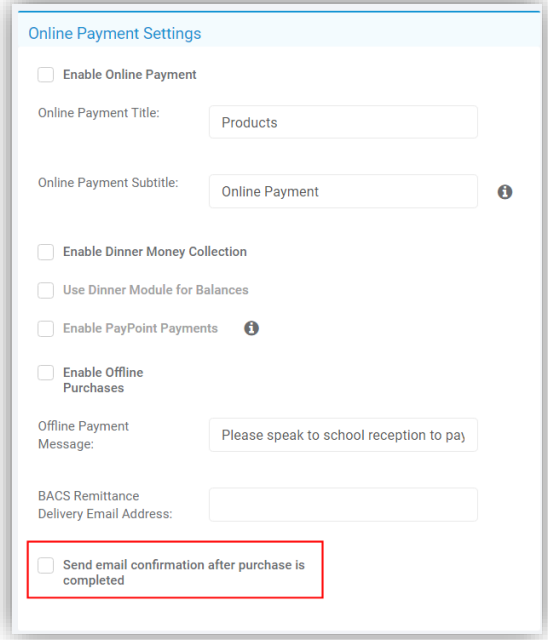

#### <span id="page-22-0"></span>**Parental Consent page moved**

#### **Config > MyChildAtSchool >Parental Consents**

The **Parental Consents** page has been moved from **Modules > MyChildAtSchool > Configurations**, the functionality remains the same.

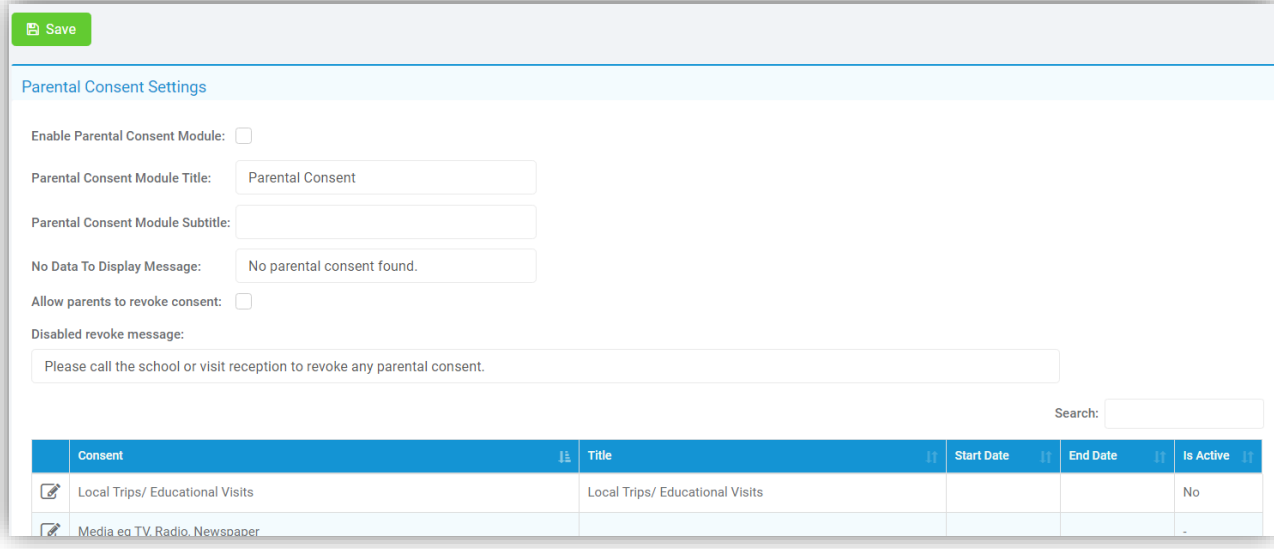

#### <span id="page-22-1"></span>**New page View Balances added**

#### **Modules > MyChildAtSchool > Online Payment > View Balances**

A new page **View Balances** has been added which will display **Running Balances** for **Students** for **Dinner Money** and **Clubs** and will give the option to **Transfer** of funds between a student's existing balances, or to their siblings.

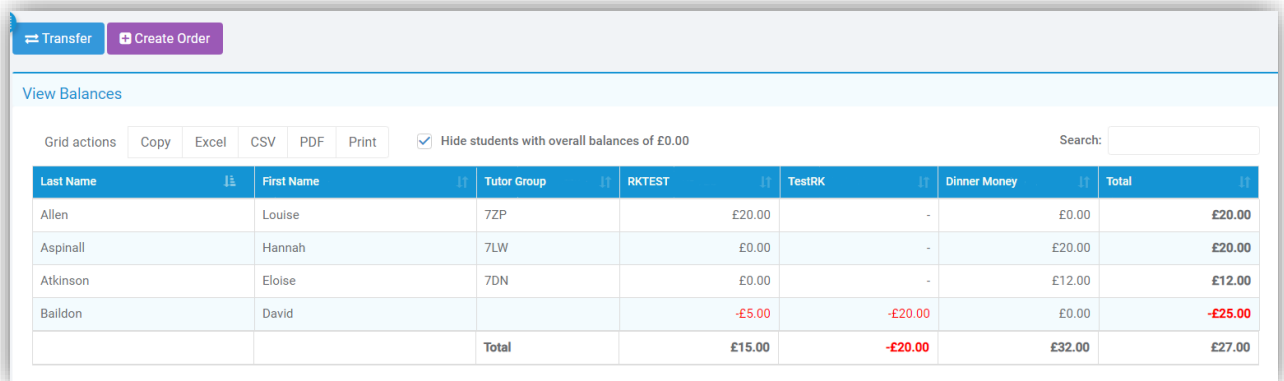

Clicking on a row or selecting a row and clicking on the **Transfer** button will allow **Balances** to be transferred.

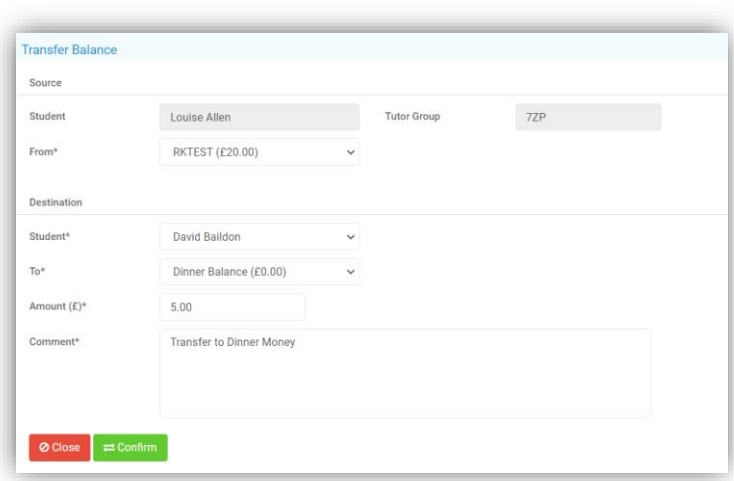

The **From** and **To** options are dropdown menus where you can select from which **Running Balance** to which **Running Balance** the **Transfer** will be from, click the **Confirm** button when finished, there will be a **Confirmation Message** click **Cancel** or **Proceed**.

A **Note** will also be added in **Students > Clubs & Trips** showing a **Transfer** of **Funds** was made, how much and who to, if the **Transfer** was made from or to a **Club** or **Trip**.

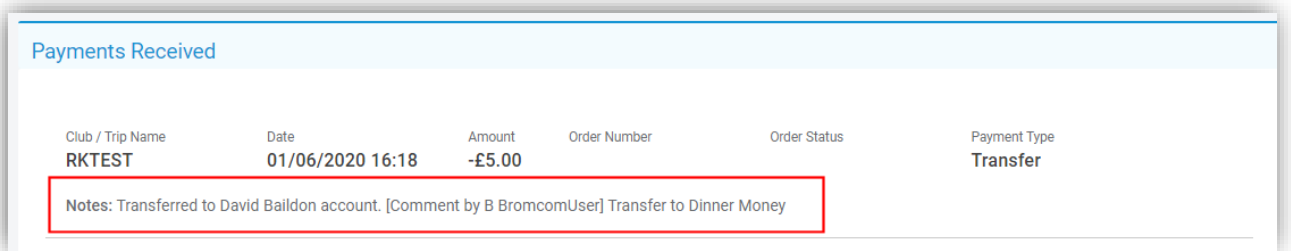

If the **Transfer** was made from or to a **Dinner Account**, this will be shown on the **Dinner Account** option for **Students** under the **Actions** button.

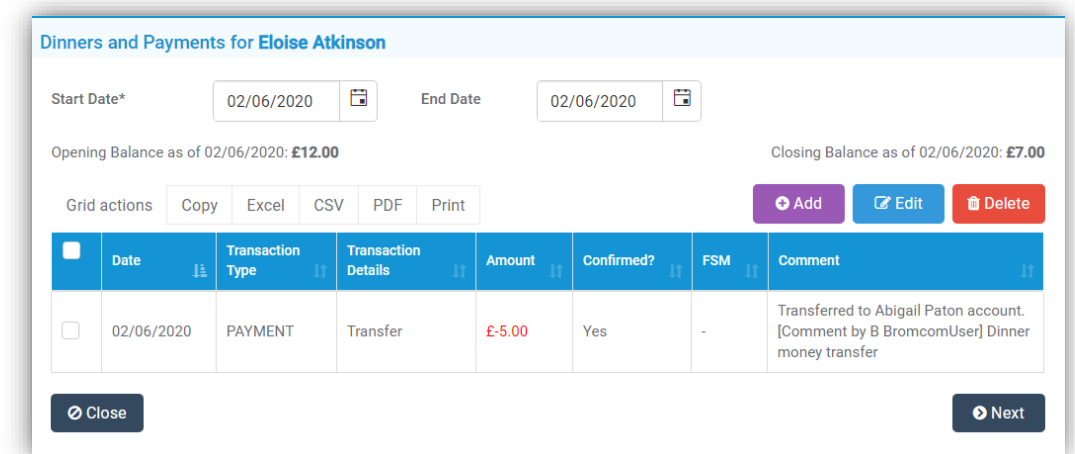

The option to Create an **Order** is also available here by clicking the **Create Order** button, this is the same option as **Modules > MyChildAtSchool > Online Payment >View Orders**.

#### <span id="page-24-0"></span>**Admission Form option added to Online Data Collection Form**

#### **Config > MyChildAtSchool > Student and Contact Details**

#### **MyChildAtSchool > Data Collection Form**

A new tab **Admission Form** has been added with the option to switch between the **Data Collection Form** and the **Admission Form**. This will allow different options to be selected for each of the **Forms** as you may want to collect different information on each.

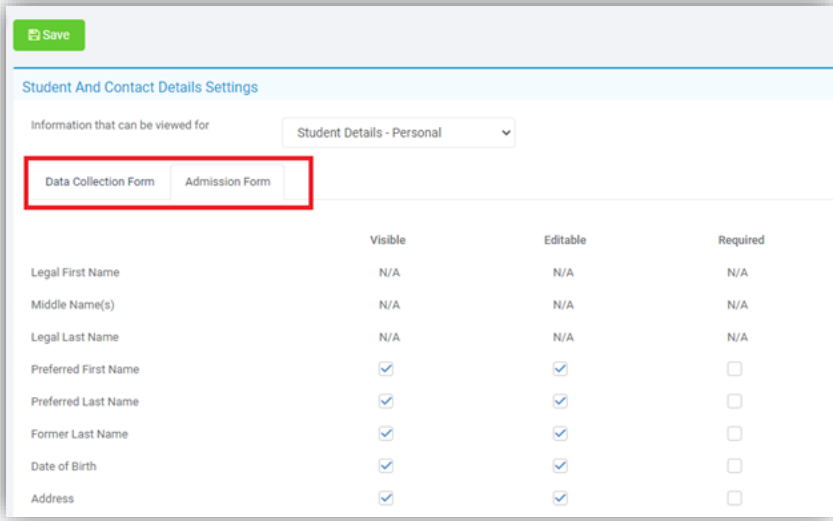

**Admission Form Permissions** have been added to the bottom of the page where **Groups** can be selected and linked, only these **Groups** will have access to the **Admission Form** from within **MCAS**. Click the **Magnify Glass Find** button to select one or more **Groups**.

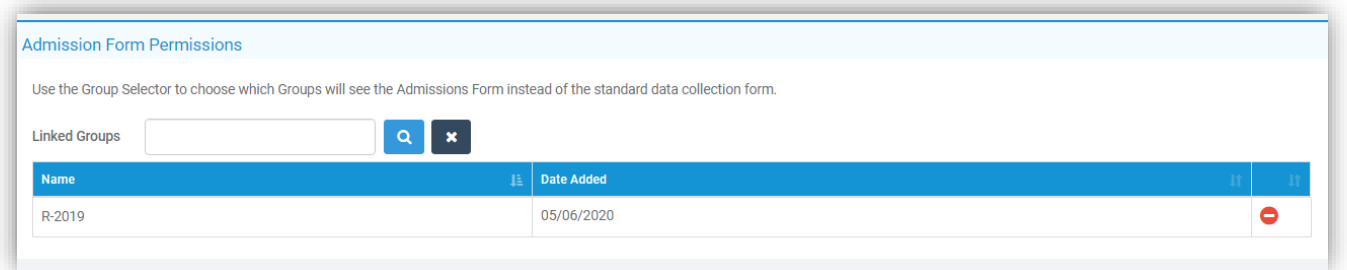

To **Delete** a **Group** from the list click on the **Delete** button on the right of the row, a **Confirmation Message** will be given select **Cancel** or **Proceed**.

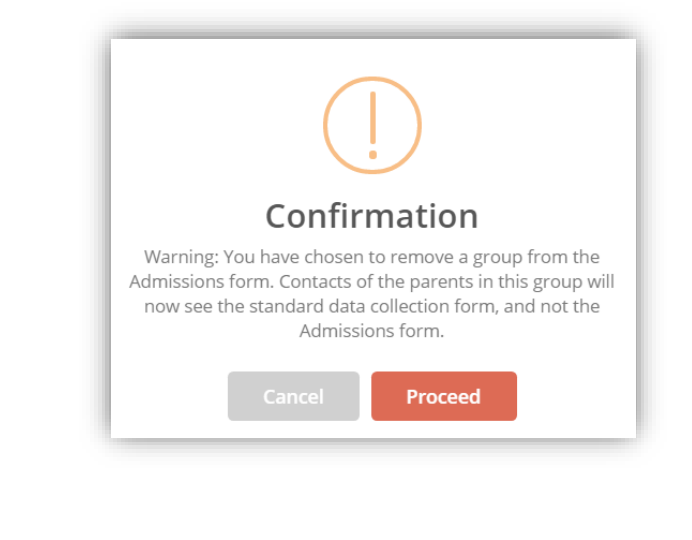

#### <span id="page-25-0"></span>**Products page updated and option to Part Pay added**

### **Modules > MyChildAtSchool > Online Payment > Products**

The **Products** page has been updated to bring it in-line with the new UI changes, **Grid Actions** and a **Search** option have been added.

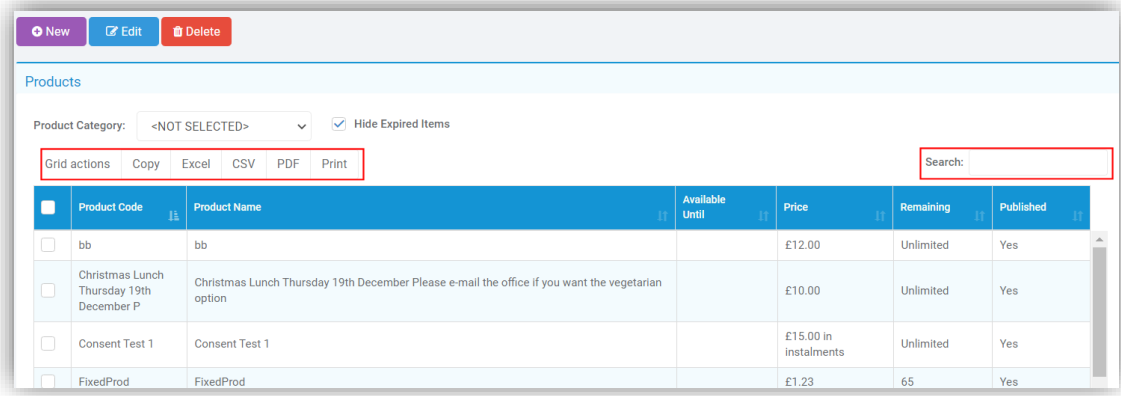

The option to **Part Pay** when creating a **Product** to be **Paid by Instalments** has also been added. This will allow items to be partially paid for initially, and then gradually paid off over time. This will also be useful when part of a payment for a **Product** or **Club** will be by voucher.

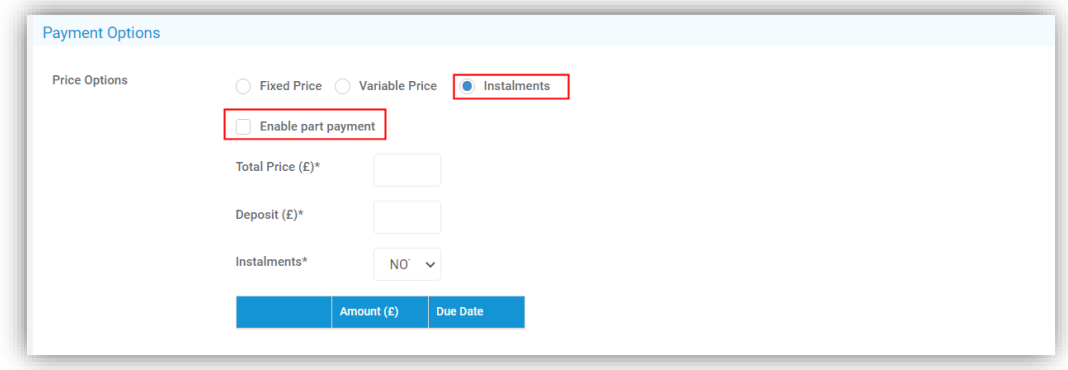

Now when a parent using the **MCAS Parent Portal** or the **MCAS App** purchases a **Part Pay** item they will have the option to **part pay** by clicking on the **Part Pay** button.

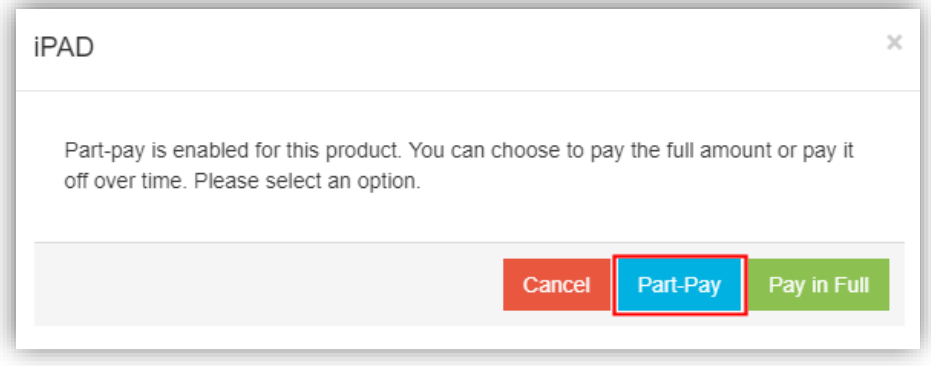

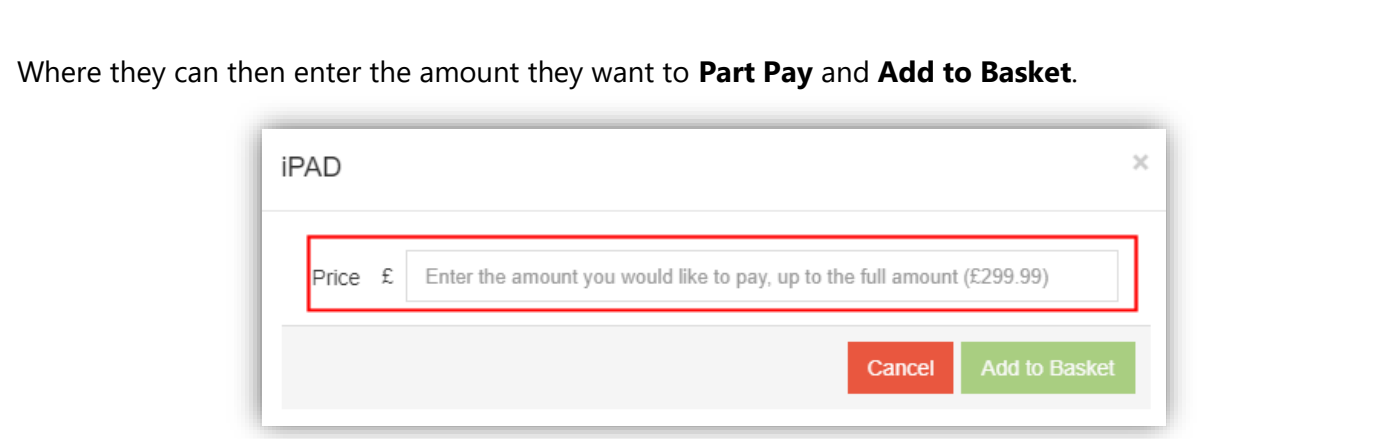

When opening the **Shopping Basket** the item will be displayed with the **Part Payment** information.

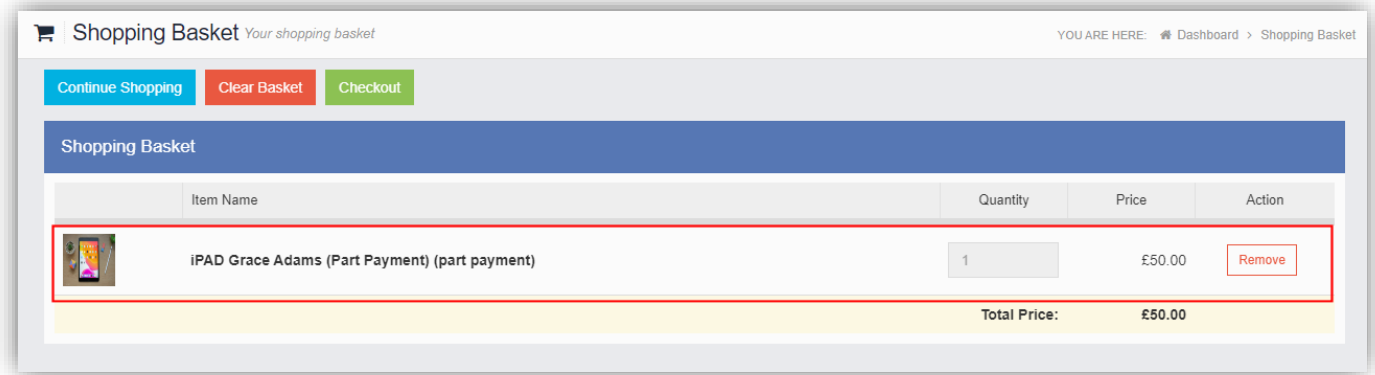

## <span id="page-26-0"></span>**MCAS [Parent Portal]**

### <span id="page-26-1"></span>**Surgery option added to Online Data Collection Form**

## **Config > MyChildAtSchool > Student and Contact Details**

### **MyChildAtSchool > Data Collection Form**

The option to allow **Parents** to **Add** and **Edit Surgeries** has been added.

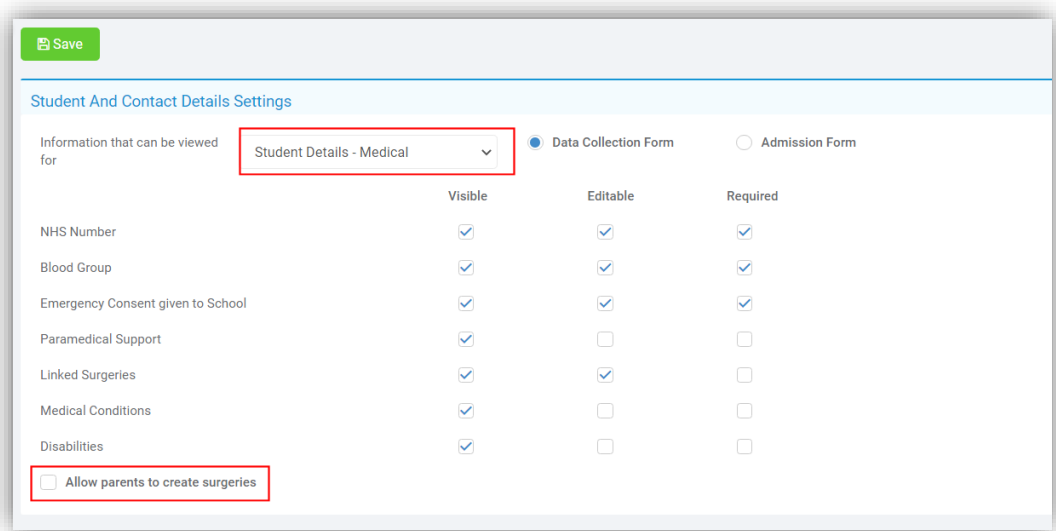

#### <span id="page-27-0"></span>**Outstanding Payments Widget updated**

#### **Dashboard > Outstanding** Payments **Widget**

The **Outstanding Payments Widget** has been updated and will now show all **Orders** or **Balances** where money is owed. It will list all **Outstanding Orders**, **Running Balances** (if negative), **Dinner Balances** (if negative), all **Instalments** and each item can be added to the **Basket** and paid for. The **Widget** will also have the ability to see all **Students** or **Filter** to single **Student** if the account has access to more than one **Student**."

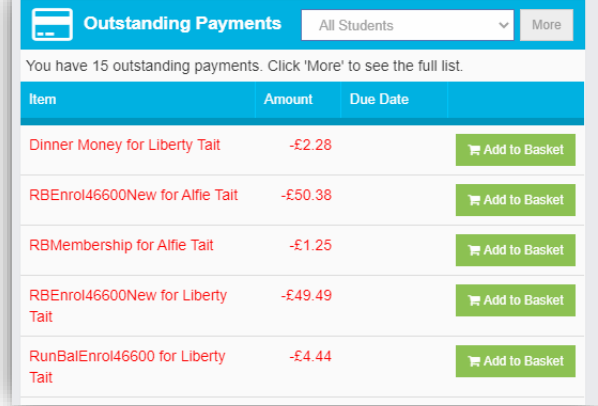

Up to 10 outstanding items will be displayed on the **Widget** to see more information click on the **More** button, where **Payments** can be made..

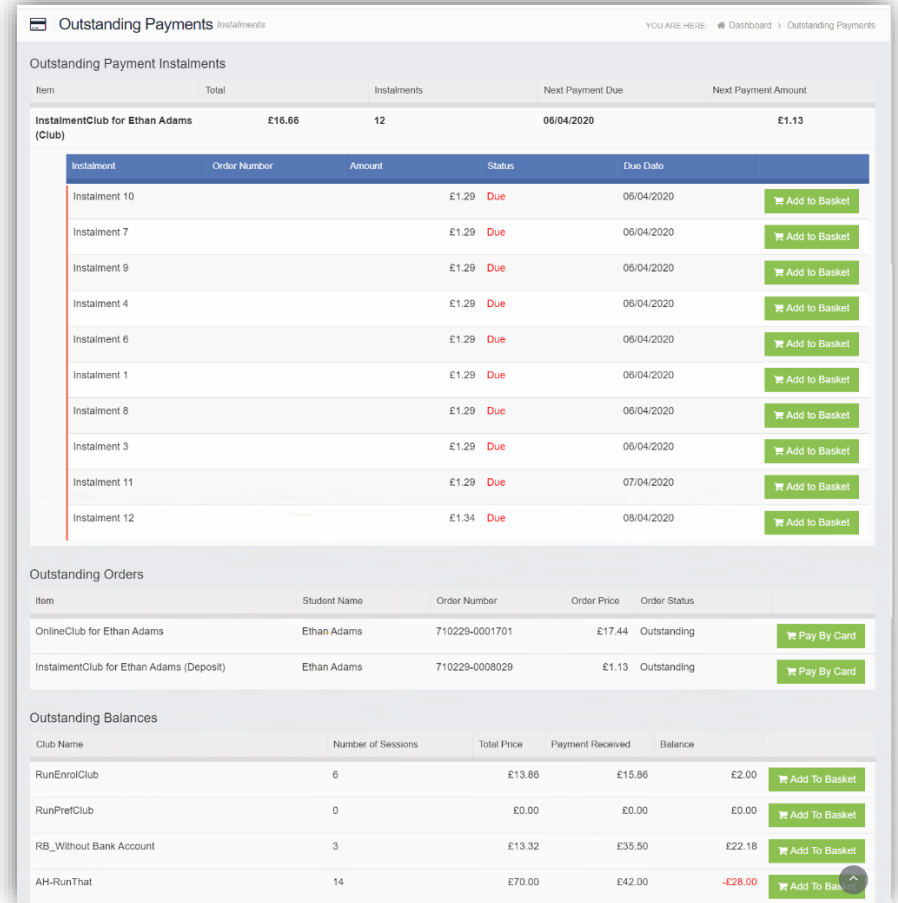

## <span id="page-28-0"></span>**Profile**

## <span id="page-28-1"></span>**My Documents Send Document option updated**

#### **Profile > My Documents**

The **Send Document** option has been updated to bring it in-line with the new UI changes and is now a popup page for **Contacts** and **Students** functionality remains the same.

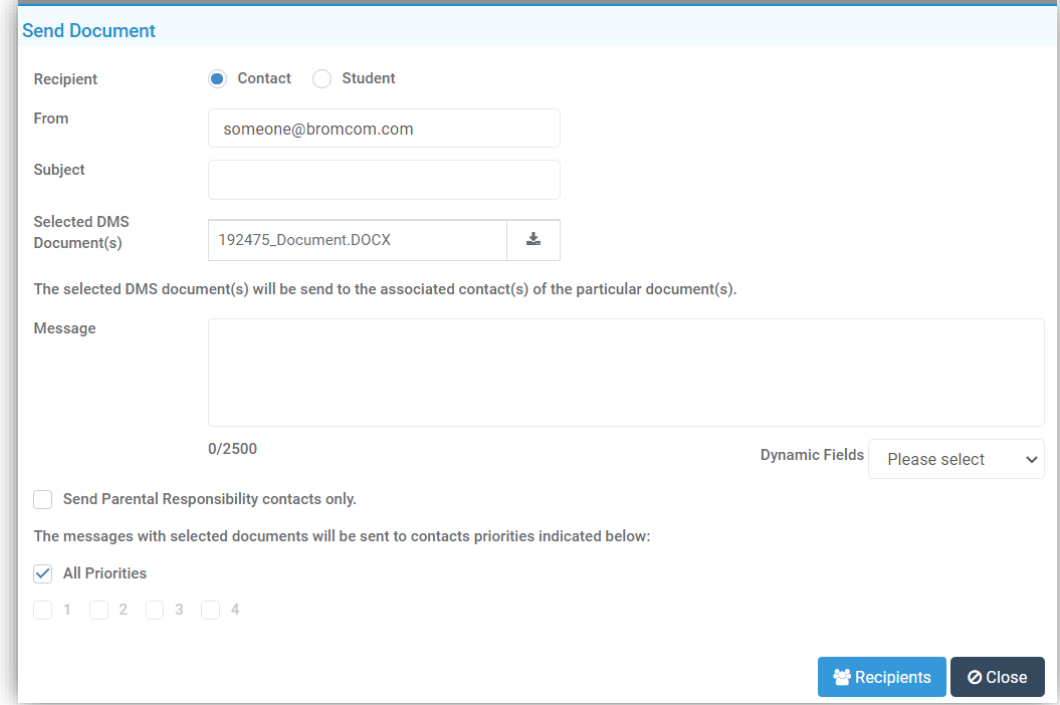

## <span id="page-29-0"></span>**Reporting**

#### <span id="page-29-1"></span>**Scheduled Report Status updated**

#### **Reports > Adhoc > Adhoc Reports > View All Reports**

#### **All Other Scheduled Reports**

The information in the **Status** column has been updated, now when a **Scheduled** report has completed its schedule, for instance a report scheduled to run only once, the **Status** column will display **Expired** and not **Scheduled** as previously.

#### <span id="page-29-2"></span>**Report Menu Icon Standardised**

#### **Reports > Adhoc > Adhoc Reports > View All Reports**

Now if a **Report** is saved in one of the system **Module** folders the **Report** adopts the icon for that **Module**. If a **Report** is saved in a **User Defined Folder** the **Edit Pencil** icon will be displayed.

#### <span id="page-29-3"></span>**Recycle Bin option added to Adhoc Reports List**

**Reports > Adhoc > Adhoc Reports > View All Reports**

The **Actions** button now has a **Recycle Bin** option.

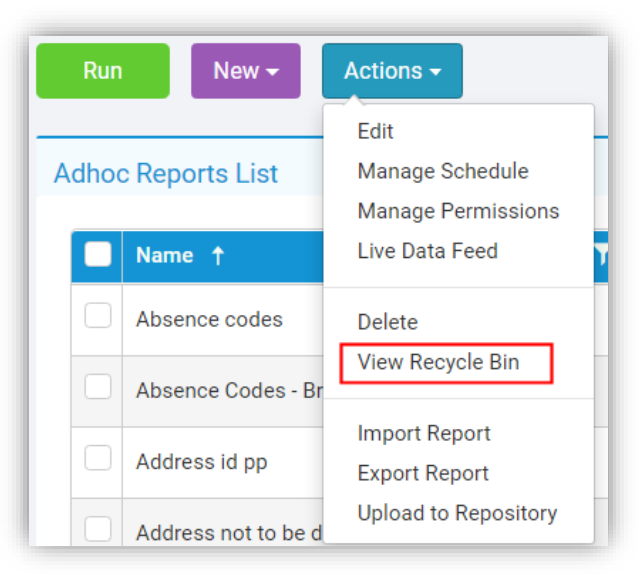

Selecting this will open the **Recycle Bin**, displaying previously **Deleted** reports.

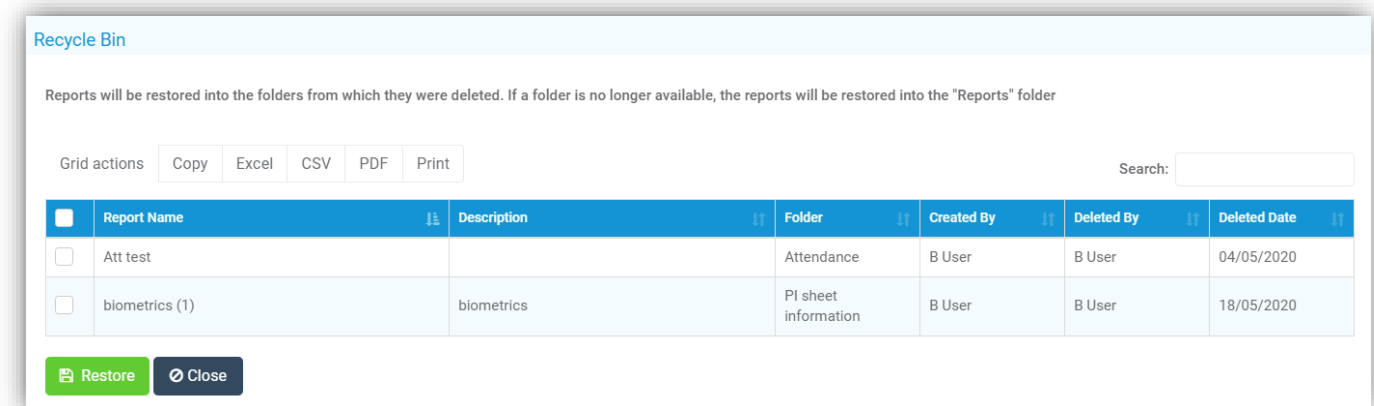

Select the **Report/s** to be **Restored** and click on the **Restore** button.

#### <span id="page-30-0"></span>**Manage Permission added to Adhoc Reports List**

**Reports > Adhoc > Adhoc Reports > View All Reports** The **Actions** button now has a **Manage Permissions** option.

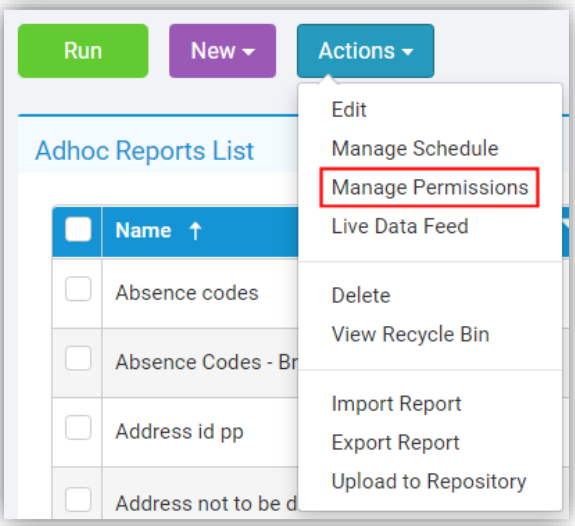

Selecting this with a **Report** already selected will open a **Manage Permissions** pop-up, displaying the current **Permissions** for that **Report**.

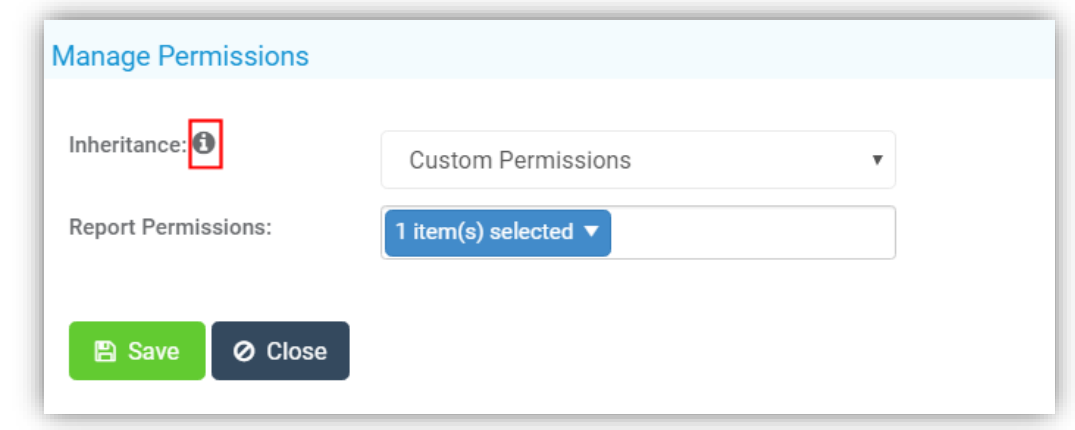

Hover over the *i* icon for information on **Custom Permissions** and **Inherit Folder Permissions**.

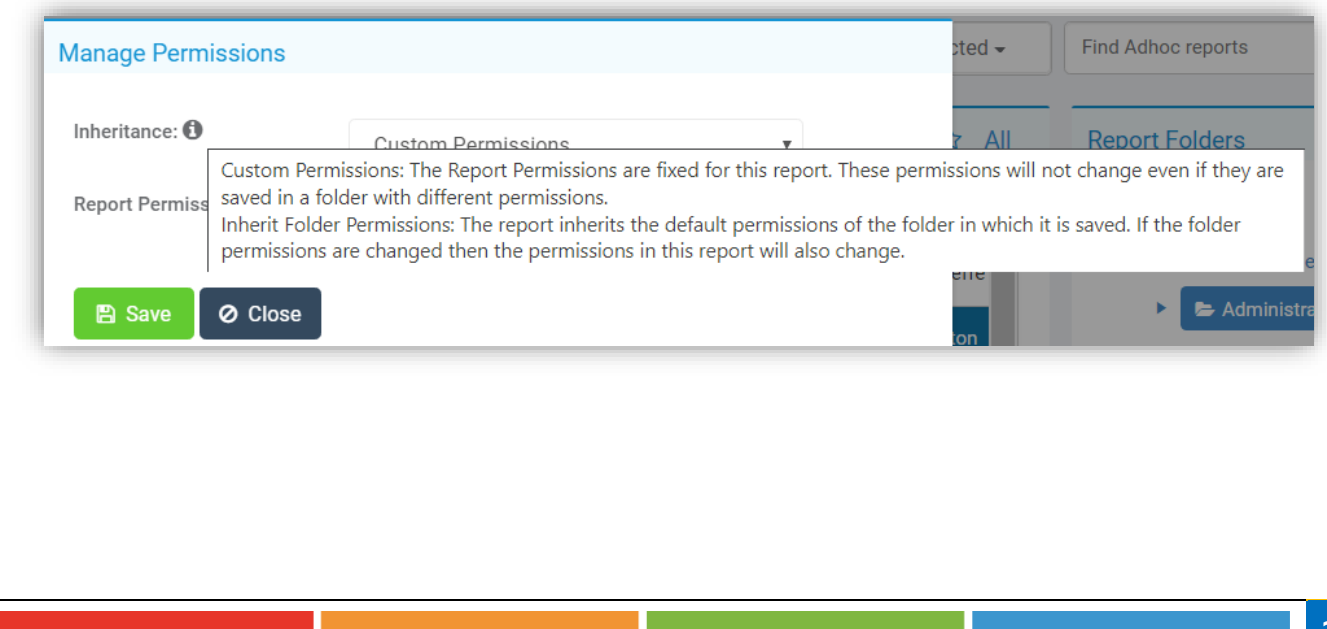

Click in the **Report Permissions** box to see additional options.

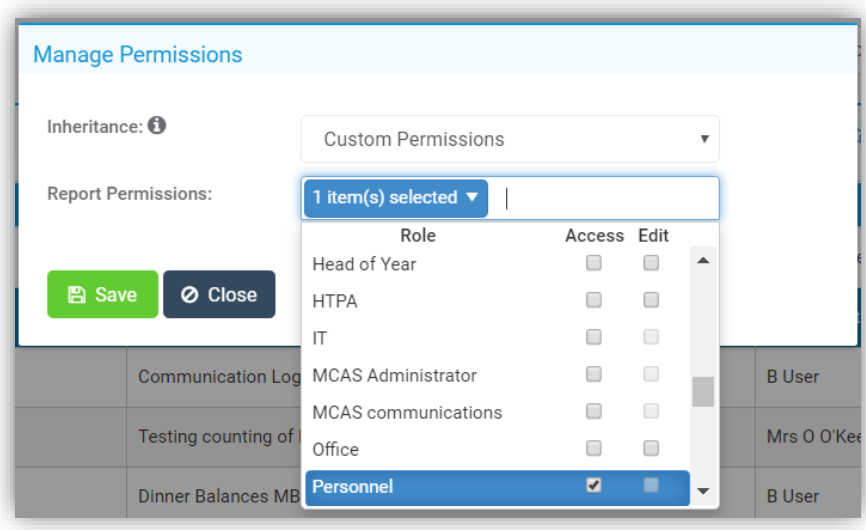

#### <span id="page-31-0"></span>**Adhoc Reporting Permissions updated**

#### **Config > Setup > Roles & Permissions > Reporting Reports > Adhoc**

The **Adhoc Reporting Permissions** have been refined and a new option **Manage Folder** has been added. Default **Permissions** can be set on a **Folder**. This means that any new **Reports** saved in the **Folder** will use the same **Permissions** by default if the **Report** is set to **Inherit Folder Permissions**. The benefit of **Inheritance** is that you don't have to manually set **Permissions** on each new **Report**. Instead, you can choose a **Folder** in which to save that has already had appropriate default **Permissions** set.

**Sub-folders** can also **Inherit** the same **Permissions** as the **Folder** they are saved in or they can be set to have their own **Custom Permissions**. Unless a **Folder** has been given specific **Custom Permissions** it will **Inherit** the same **Permissions** as its **Parent Folder**. This way, if you change the **Permission** on a top-level **Folder**, all the **Sub**-**Folders** and **Reports** within those **Folders** (that do not have **Custom Permissions**) will have their **Permissions** changed to match.

At the top of the **Report Folders** tree, the **Reports Folder** takes its **Permissions** from **Setup > Roles & Permissions > Reporting** and by default, all **Folders** below this **Inherit** the same **Permissions**. If you choose not to set any **Custom Permissions** at the **Folder** level, then all **Roles**, **Access** and **Edit Permissions** remain the same as before the release.

#### **Setup > Roles & Permissions > Reporting > Manage Folder**

The **Manage Folder Permission** is set in **Config >Setup > Roles & Permissions > Reporting***.* A **Role** with this **Permission** has the ability to **Create New Folders** in the **Report Folders** tree, **Delete Folders** and **Edit**  the default **Permission** set at the **Folder** level. This **Permission** replaces the separate **Edit Folder**, **Delete Folder Permissions**.

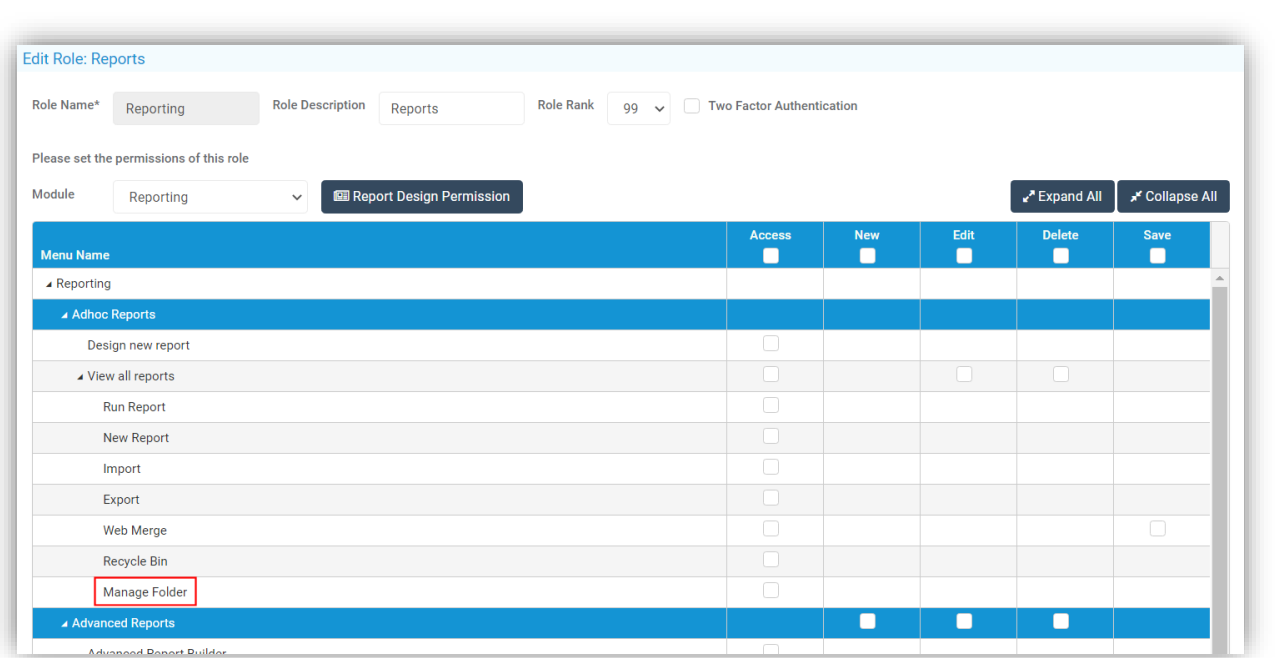

#### **Saving and Viewing Reports**

When **Saving** a **Report**, if your **User Role** does not have **Access Permission** set as default on a **Folder**, then the **Folder** will not appear in the **Report Folders** tree. You can only save in **Folders** in which your **Role** has **Access**. When viewing the list of **Reports** in the **Adhoc Report List** page, you will only see **Folders** for which your **User Role** has **Access** set at the **Folder** level or you have a **Report** with **Custom Permissions** saved in a **Folder** which you do not have **Access** by default (this can happen if you have **Reports** saved in a **Folder** to which **Permission** is removed at the **Folder** level). If you are the **Report Creator**, then you can always **Access** your own **Reports**, regardless of which **Folder** they are saved in.

#### <span id="page-32-0"></span>**New option Quick Report added**

#### **Reports > Adhoc > Create New Report > Quick Report Reports > Adhoc > Adhoc Reports > View All Reports > New**

The option to create **Quick Report** for **Student** or **Teacher** has been added.

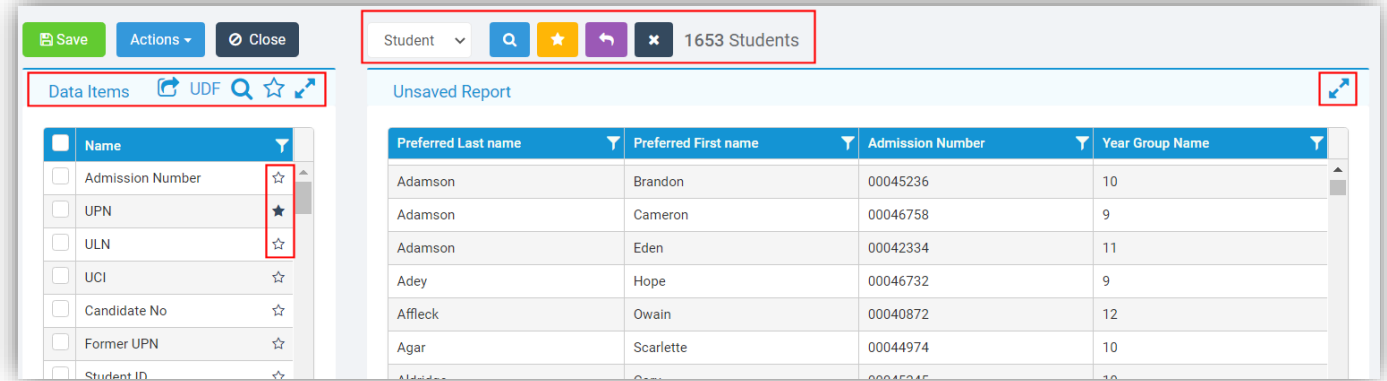

When open the page will default to the **Student** selection, use the dropdown list to change to **Staff**.

To expand the **Unsaved Report** section click on the **Expand** icon top right, this will close the **Data Items** panel to show on the full page, click again to minimise.

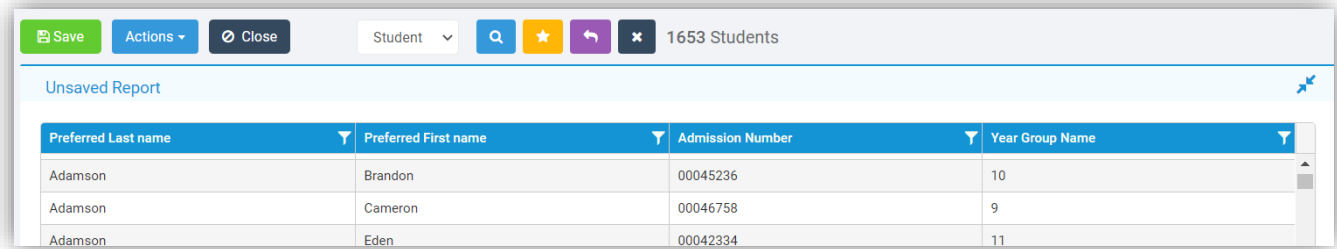

The **Data Items** can be added to the table by **Drag & Drop** for one **Data Item**, by ticking the boxes on the left and clicking on the **Arrow** icon or double click on a **Data Item** to immediately add it to the end of the table. To remove a **Data Item** right click on the column **Header** to be removed and select **Delete**.

Clicking on the **UDF** icon will toggle between the **Data Items** and **User Defined Fields**, which can then be added to your report. The **UDF** icon will display blue for **Data Items** and Orange for **User Defined Fields**.

Clicking on the **Magnifying Glass Search** icon will display a new **Search** field where you can Search for **Data Items**.

Clicking on the **Star Favourites** icon will display your **Favourite Data Items**, these are added by clicking on the **Star** to the right of the **Data Items**.

The number of **Students** currently included in the report is displayed.

There are four buttons which will only display if the criteria is met.

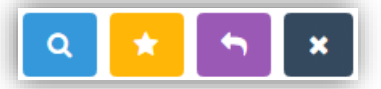

- **Find** to search for a **Group** or **Student**
- **Saved Selection List** to select from you **Saved Lists**
- **Select Last** to select the last **Group** or **Student** you have selected during this session
- **Clear** to clear the selections

There is also a **Footer Summary** row at the bottom of the table, by default this shows a **Count** of **Results** in the **Column**. Right click on the **Footer** of a **Numeric Column** to change the **Aggregation** to Cobunt, **Sum** or **Mean**.

The **Data Items** panel can also be expanded to show more options by clicking on the **Expand** icon top right and minimised by clicking on it again.

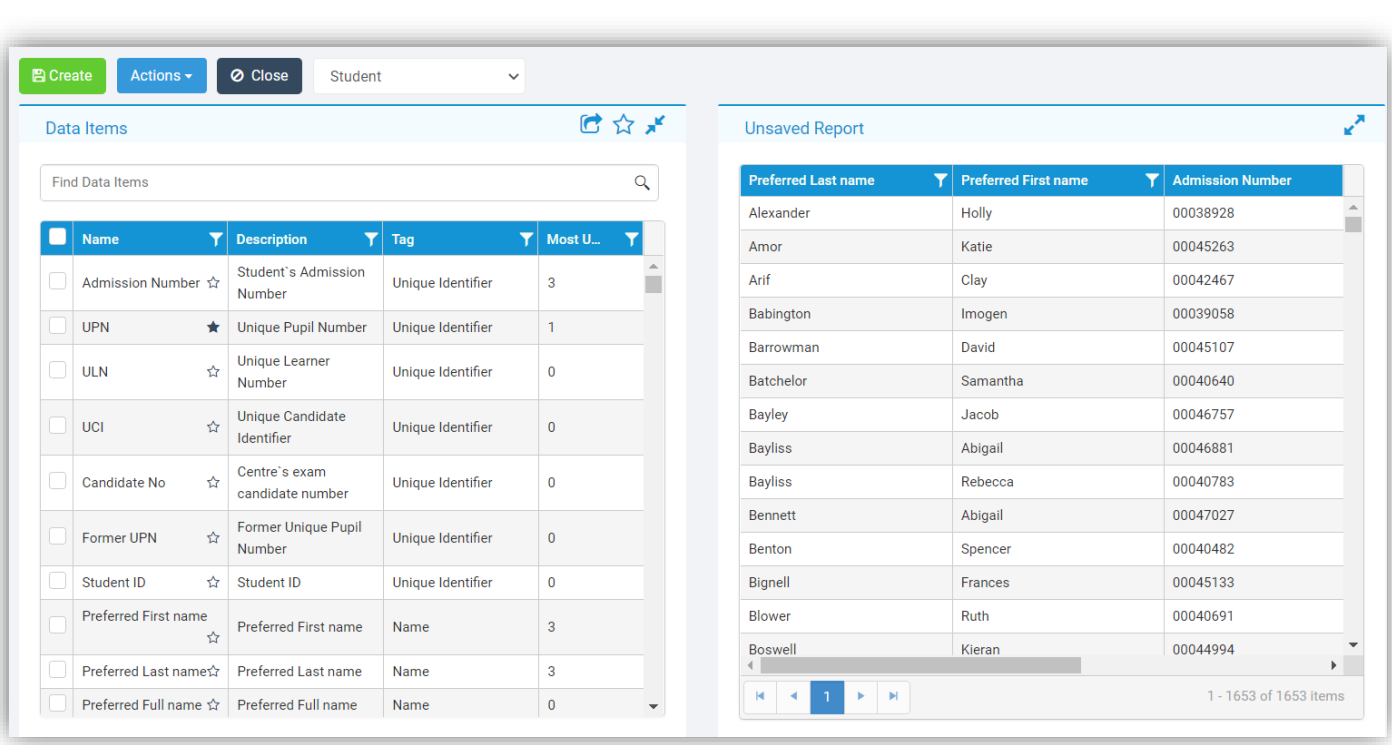

Once complete select either **Save As** or **Export Report** from the **Actions** button dropdown list.

**Quick Save Report As** will **Save** the **Report** to the selected **Folder**, where it can then be accessed.

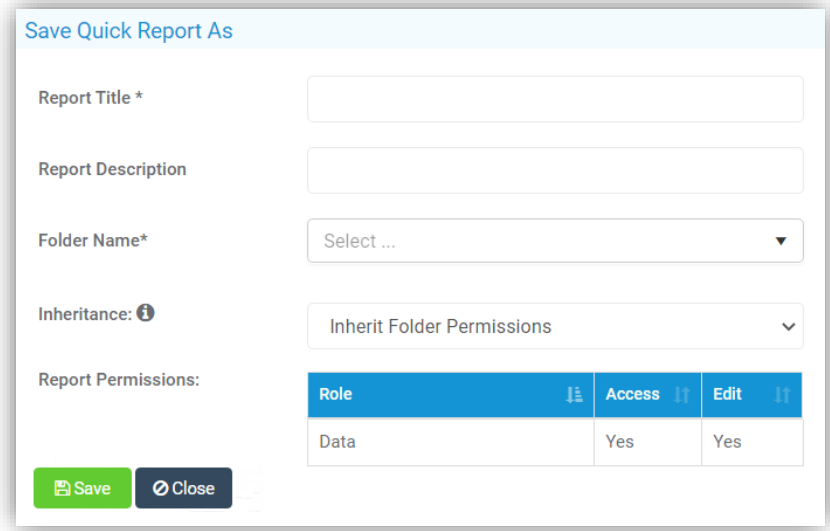

By default the **Inherit Folder Permissions** will be displayed, this can be changed to **Custom Settings** by selecting **Custom Permissions** from the **Inherit** dropdown and selecting the **Role** and either **Access** or **Edit** or both from the list.

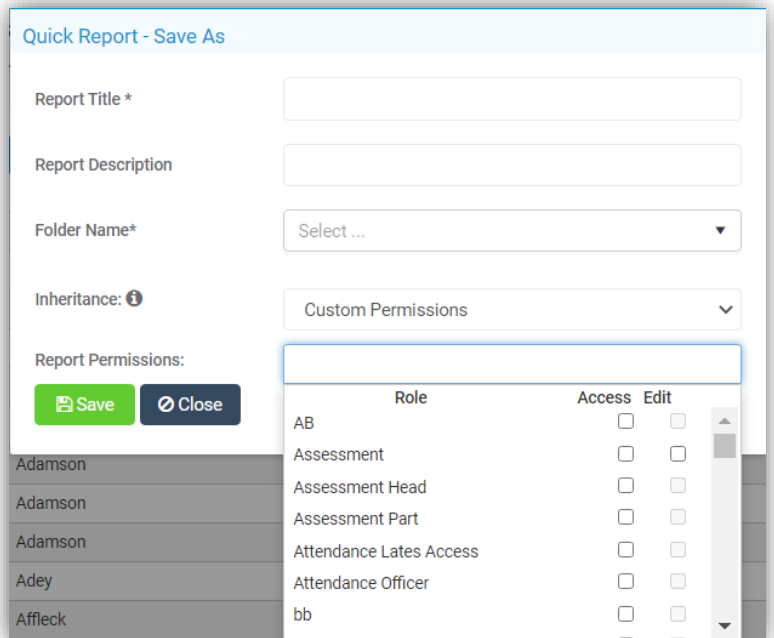

Click the **Save** button to save the **Quick Report**.

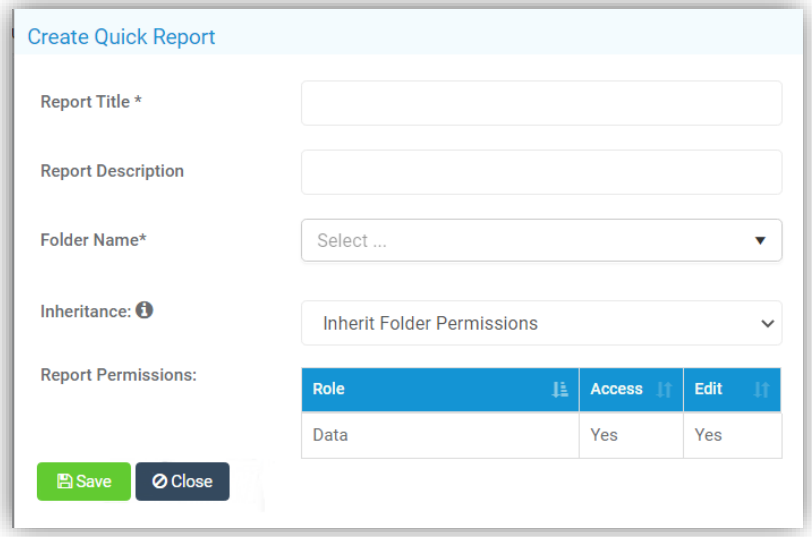

**Export Report** will **Export** directly to Excel. Clicking the **Save** button will auto fill the **Report Title** and **Description**, just add the **Folder** name.

**Note**: **Permissions** on **Entities** within the **Domains** is only available for those with appropriate **Roles & Permissions.**

### <span id="page-36-0"></span>**New User Staff Details Setting added**

#### **Reports > Adhoc > Adhoc Reports > View All Reports**

A **Reports Permissions Column** has been added, if a **Reports Administrator** or **Manager** wants to know whether a **Report's Permissions** are **Inherited** from the **Folder** in which they are saved, they can add this column to the reports list grid.

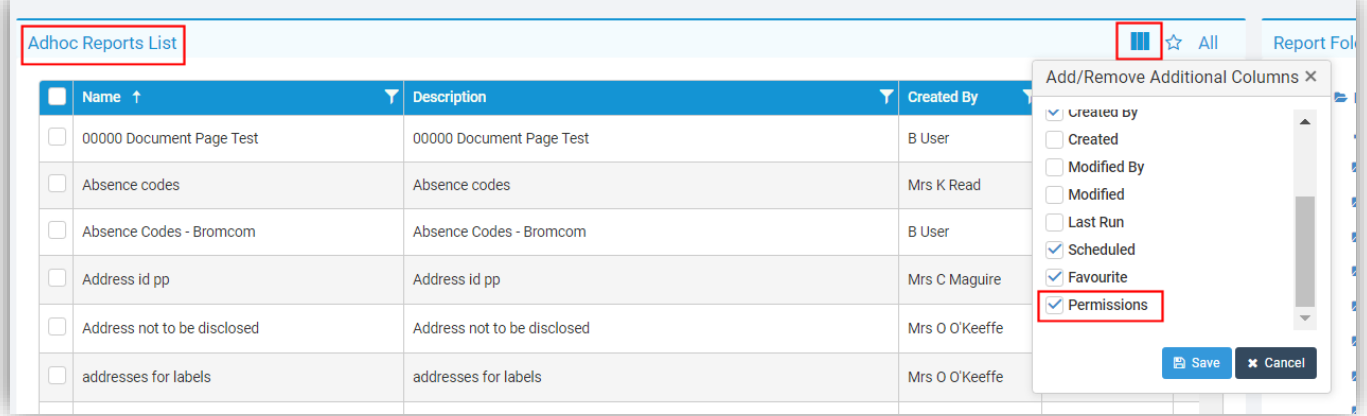

Simply select the Folder and then select the Permissions option from the **Add/Remove Additional Columns** dropdown list.

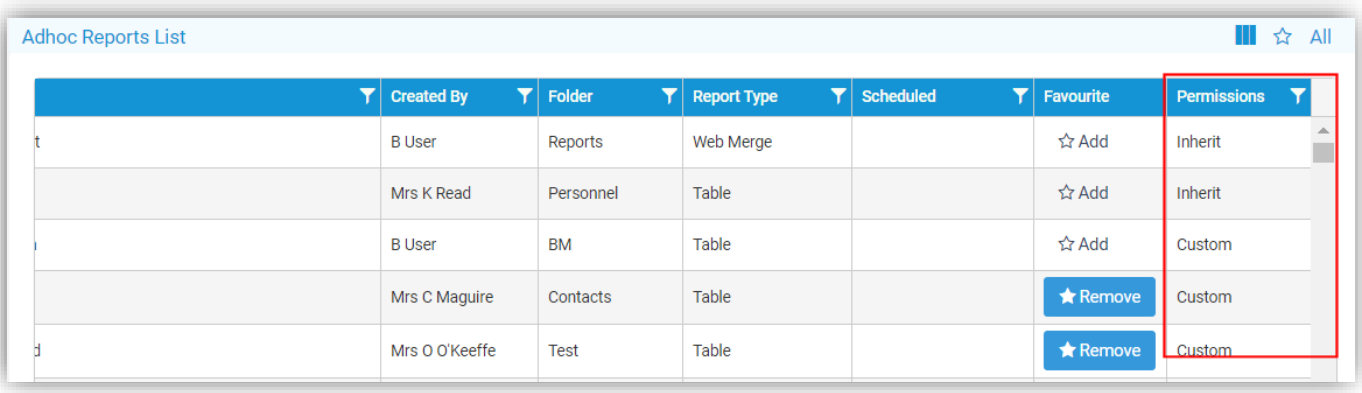

## <span id="page-37-0"></span>**Setup**

#### <span id="page-37-1"></span>**Roles & Permissions page updated**

#### **Config > Setup > Roles & Permissions**

The **Roles & Permissions** page has been updated to bring it in-line with the new UI changes, the tree style list option has been replaced with an easy to follow table.

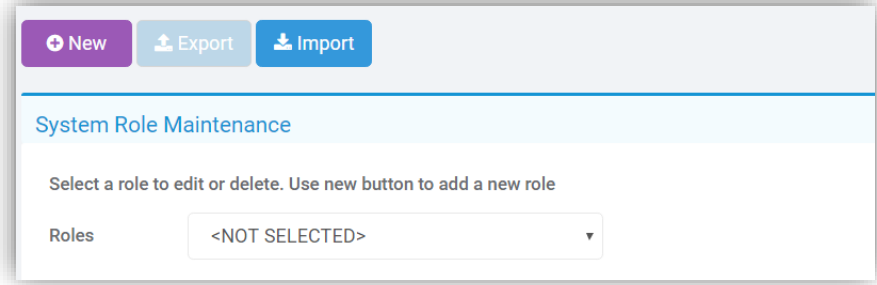

To add a **New Role** click on the **New** button, this will open the **Add** a **New Role** page.

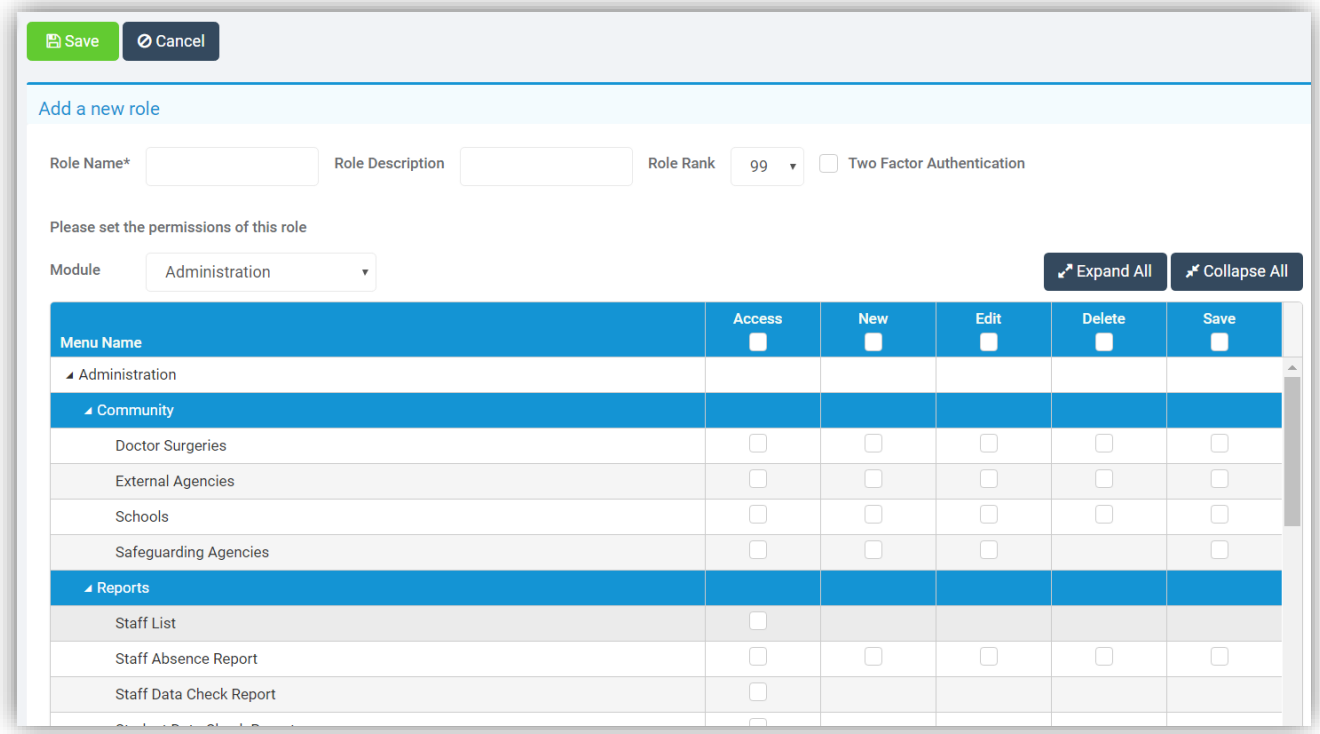

Each section of the **Role** has a blue header listing the **Permissions**, give the **Role** a **Role Name** and **Description** and simply select the **Module** to be associated with the **Role** and tick the **Access**, **New**, **Edit**, **Delete** and **Save** boxes as appropriate. Clicking the **Collapse All** and the **Expand All** buttons will toggle between displaying the header only or header and **Permissions** click **Save** when finished.

Click on the **Import** button to **Import Roles**, this Import option remains the same.

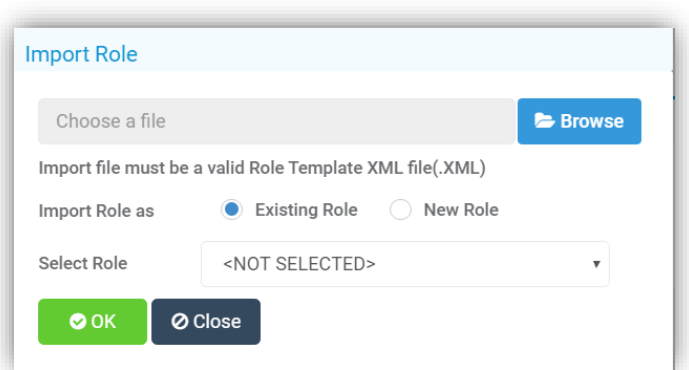

Selecting a **Module** from the dropdown list will give more options. The **Edit**, **Export** and **Delete** options will now be available.

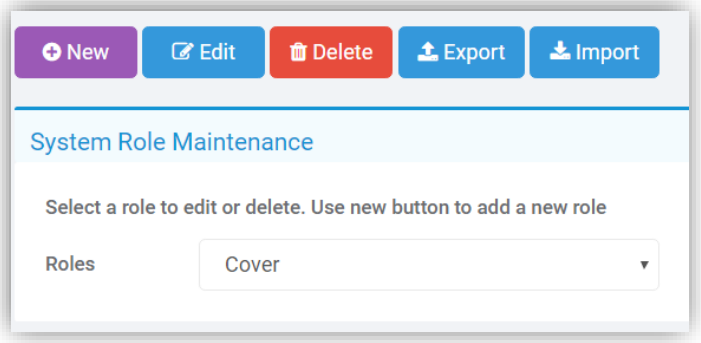

To **Edit** a **Role** click on the **Edit** button this will open the **Edit Role** page, once again just select the appropriate boxes and click **Save** when finished.

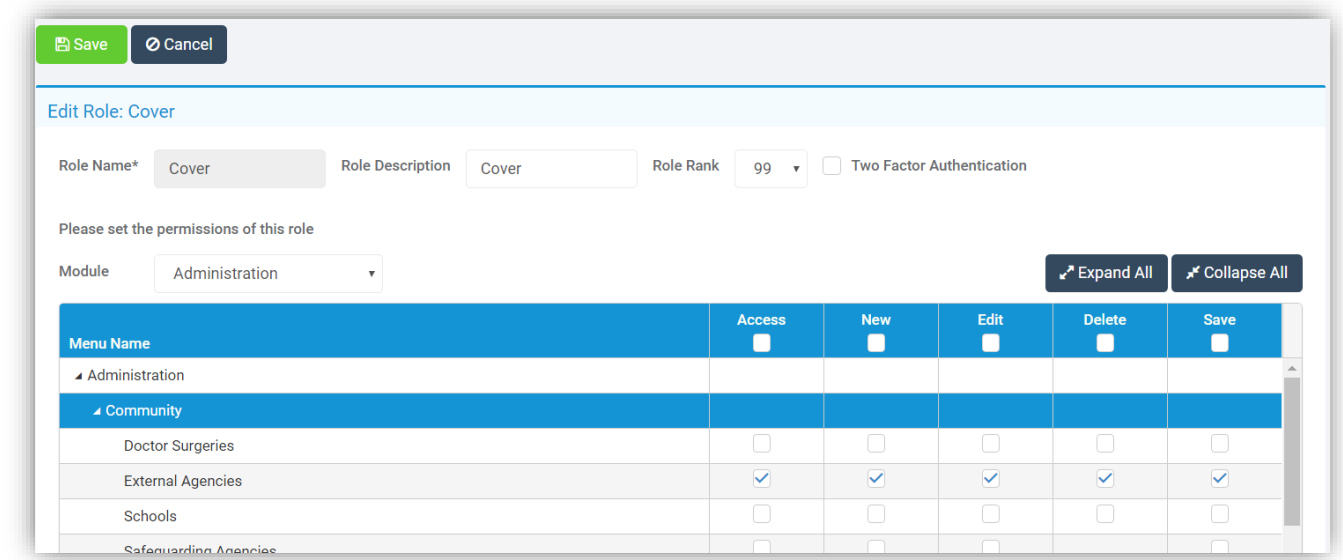

To **Delete** a **Role** select the **Role** and click on the **Delete** button, a **Confirmation** message will be given select **Cancel** or **Proceed**.

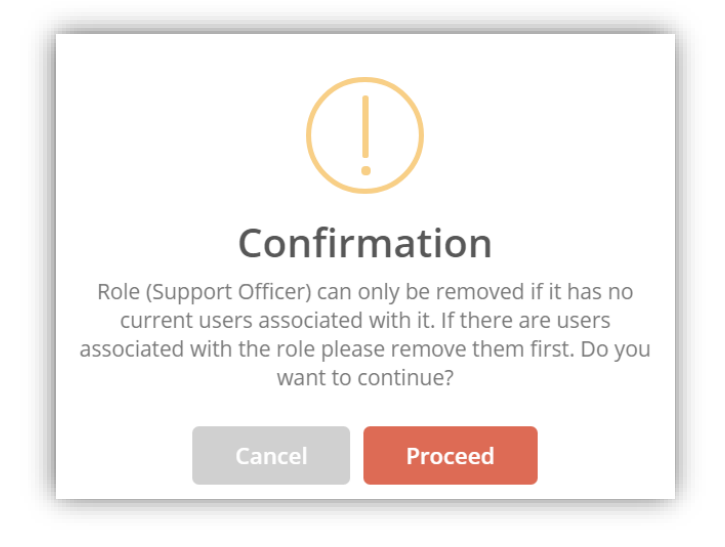

### <span id="page-39-0"></span>**New User Staff Details Setting added**

**Config > Setup > System Settings > New UI Settings** When using the **New User Interface** the option to **Force all users to use new user interface** or to **Allow users to switch between new and old user interface has been added**.

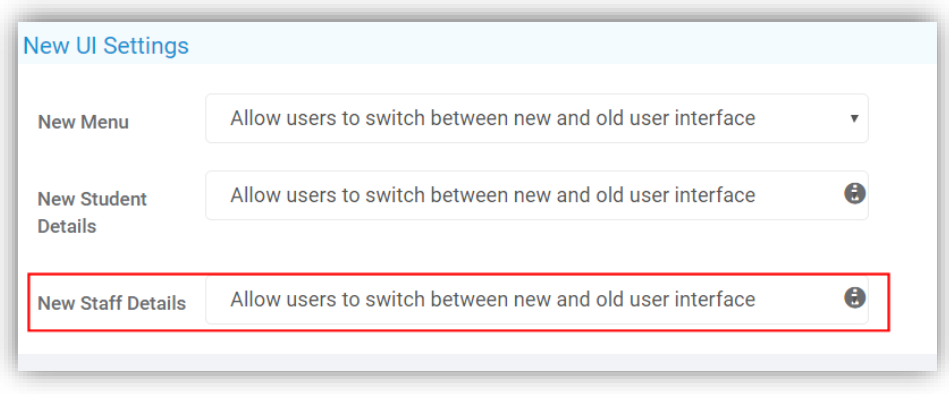

## <span id="page-39-1"></span>**System Printers option removed**

**Modules > Setup > System Settings > System Printers** The **System Printers** page has been removed.

## <span id="page-40-0"></span>**Staff**

#### <span id="page-40-1"></span>**Create New Staff Page updated**

#### **Staff > New**

The add **New Staff** page has been updated to bring it in-line with the new UI changes and is now a pop-up page, the functionality remains the same.

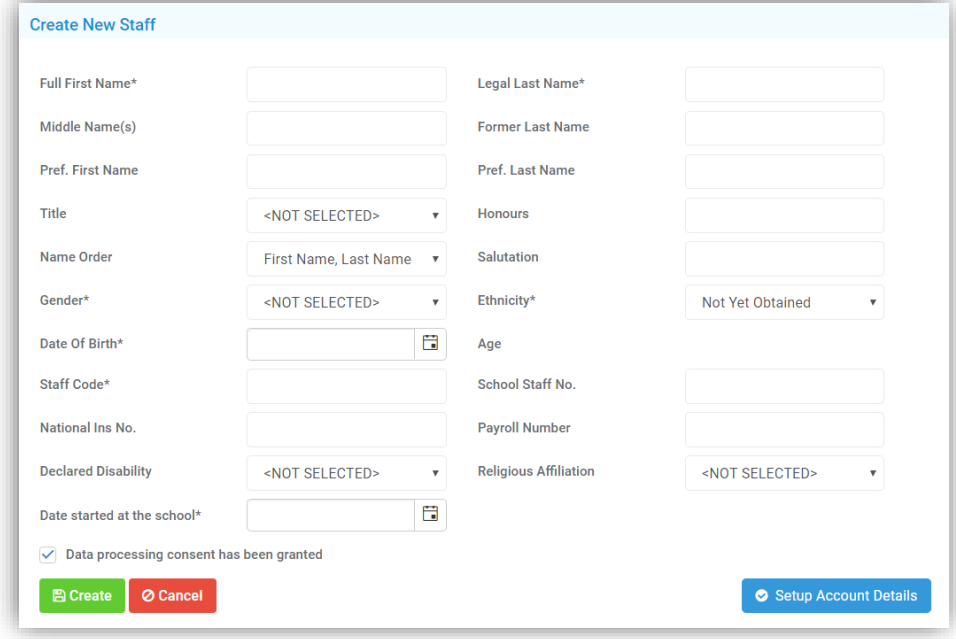

#### <span id="page-40-2"></span>**Dinner Account Balance option added to Staff List**

#### **Staff > Actions > Dinner Account Balance**

The **Dinner Account Balances** option has been removed from **Modules > Dinner > Dinner > Account Balances** and is now on the **Staff List** page under **Actions**.

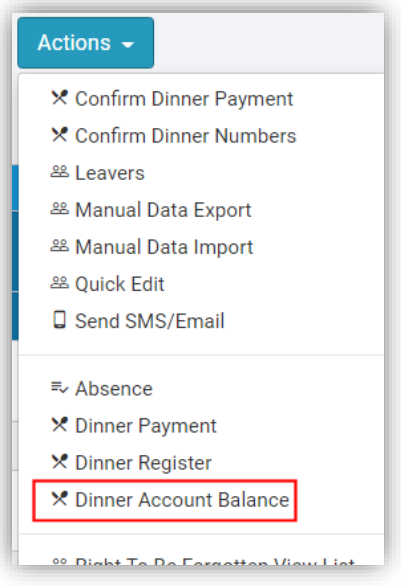

The option remains the same displaying the **Account Balances** for the selected **Staff** members.

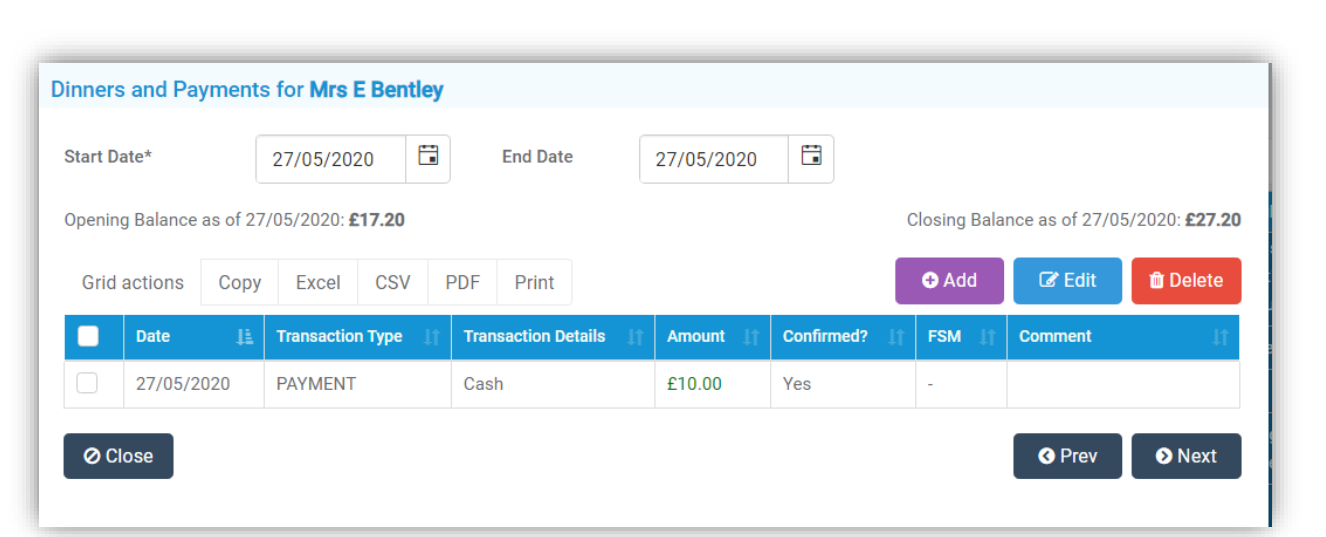

The **Add**, **Edit** and **Delete** options also remain the same allowing a **Dinner Payment** or a **General Payment** to be made.

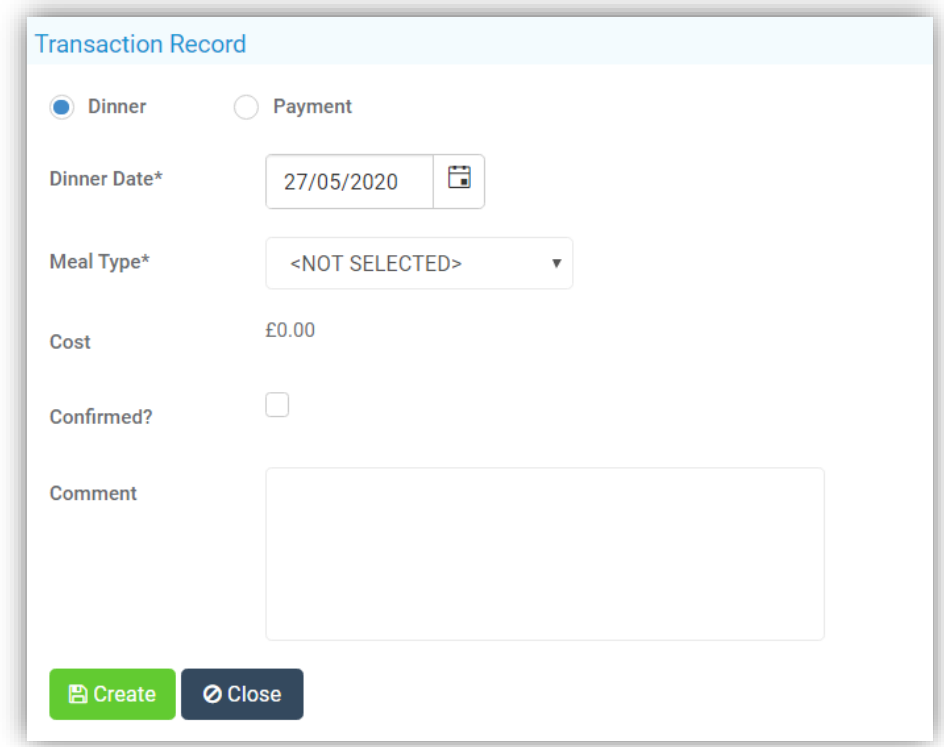

### <span id="page-42-0"></span>**Merge Staff option added to Staff List**

### **Staff > Actions > Merge Staff**

The **Merge Staff** option has been removed from **Modules > Administration > Housekeeping > Merge Staff** and is now on the **Staff List** page under **Actions**.

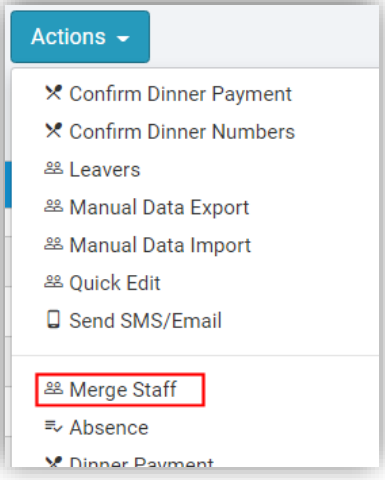

The page remains the same displaying the options to be selected for merging with some additional options added. Including **Vehicle Details**, **Background Checks**, **Address**, **Telephones**, **emails**, **Collection Executives** and **Behaviour Events** all selectable with check boxes. When ready click on the **Merge** button, a **Confirmation** will be given, select **Cancel** or **Proceed**

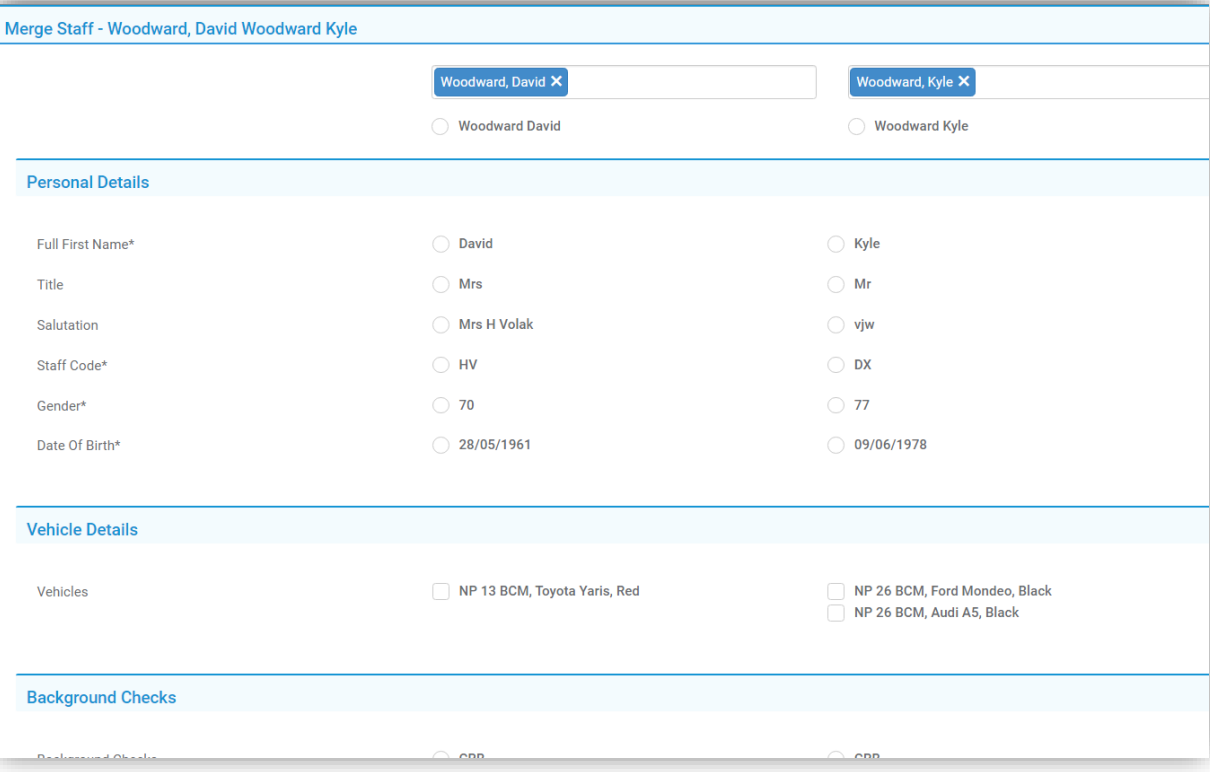

## <span id="page-43-0"></span>**Staff Details page updated**

#### **Staff**

The **Staff Details** page has been updated with the new look making it easier to see what is needed when it is required.

**Note**: The option to **Force all Users** to use the new page or to allow **Users to switch** between the old style and new style can be found under **Config > Setup >System Settings > New UI Settings**. A toggle button top right of the page will allow the switch between the two styles, if the **Force All Users** option had not been selected.

**Note**: The new **Staff Details** pages will only be visible when you are using the **New Menu** not the **Old Bromcom Menu**.

### <span id="page-43-1"></span>**Profile**

The **Profile** page displays the **Staff Details**, merging **Basic Details**, **Contact Details**, **Personal Details** and **Banking** below by default are the **Emergency Contacts** for that member of **Staff**.

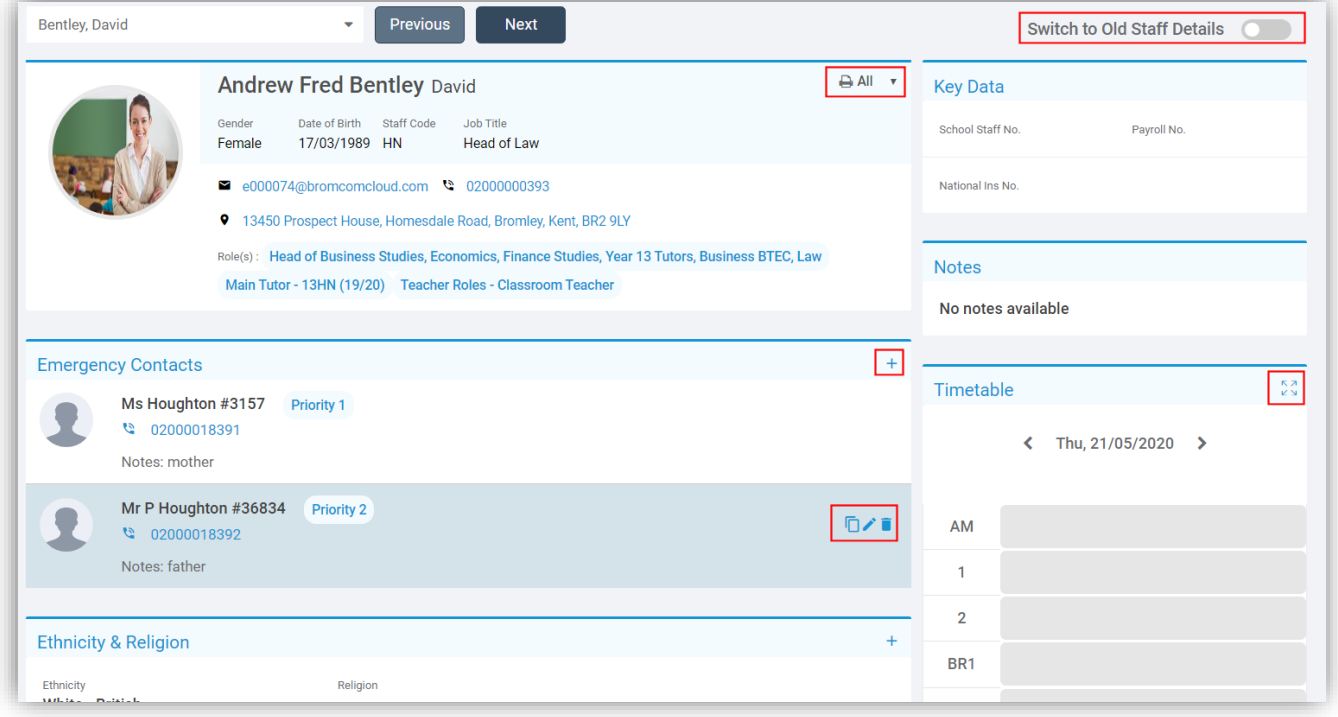

This can be changed by selecting either **All** to see all options which will display the **Emergency Contacts** first or a selected option.

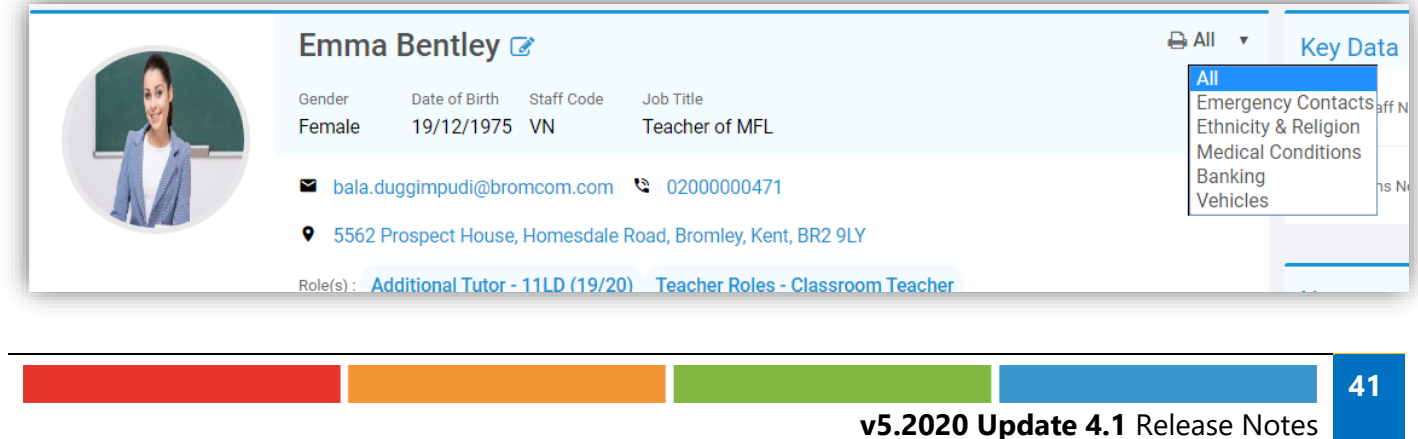

Moving the mouse over the **Staff Name** will show a **Pencil** icon, where information can be edited on this section. Clicking on each tab will display more information.

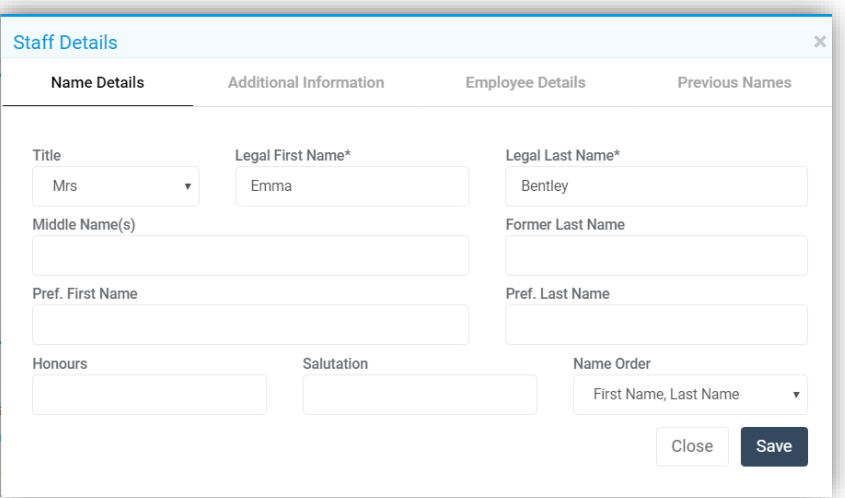

Select the **Pencil**, **Papers**, **Bin** or **+** icons to **Edit**, **Copy**, **Delete** or **Add** to that selection.

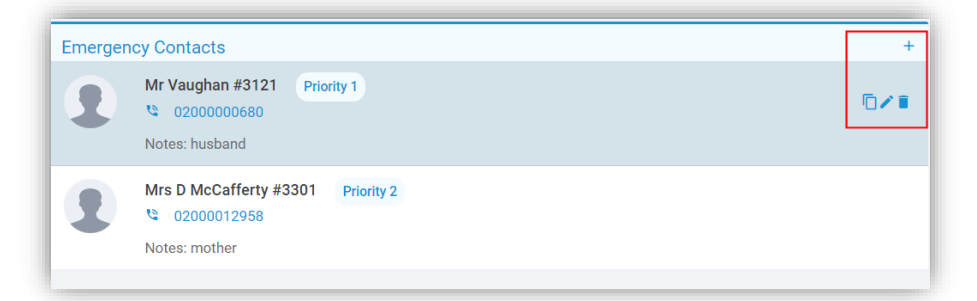

On the right of the page the **Key Data**, **Notes** and **Timetable** are displayed. Clicking on the **Expand** icon top right of the **Timetable** panel, will expand the **Timetable** and move it beneath the **Staff Details**.

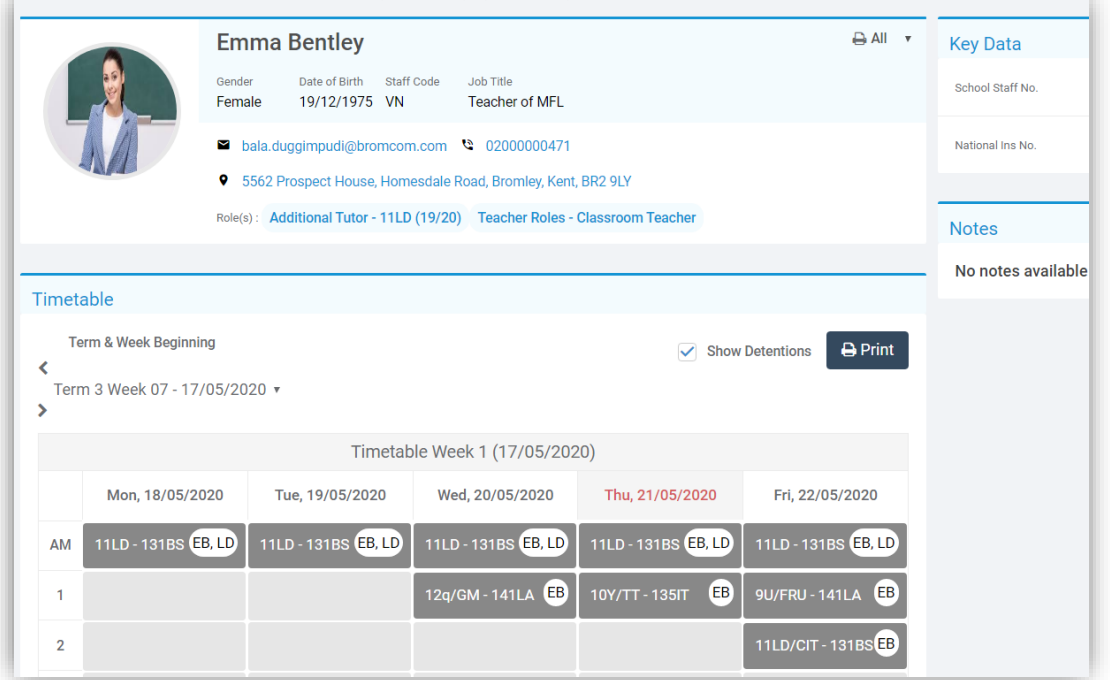

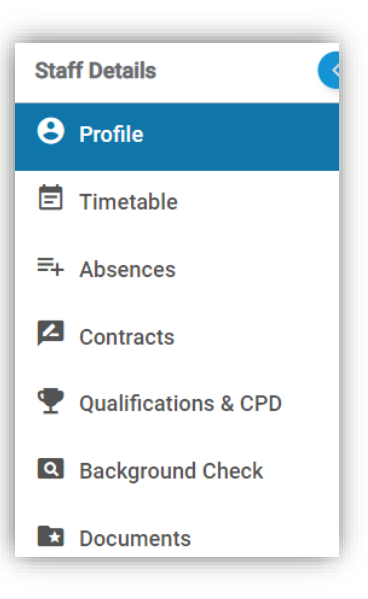

The **Sidebar** is still available and the following pages have also been updated.

#### <span id="page-45-0"></span>**Timetable**

Selecting the **Timetable** option will retain the **Key Data** and **Notes** to the right and display the full week **Timetable** beneath the **Staff Details**, the functionality remains the same.

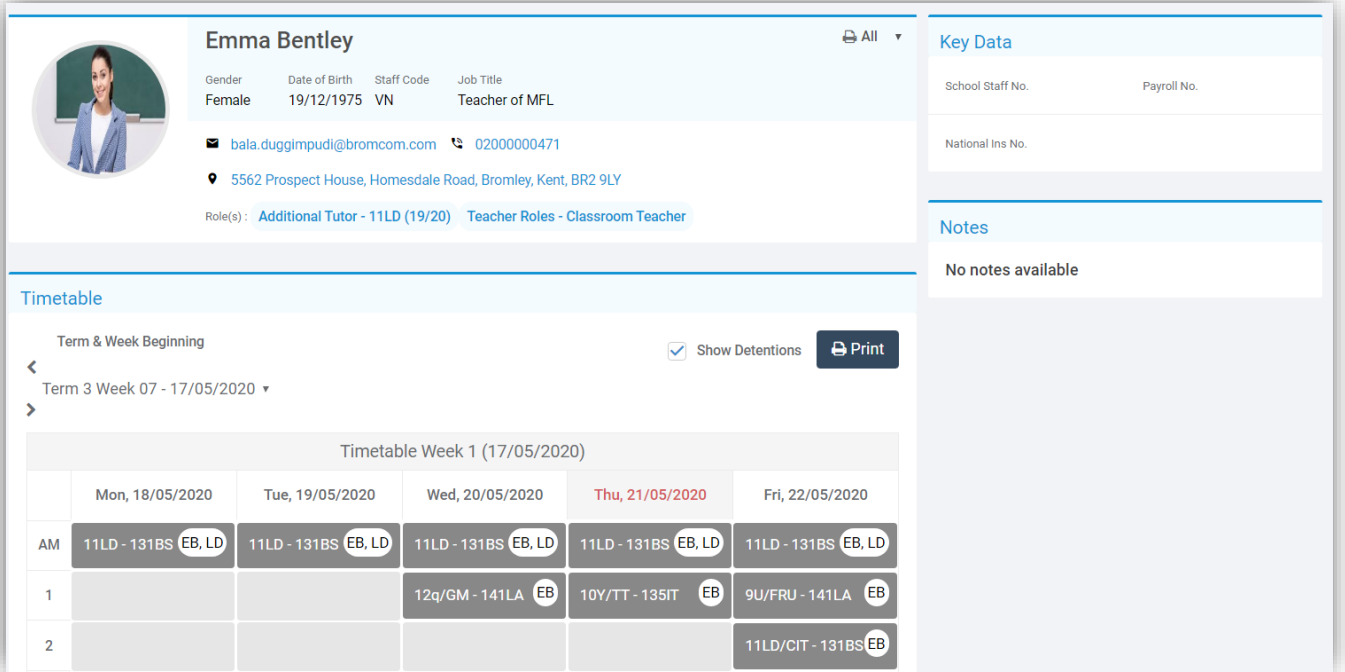

#### <span id="page-46-0"></span>**Absences**

Selecting the **Absence** option will retain the **Key Data**, **Notes** and **Timetable** to the right and display the full week **Absences** beneath the **Staff Details**.

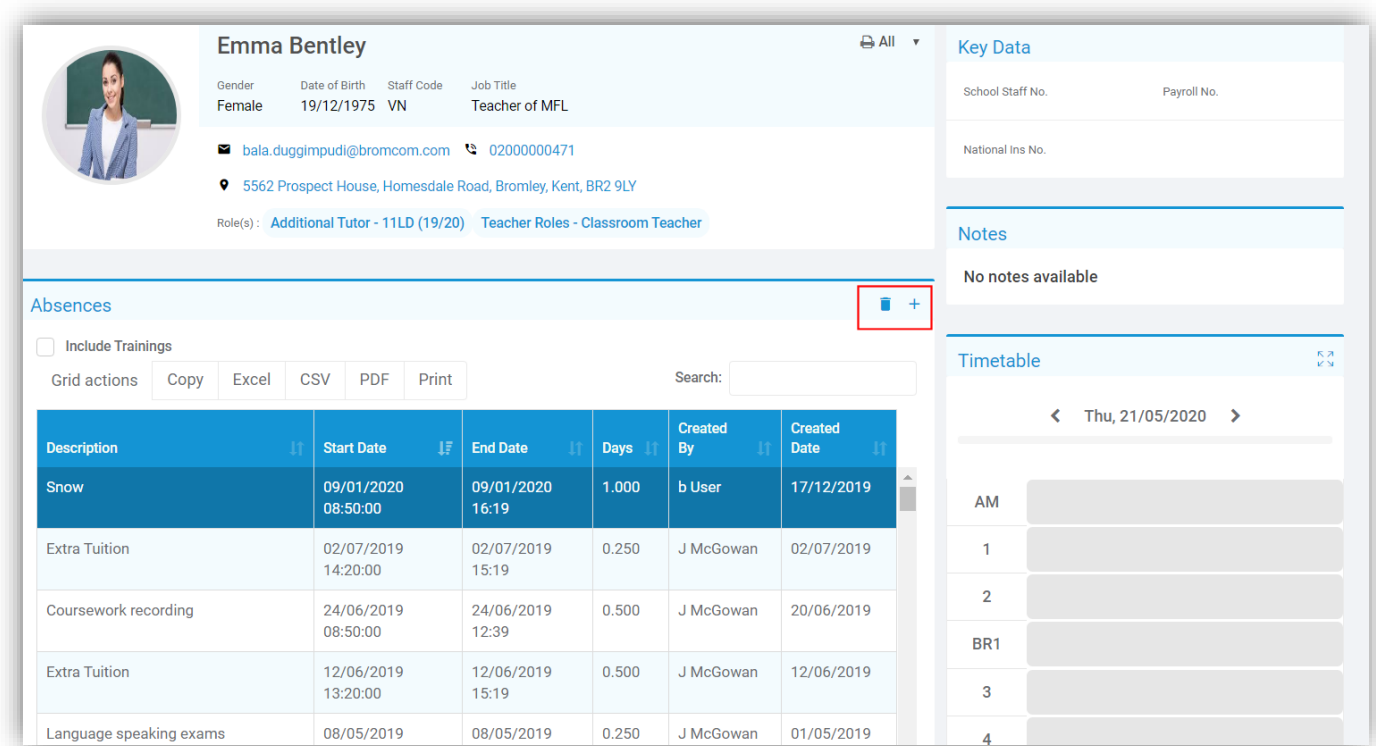

The functionality remains the same, click to select an **Absence** and click the **Bin** icon to **Delete**, a **Confirmation** will be given, select **Cancel** or **Proceed**, click on the **+** icon to **Add** a new **Absence** or double click on an **Absence** to **Edit** it.

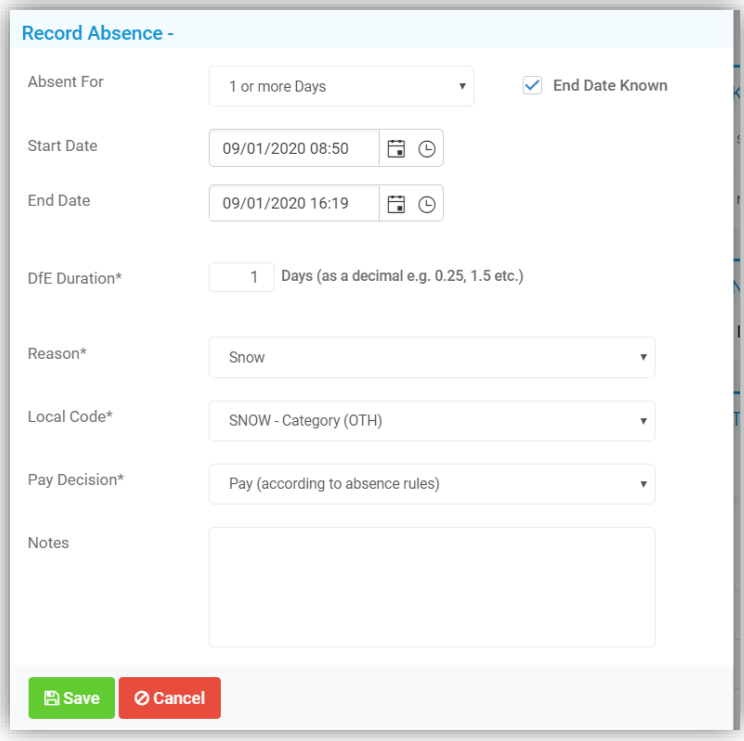

### <span id="page-47-0"></span>**Contracts**

Selecting the **Contracts** option will retain the **Key Data** and **Notes** to the right and display **Contract** information beneath the **Staff Details**.

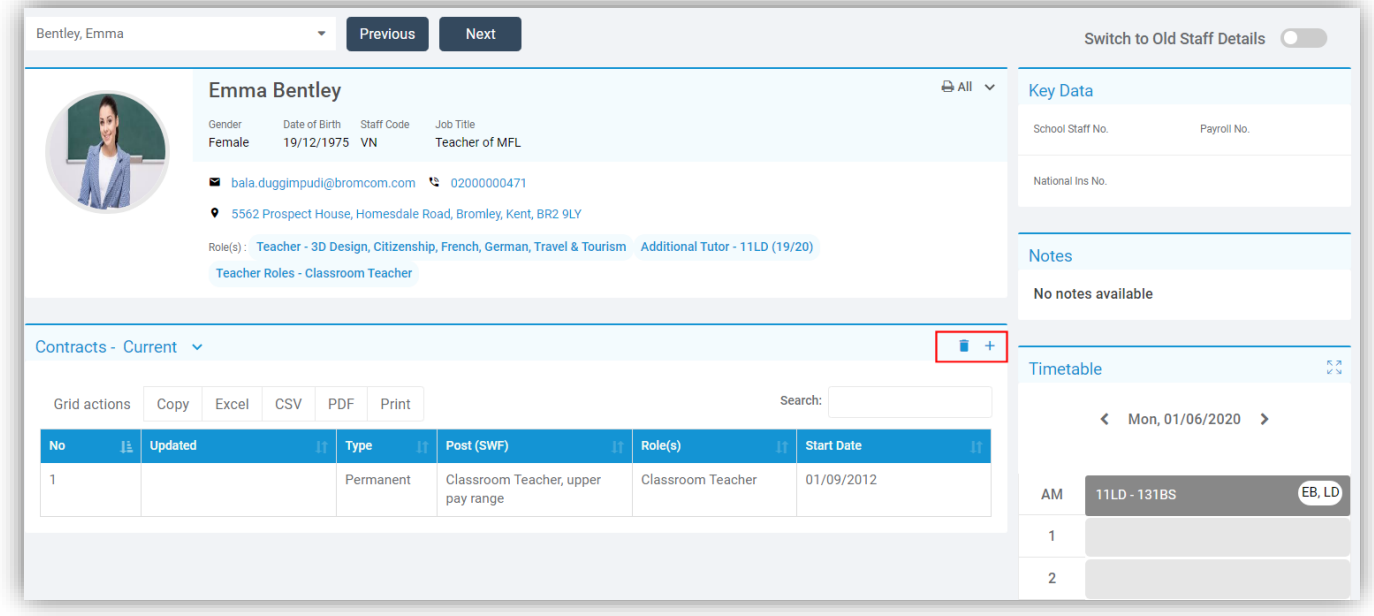

The functionality remains the same, click to select a **Contract** and click the **Bin** icon to **Delete**, a **Confirmation** will be given, select **Cancel** or **Proceed**, click on the **+** icon to **Add** a new **Contract** or double click on a **Contract** to **Edit** it.

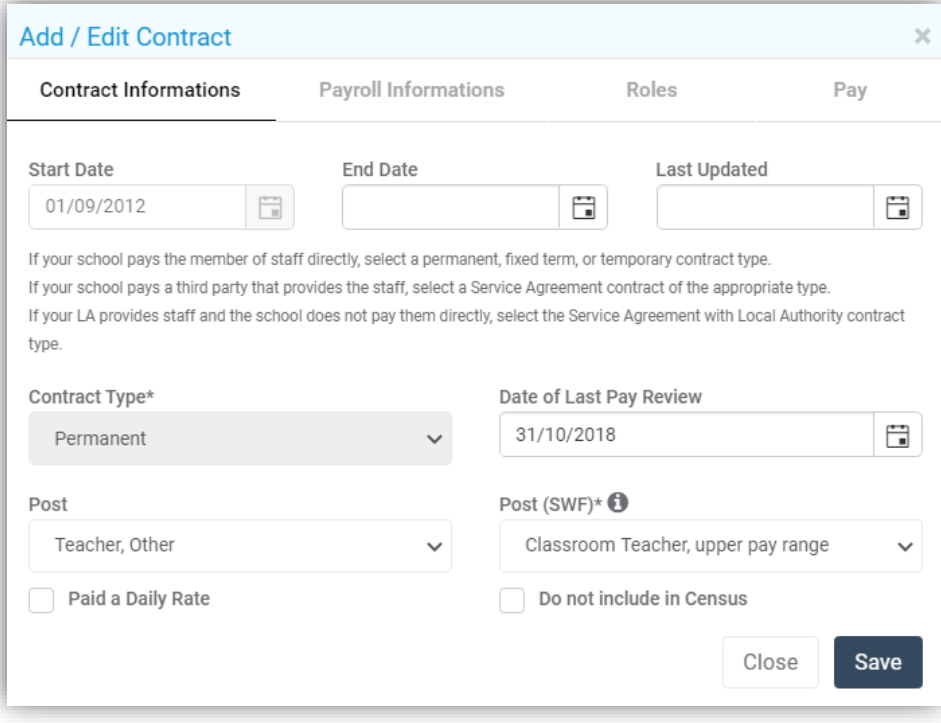

### <span id="page-48-0"></span>**Qualifications and CPD**

The **Qualifications & CPD** sections have been merged into one, selecting the **Qualifications & CPD** option will retain the **Key Data** and **Notes** to the right and display the **Qualifications** beneath the **Staff Details**. By default **All** of the sections will be listed, to view a particular section click on the **All** option, top right and select from the dropdown menu.

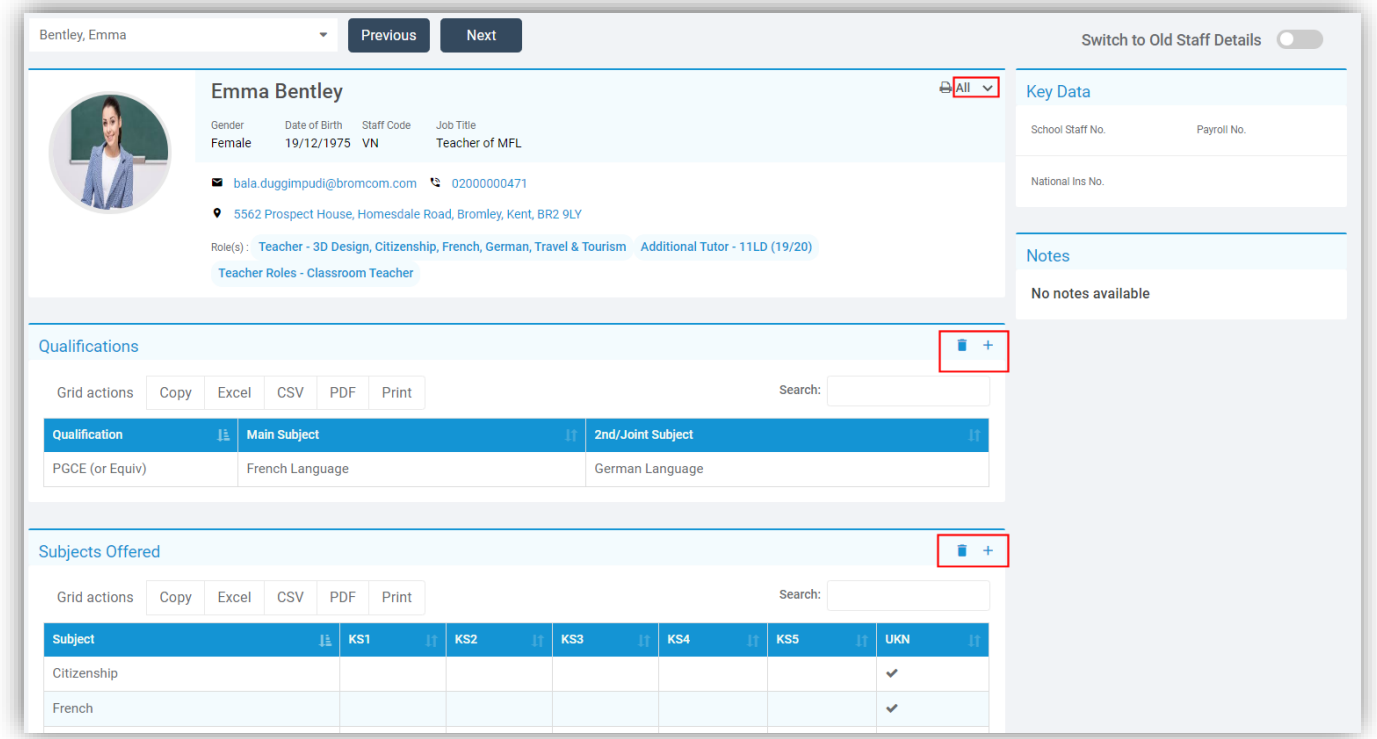

The functionality remains the same, click to select a **Qualification** and click the **Bin** icon to **Delete**, a **Confirmation** will be given, select **Cancel** or **Proceed**, click on the **+** icon to **Add** a new **Qualification** or double click on a **Qualification** to **Edit** it.

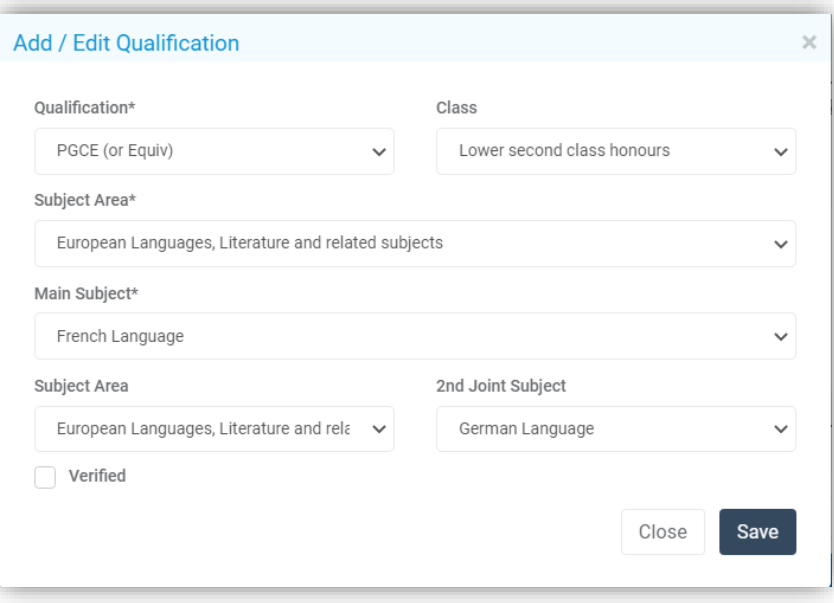

#### <span id="page-49-0"></span>**Background Check**

Selecting the **Background Check** option will display the **Background Check** information beneath the **Staff Details**. By default **All** of the sections will be listed, to view a particular section click on the **All** option, top right and select from the dropdown menu.

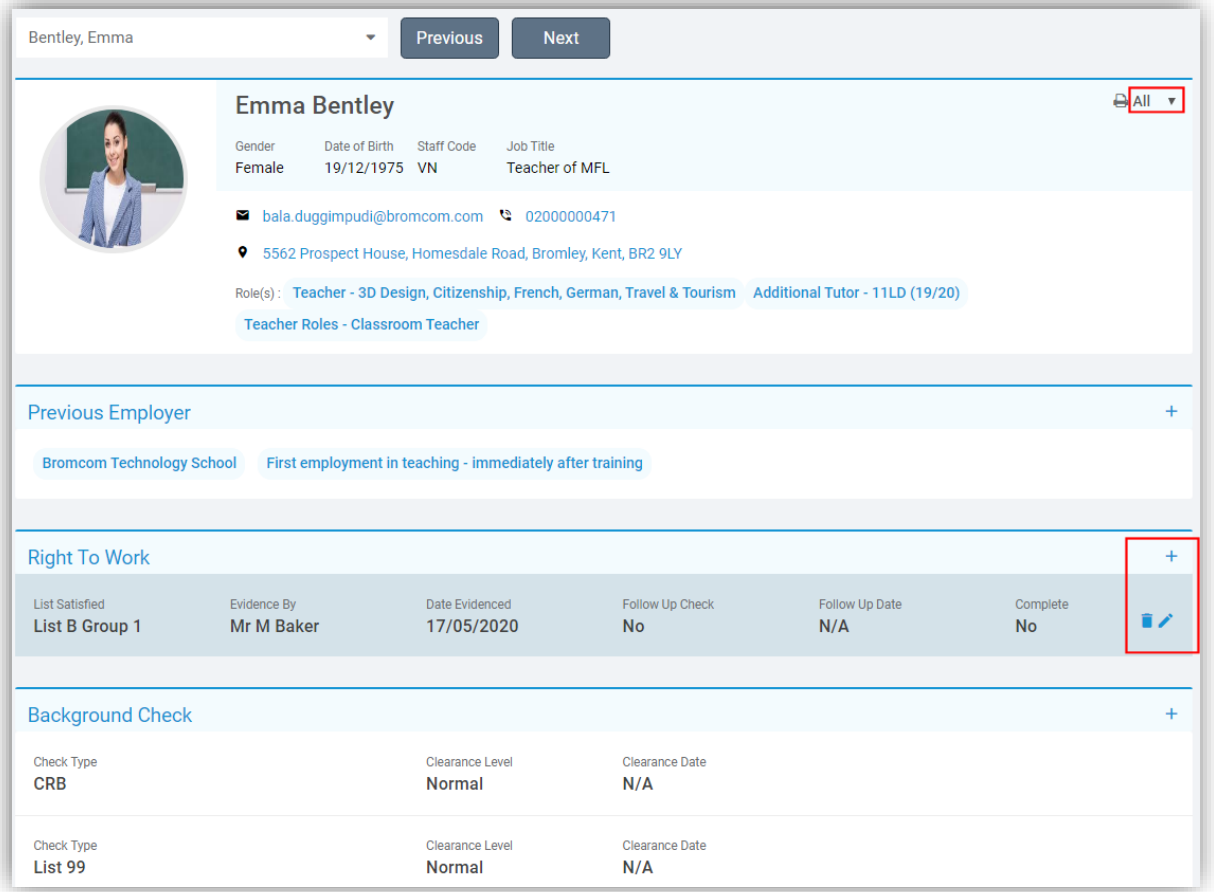

The functionality remains the same, where changes can be made the moving the mouse over an area to highlight it will show the **Bin** icon to **Delete**, a **Confirmation** will be given, select **Cancel** or **Proceed**, click on the **+** icon to **Add** or then **Pencil** icon **Edit**.

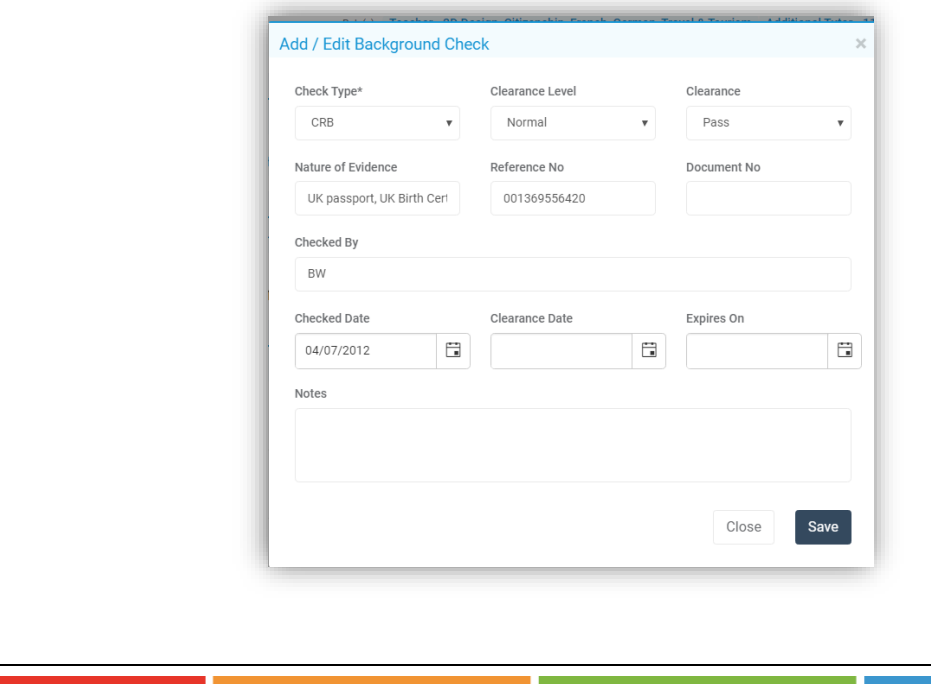

#### <span id="page-50-0"></span>**Documents**

Selecting the **Documents** option will show any **Documents** that have been added for that **Staff** member.

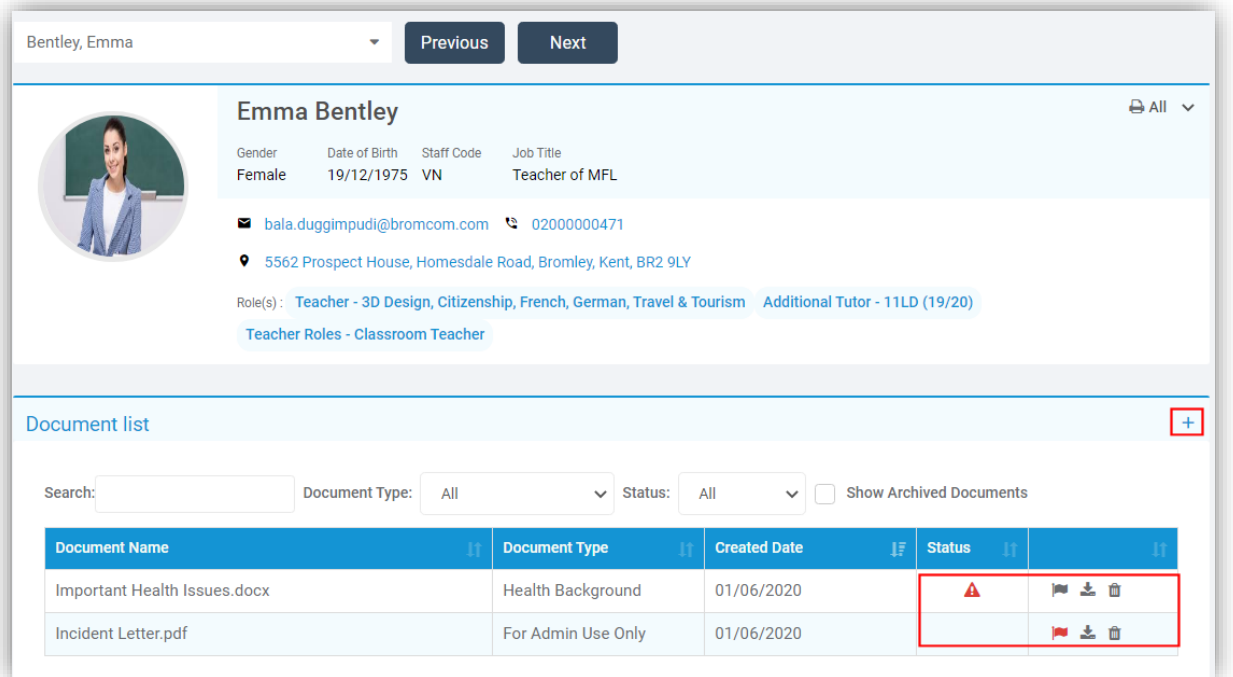

Click on a **Document** and click the **Bin** icon to **Delete**, a **Confirmation** will be given, select **Cancel** or **Proceed**. Click on a **Document** or click on the middle icon on the right to **Download** the **Document**. Click on the **+** icon to **Add** a new **Document**.

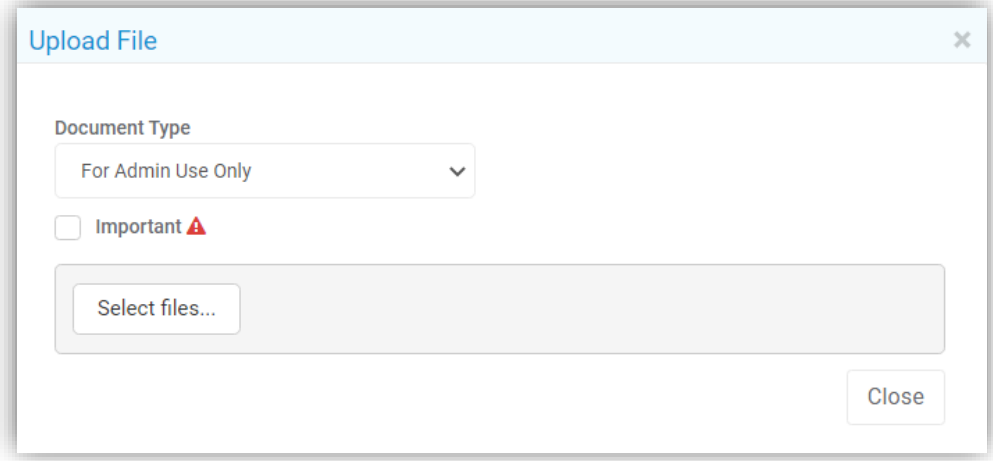

Select the **Document Type** from the dropdown list, tick the **Important** box to **Flag** the importance of the **Document**, then click the **Select Files** button to **Upload** the **Document**. To remove the **Important Flag** at any time click on the **Flag** icon to the right of the **Document** to toggle between Important or not, the **Flag** will change colour to show if it is in use or not.

To add new **Document Types** go to **Config > Administration > Lookup Tables**.

## <span id="page-51-0"></span>**Students**

#### <span id="page-51-1"></span>**Create New Student Page updated**

#### **Students > New**

The add **New Student** page has been updated to bring it in-line with the new UI changes and is now a popup page, the functionality remains the same.

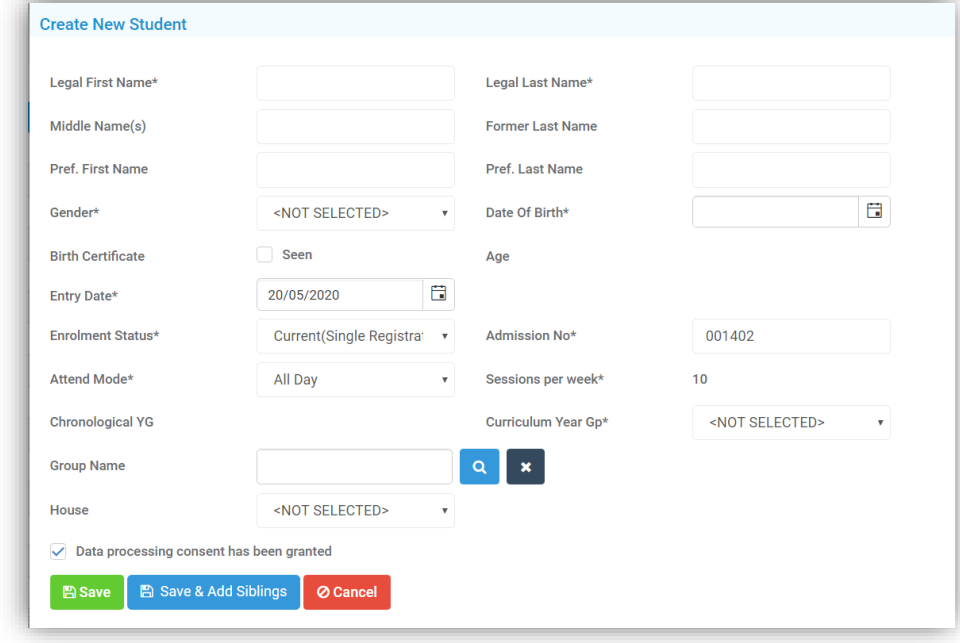

#### <span id="page-51-2"></span>**Dinner Account Balance page added to Student List**

#### **Students > Actions > Dinner Account Balance**

The **Dinner Account Balances** option has been removed from **Modules > Dinner > Dinner > Account Balances** and is now on the **Students List** page under **Actions**.

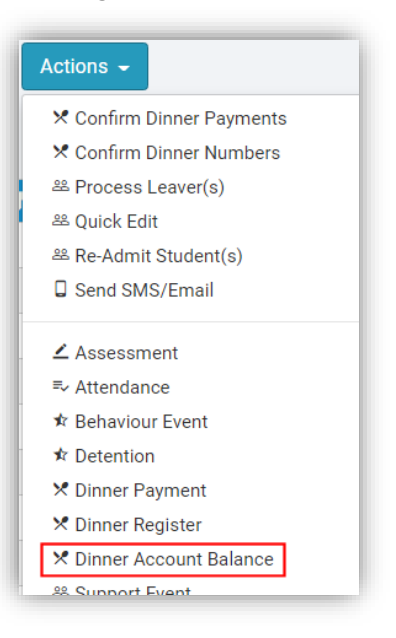

The option remains the same displaying the **Account Balances** for the selected **Students**.

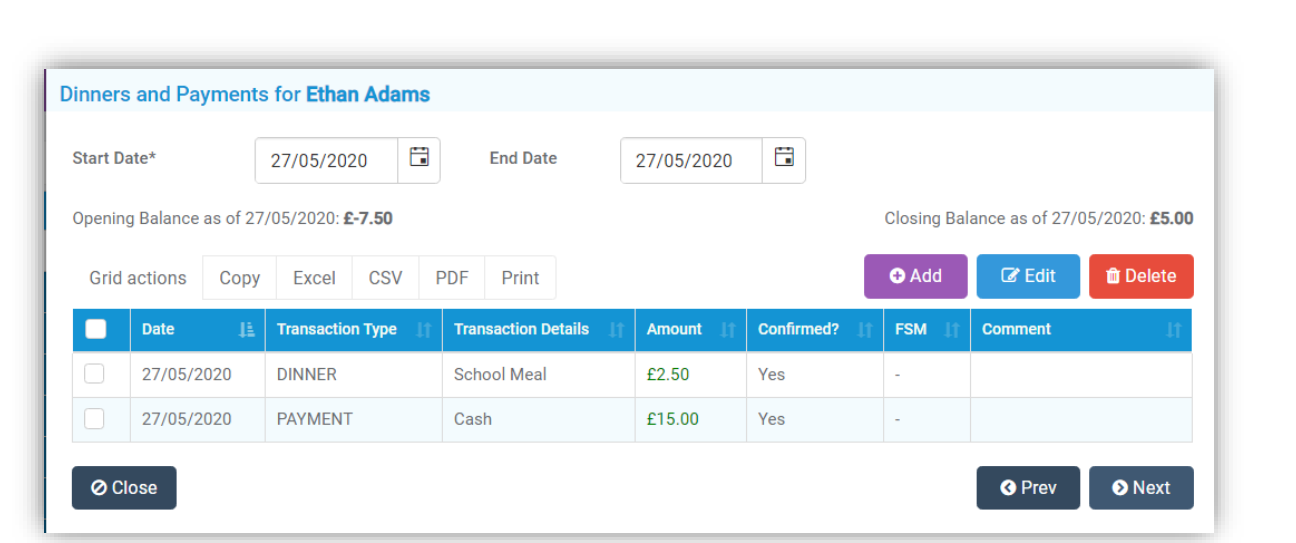

The **Add**, **Edit** and **Delete** options also remain the same allowing a **Dinner Payment** or a **General Payment** to be made.

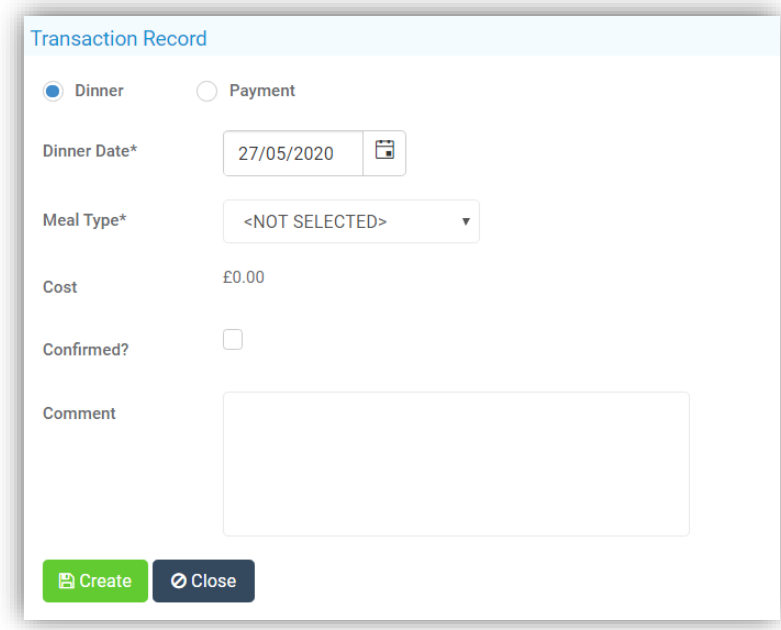

## <span id="page-52-0"></span>**Student Portal**

## <span id="page-52-1"></span>**Pages Grouped**

## **Modules > Student Portal**

The **Student Portal** pages have now been added to the sidebar and can all be accessed from the one page.

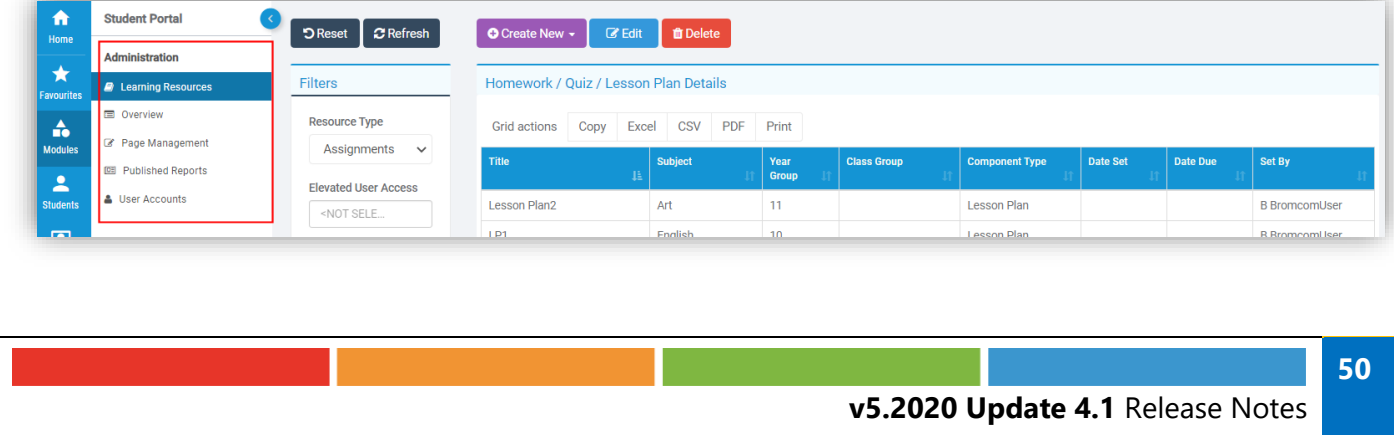

## <span id="page-53-0"></span>**Vision**

## <span id="page-53-1"></span>**General updates**

### **Vision**

There have been general updates to bring the module in-line with the new UI changes. The **Login Page** has been updated.

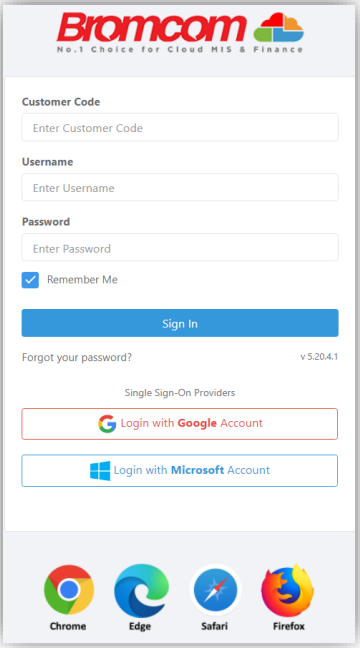

Once logged in the **Home Page** remains the same with the **Menu** on the left being updated to match the **MIS Menu** system, the contents remain the same with **Analysis**, **Reporting** and **Administration**.

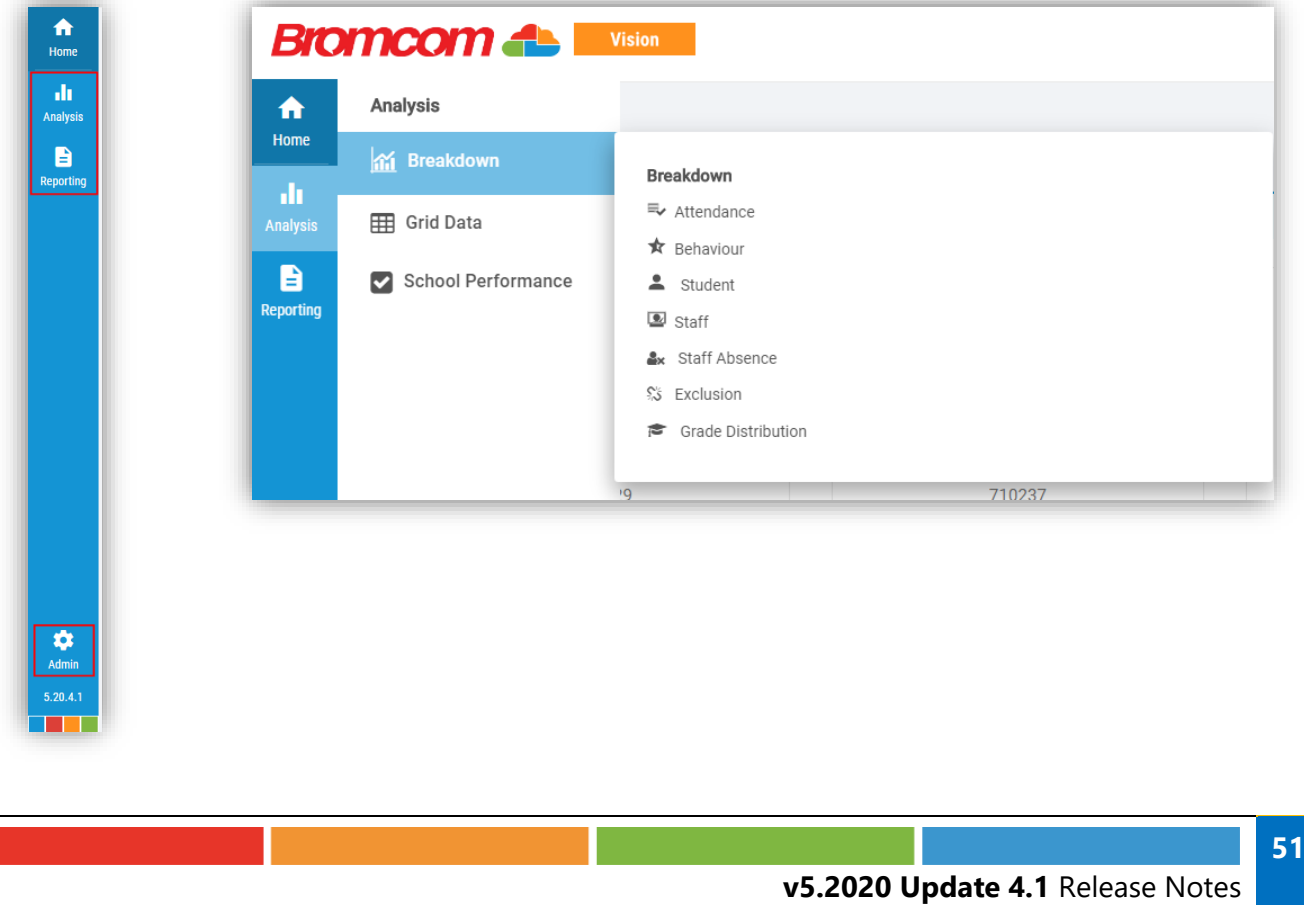

### <span id="page-54-0"></span>**Analysis**

When selecting a page from the **Breakdown** option for example the **Analysis > Breakdown > Attendance**, the information on the page remains the same, as do the drilldown options.

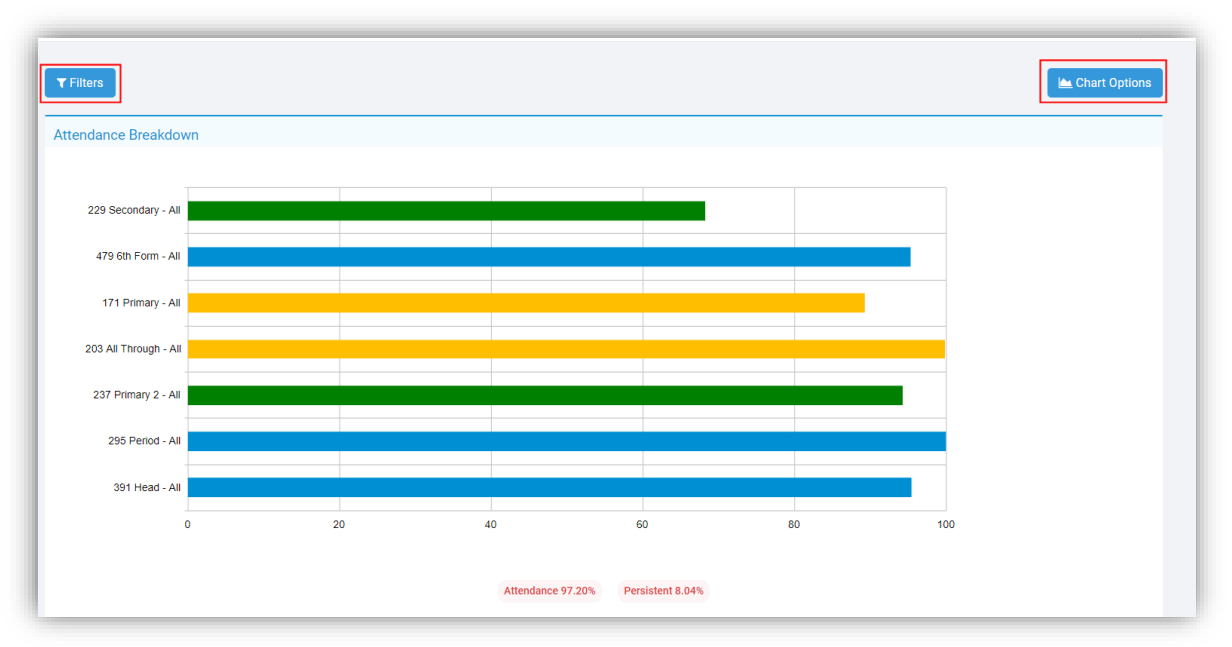

The **Filter** option on the left has been removed and can now be accessed by clicking on the **Filters** button which will open a **Filter** pop-up for your selections.

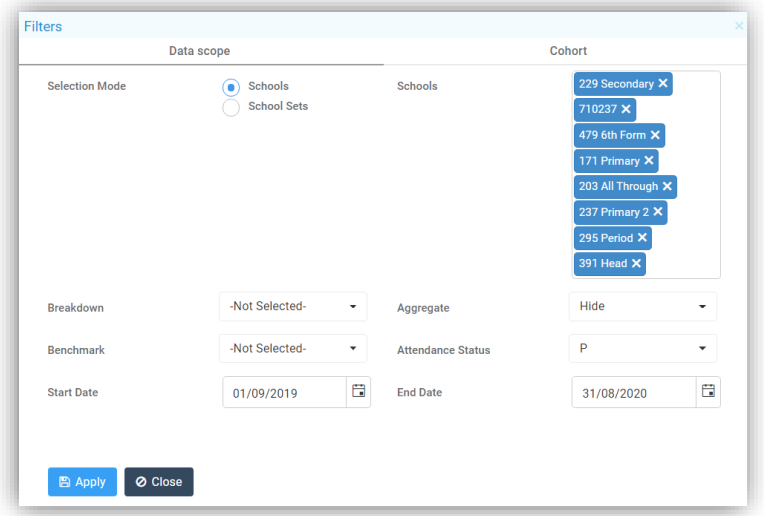

The download options and the **Chart Type** options have also been removed and added under the **Chart Options** button, the options available may change depending on the page being viewed.

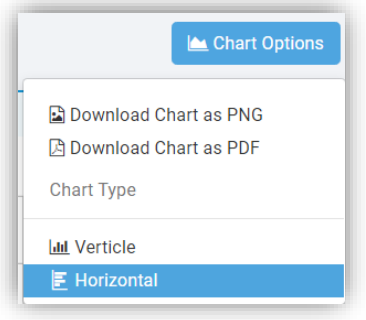

The **Data Grid** pages retain the **Advanced Search** and **Refresh** buttons, have a cleaner look, the option to drag and drop a **Column Header** has been removed.

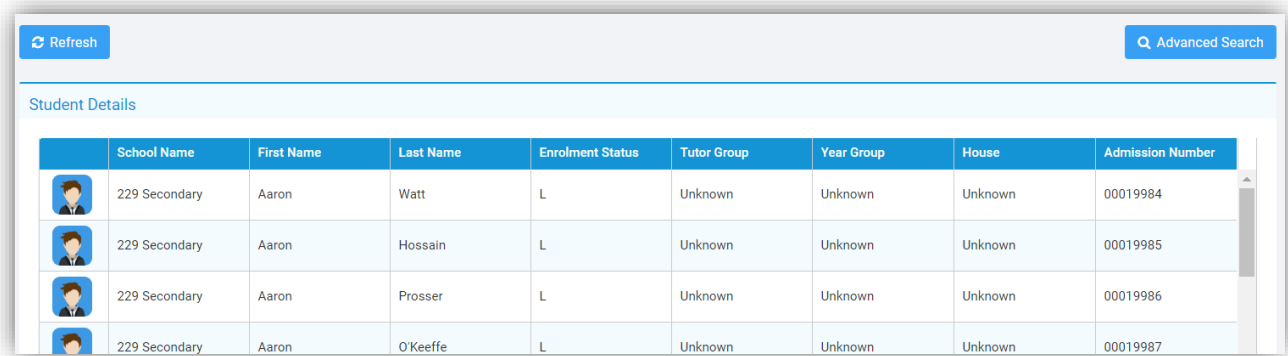

The **School Performance** page retains the **Actions** button, the **Rating Legend** has been removed and is now accessed via a **Rating Summary** button giving more space on the page.

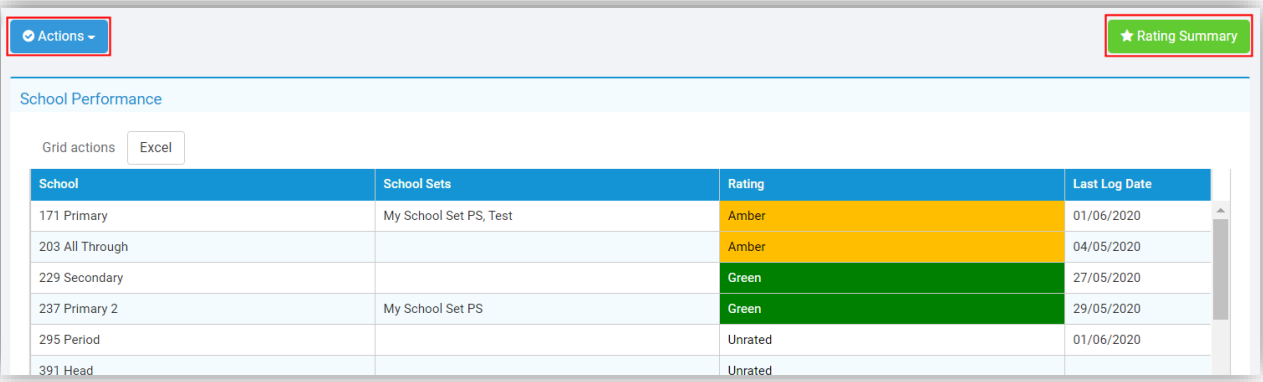

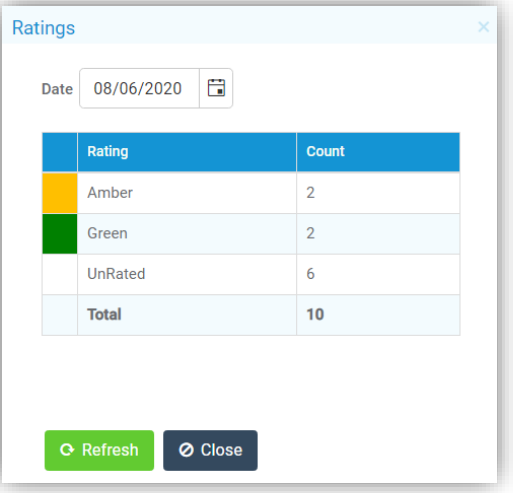

#### <span id="page-56-0"></span>**Reporting**

The **Data Reporting** section has been renamed **Reporting** and the **Advanced Report Builder** option has been removed, the pages remain the same.

#### <span id="page-56-1"></span>**Admin**

The **Administration** section has been renamed **Admin** and moved to the bottom of the menu. The functionality of the pages within this menu remain the same with changes being made to only two of the pages. The **New User** button on the **Users** page has been split and there is now a button to add a **New User** and a separate button to add a **New Agent**.

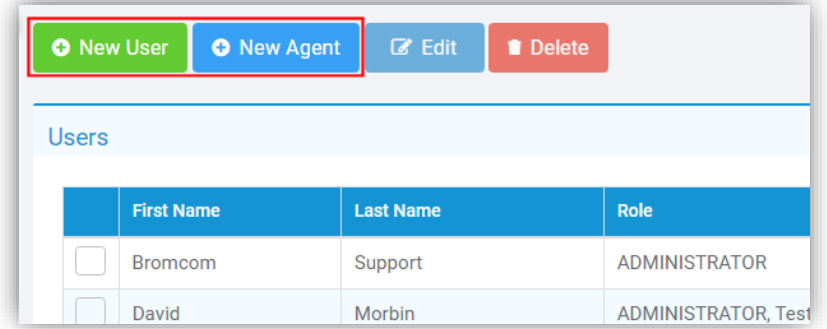

On the **Transfer Logs** page the option to drag and drop the **Column Headers** has been removed.

## <span id="page-57-0"></span>**Resolved Issues**

## <span id="page-57-1"></span>**Administration**

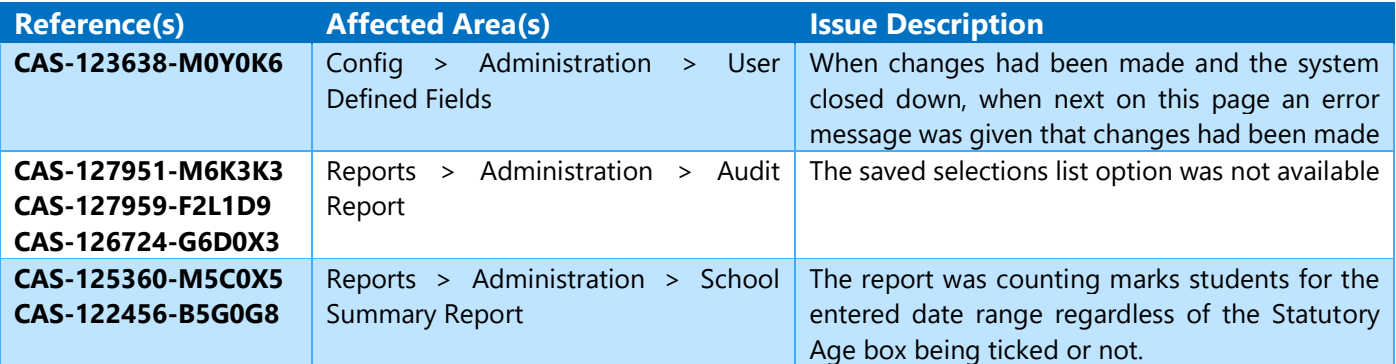

## <span id="page-57-2"></span>**Analysis]**

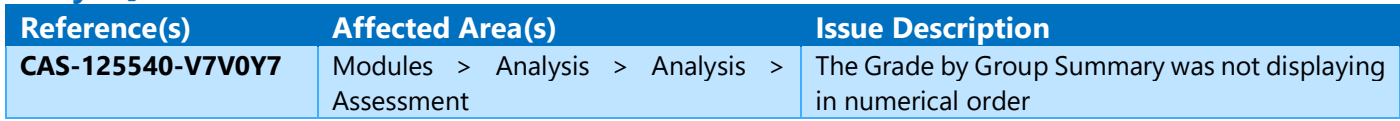

### <span id="page-57-3"></span>**Assessment**

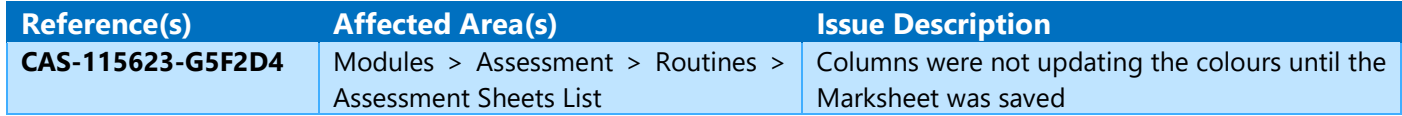

## <span id="page-57-4"></span>**Assessment [Primary Tracker]**

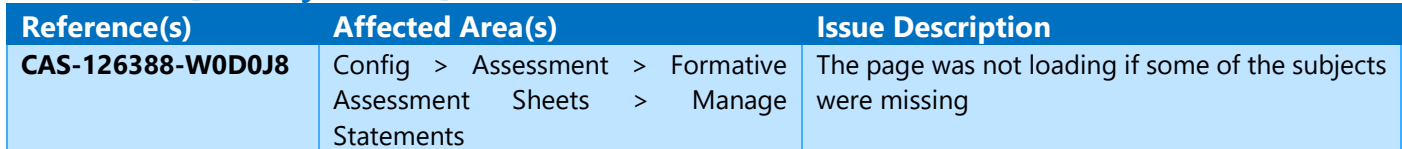

### <span id="page-57-5"></span>**Attendance**

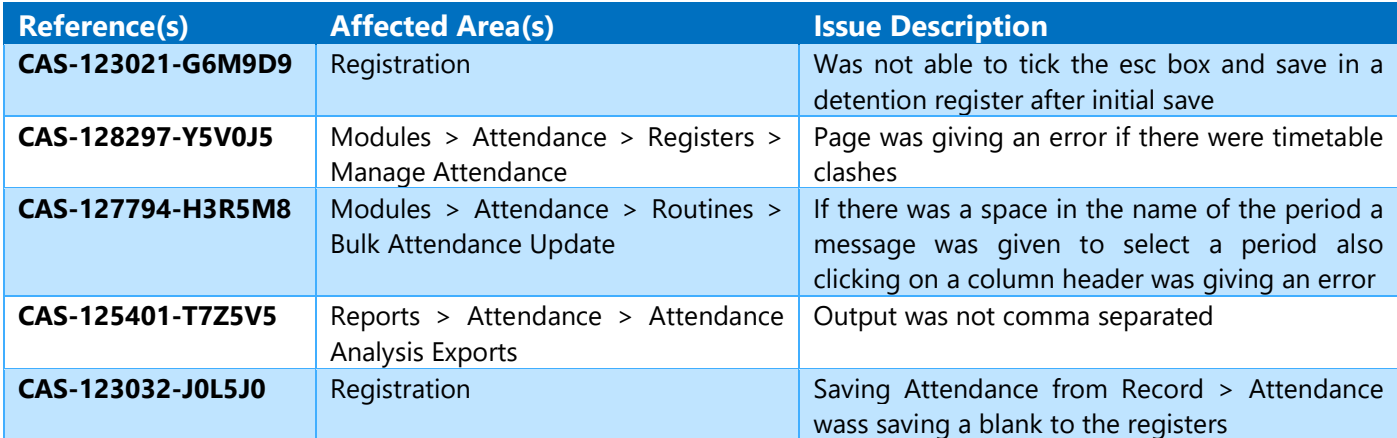

<span id="page-58-0"></span>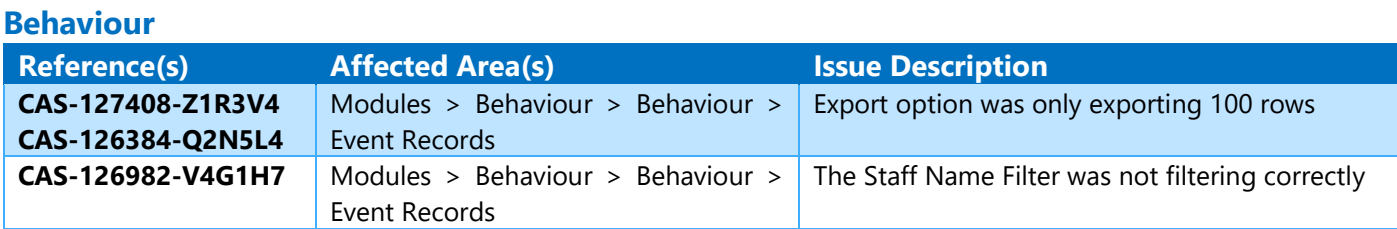

### <span id="page-58-1"></span>**Census**

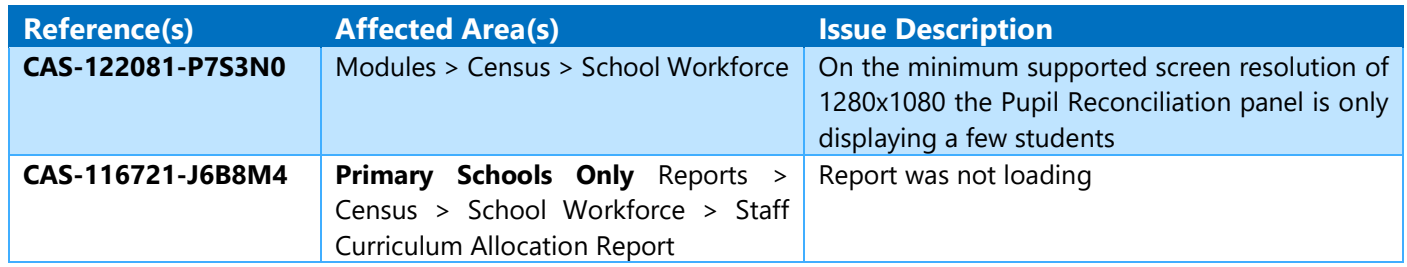

## <span id="page-58-2"></span>**Communication**

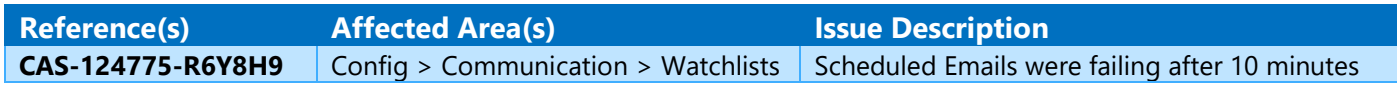

## <span id="page-58-3"></span>**Cover**

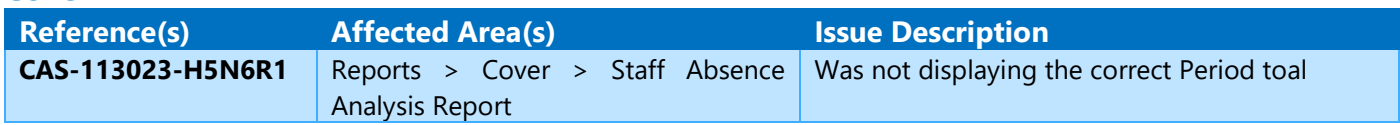

## <span id="page-58-4"></span>**Dashboard**

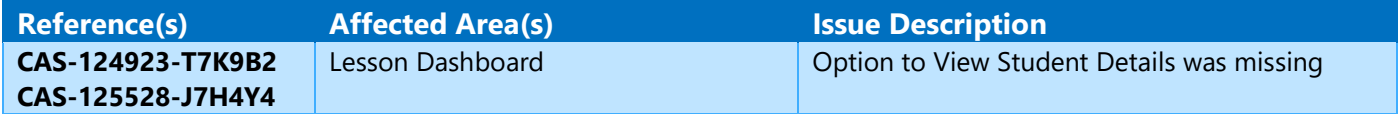

## <span id="page-58-5"></span>**Examinations**

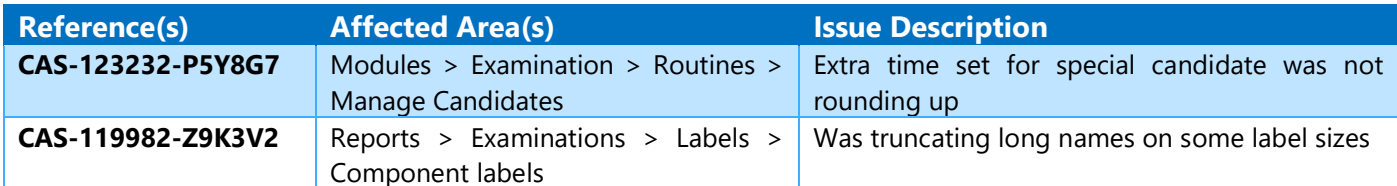

## <span id="page-58-6"></span>**General**

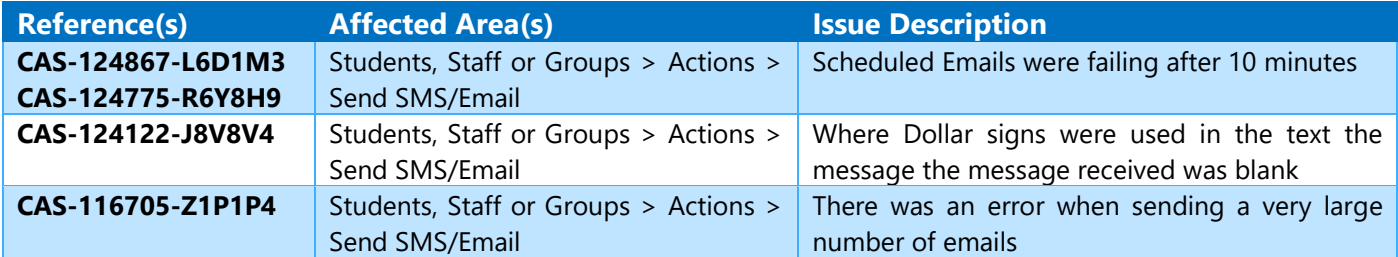

<span id="page-59-0"></span>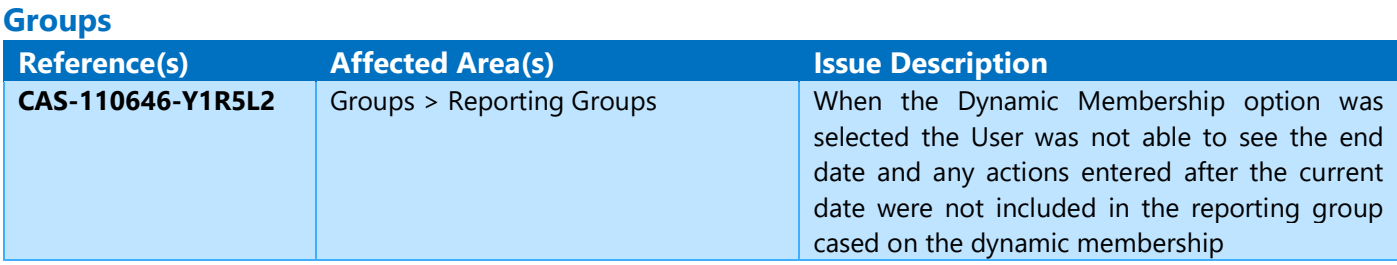

## <span id="page-59-1"></span>**MCAS [Admin]**

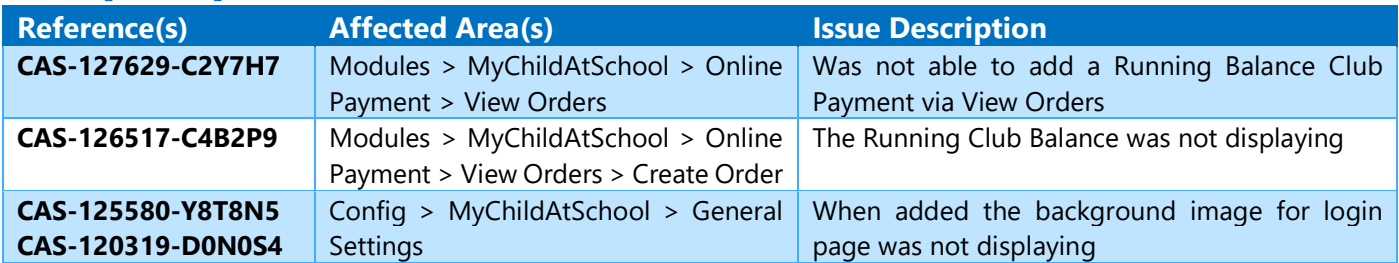

### <span id="page-59-2"></span>**MCAS [App]**

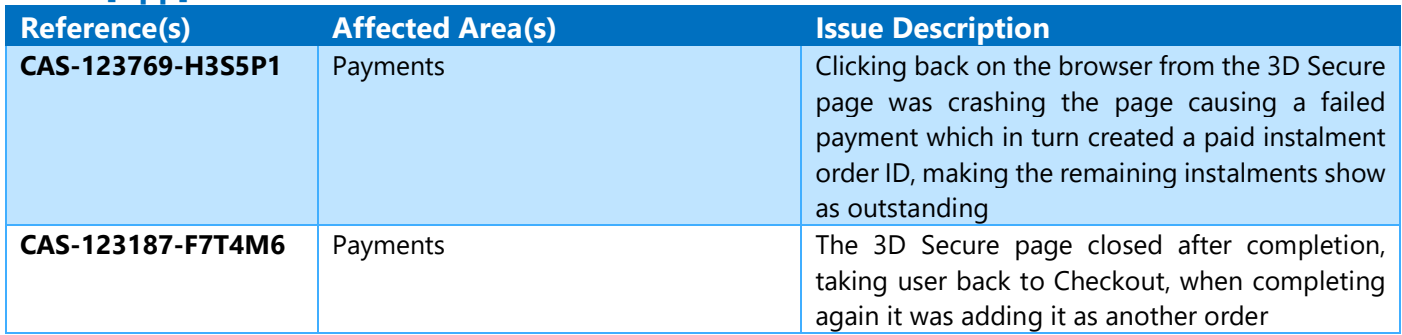

## <span id="page-59-3"></span>**MCAS [Parent Portal]**

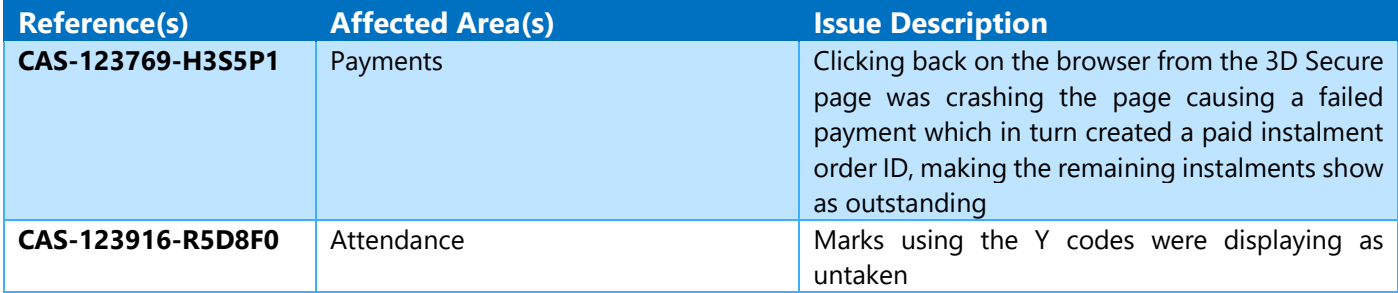

## <span id="page-59-4"></span>**Other**

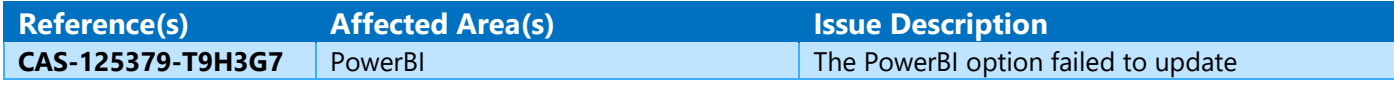

## <span id="page-59-5"></span>**Reports**

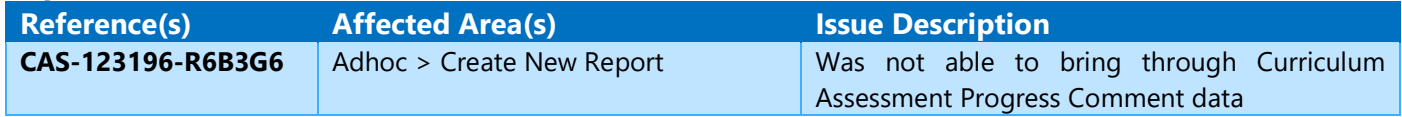

## <span id="page-60-0"></span>**Setup**

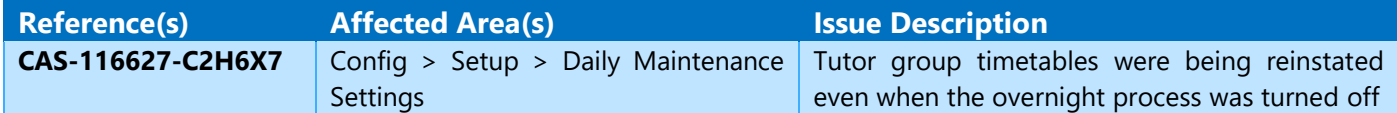

## <span id="page-60-1"></span>**Student Portal**

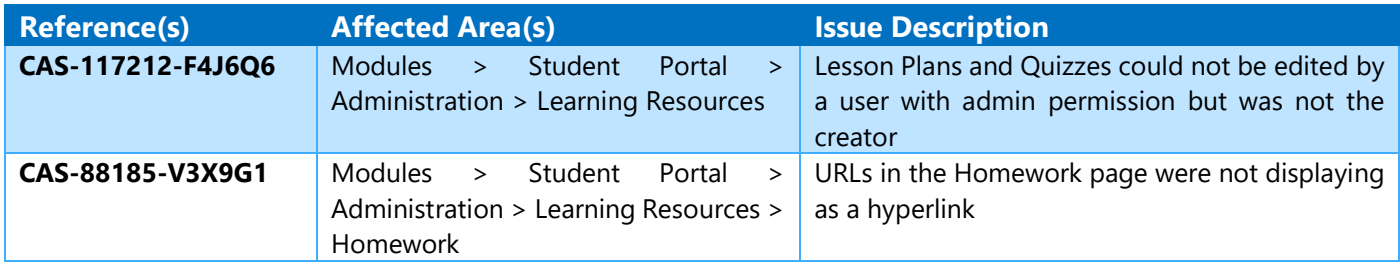

## <span id="page-60-2"></span>**Student Portal [App]**

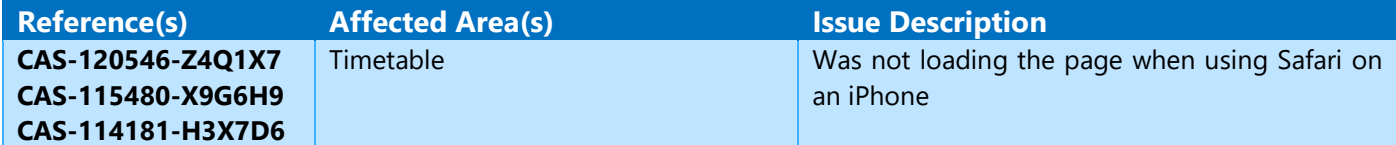

## <span id="page-60-3"></span>**Students List**

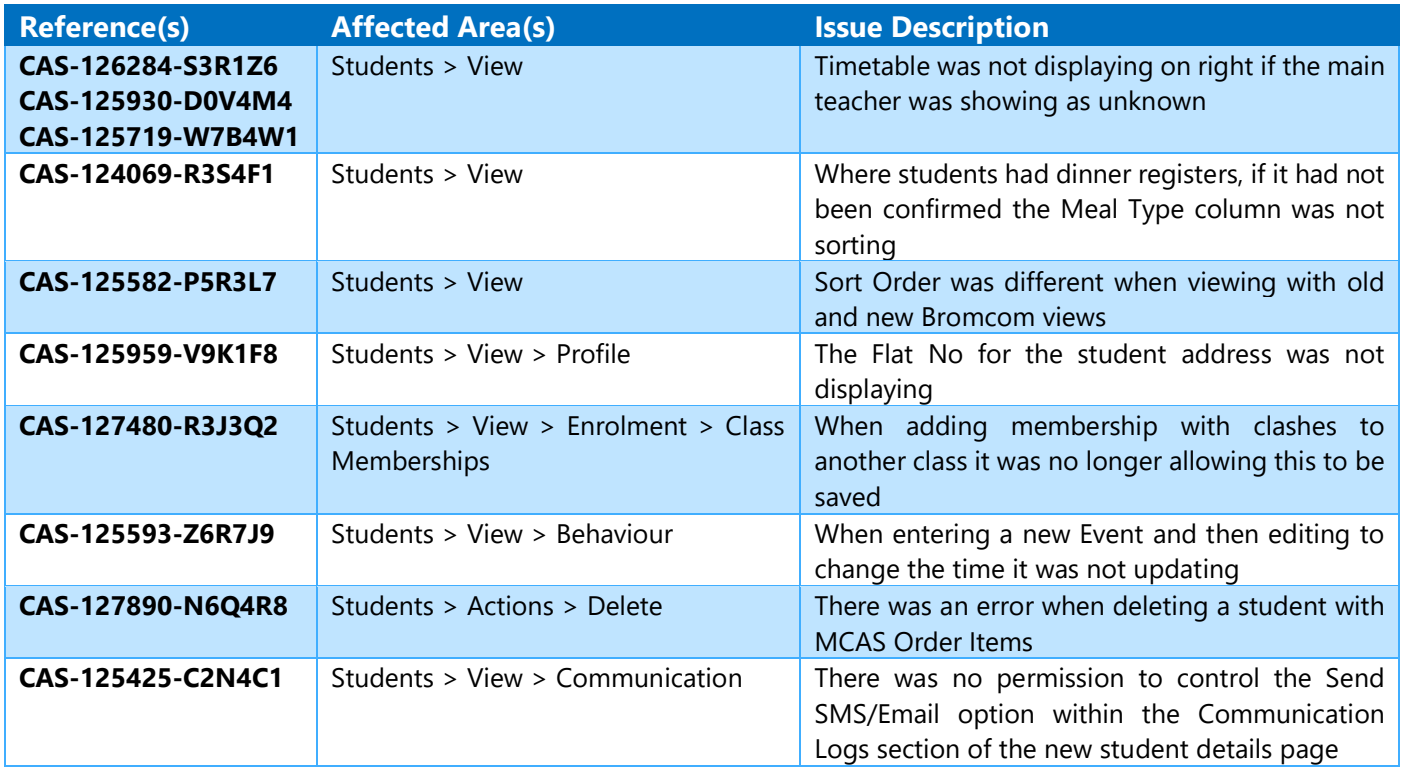

## <span id="page-60-4"></span>**Teacher App**

**Contract of the Contract of Contract** 

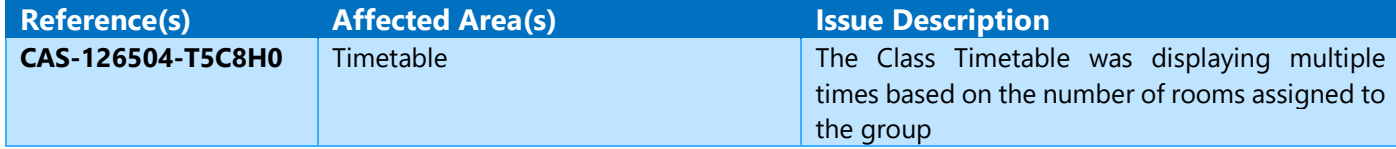

<span id="page-61-0"></span>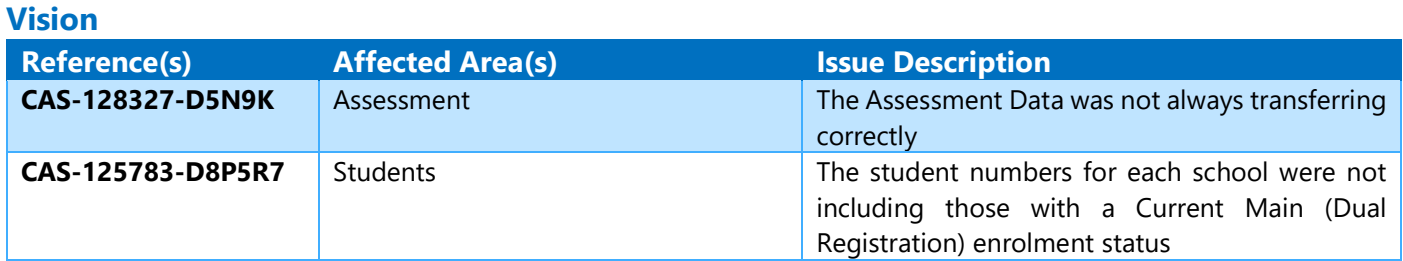